## **Application Review & Scoring**

ľ

For Grant Reviewers

Submission & Tracking Review & Scoring

Award

 $---O$ 

Post Award

**Grant Closeout** 

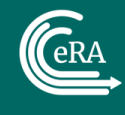

## **Training Objectives**  $\overline{\mathrm{O}}$  $O---$ -0  $-O-$ -0 -0 Introduction

Accounts

- The Review Process
- Invitation to Internet Assisted Review (IAR)

Registration

- Logging In
- eRA Commons
- Personal Profile
- Internet Assisted Review (IAR)
	- Meeting Phases
- Summary Statement Preparation
- Summary
- Where Can I Get Help?

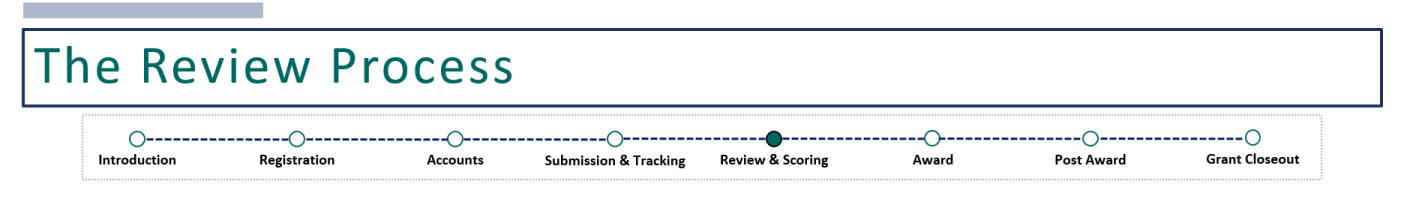

The Department of Commerce (DOC) review process facilitates the evaluation of research and non-research applications by review groups composed of reviewers with the expertise in the relevant fields.

Internet Assisted Review (IAR) is an eRA module that provides a standard process for reviewers to:

- Identify conflicts of interest
- View meeting materials
- Access grant applications
- Submit scores/critiques

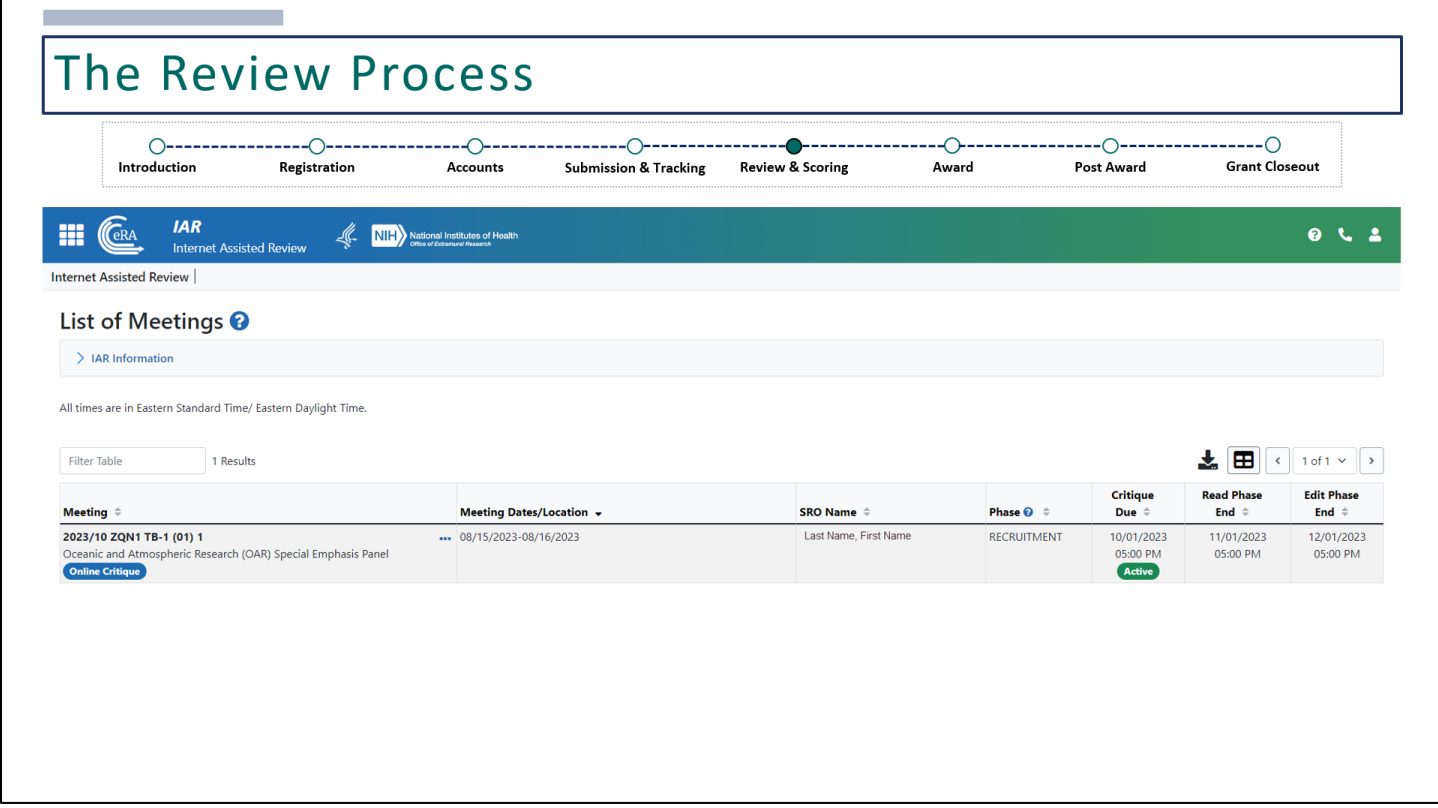

This is what the Internet Assisted Review (IAR) module looks like for grant reviewers. The Competition Manager at DOC will initiate the review process (review event).

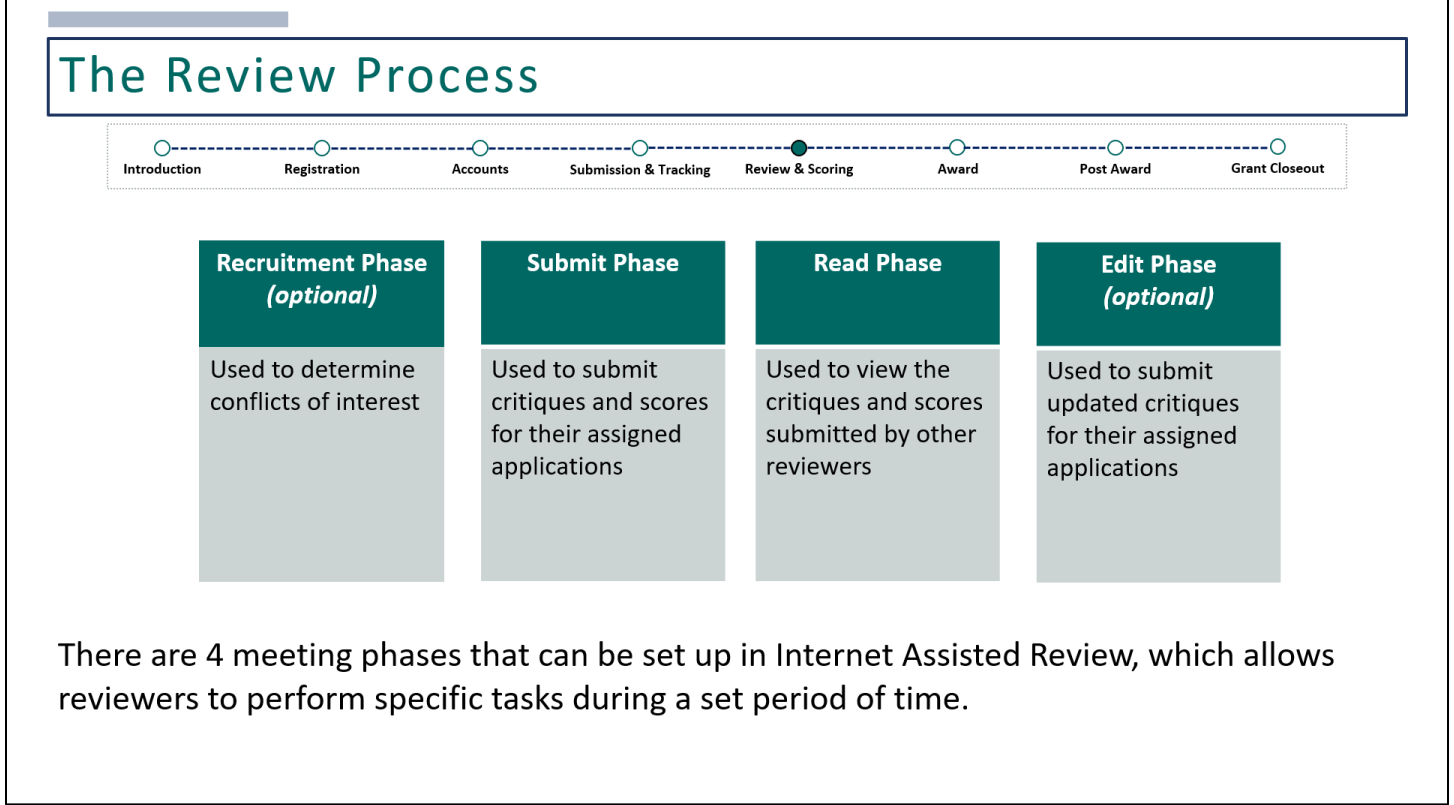

All meeting phases are established by the Review Event Manager at DOC.

The Recruitment Phase is an optional phase, used at the discretion of the Review Event Manager, usually taking place before the start of a meeting. Potential reviewers can be enabled to participate in the Recruitment Phase, where they can self-identify any conflicts of interest before being selected as reviewers and being given access to applications in the meeting.

During the Submit Phase, reviewers will have the ability to access meeting materials, start reviewing the assigned applications, and submit critiques and scores for their assigned applications. Reviewers may view their own critiques and scores that have been submitted but cannot read the critiques of other reviewers at this time. Access to the critiques of other reviewers is restricted during this phase to ensure that reviewers begin the process with independently developed opinions.

During the Read Phase, reviewers who have already submitted critiques for their assigned applications may view the critiques and scores of other reviewers. Reviewers may also submit late critiques if they have not done so in the Submit Phase; however, reviewers cannot modify or resubmit critiques/scores once they submit during this phase.

The Edit Phase is another optional phase, also used at the discretion of the Review Event Manager. During this phase, reviewers may submit updated critiques for their assigned applications and may read critiques submitted by themselves as well as other reviewers.

Once all critiques and scores have been submitted, the Review Event Manager will be compiling this information to generate a Summary Statement (Review Outcome).

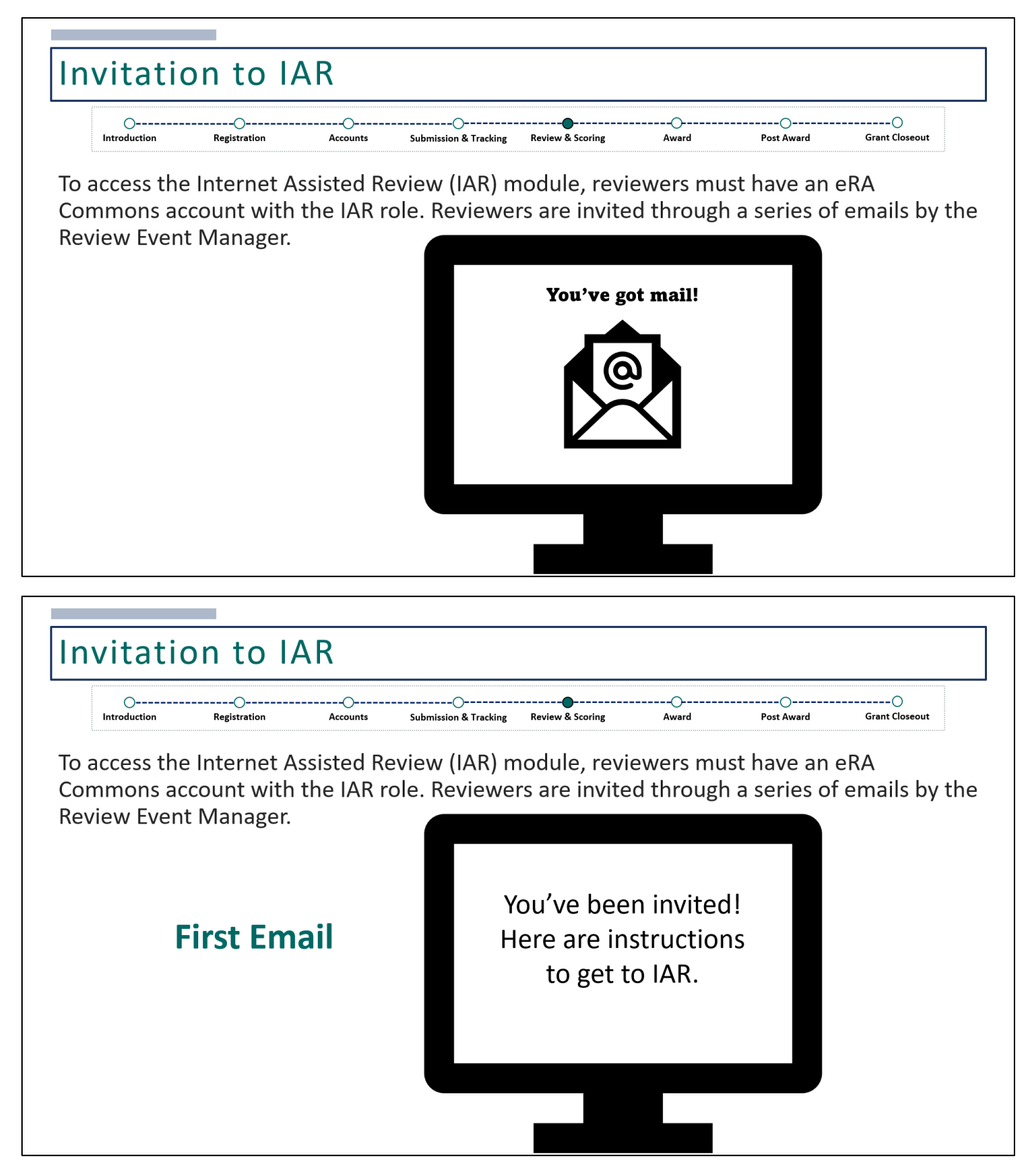

Reviewers with an existing eRA Commons account that already have the IAR role, will receive an email letting them know that they've been invited to participate in a specific meeting. Instructions on how to access IAR will be included in this email notification.

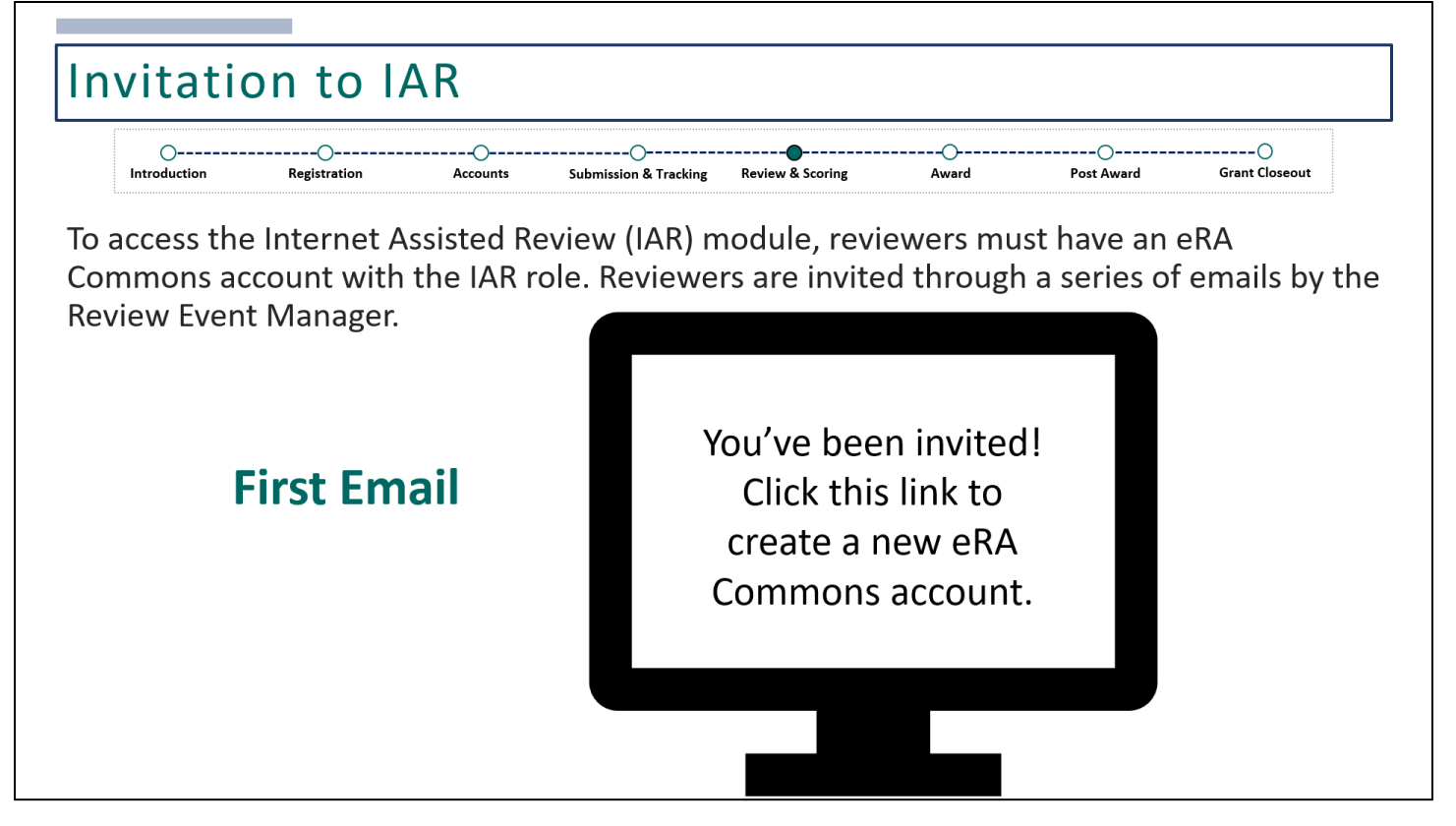

Reviewers who do not have an existing eRA Commons account with the IAR role will receive a similar email informing the reviewer that he or she has been invited to a specific meeting with instructions on how to access IAR. However, this email will also include a link for accessing eRA Commons to begin creating a new account.

At the completion of this step, the reviewer will receive a second email.

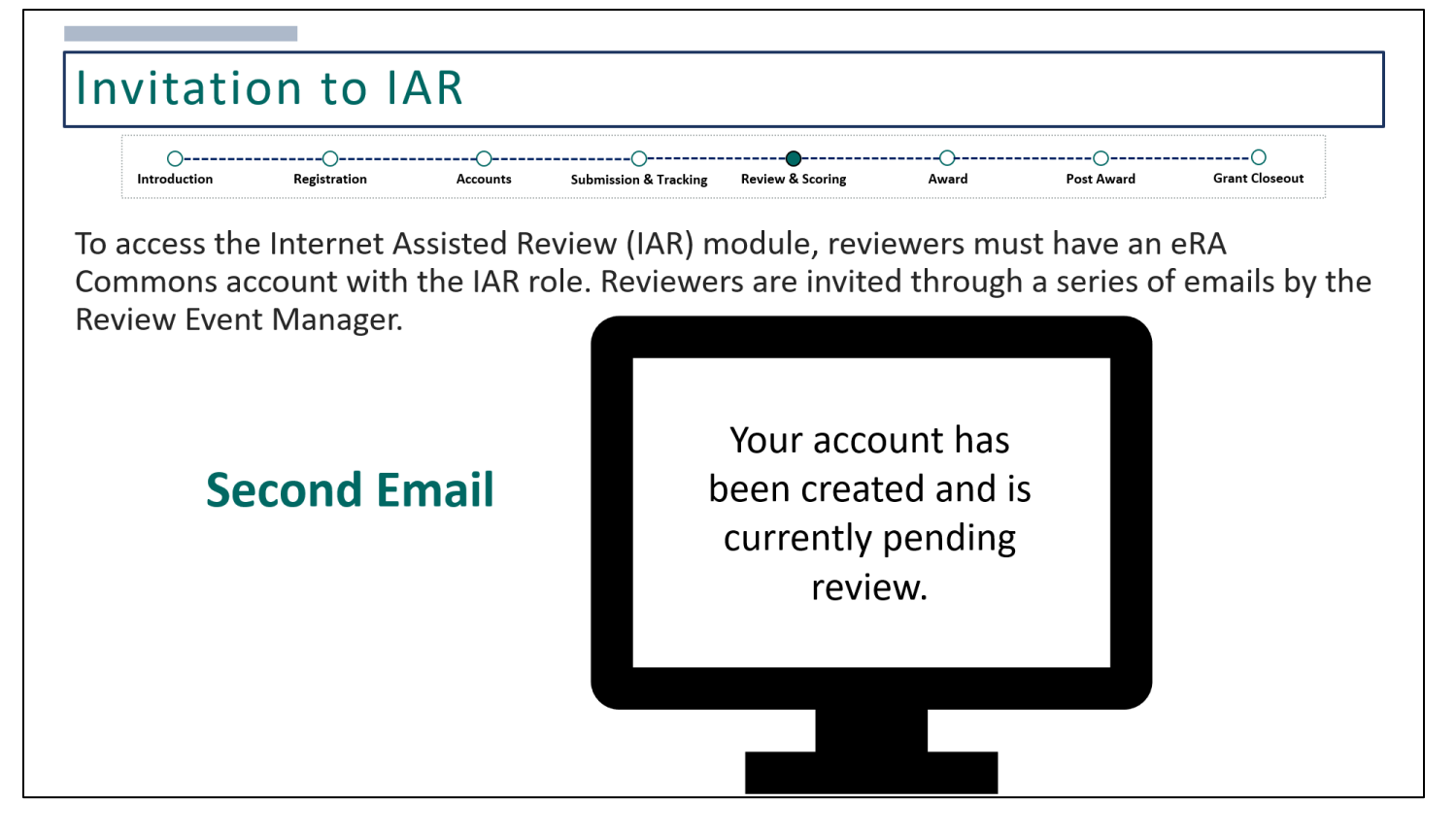

The second email will confirm the reviewer's completion of the account creation. eRA's data quality department will evaluate the account request, and when the request is approved, a third email is sent to the reviewer.

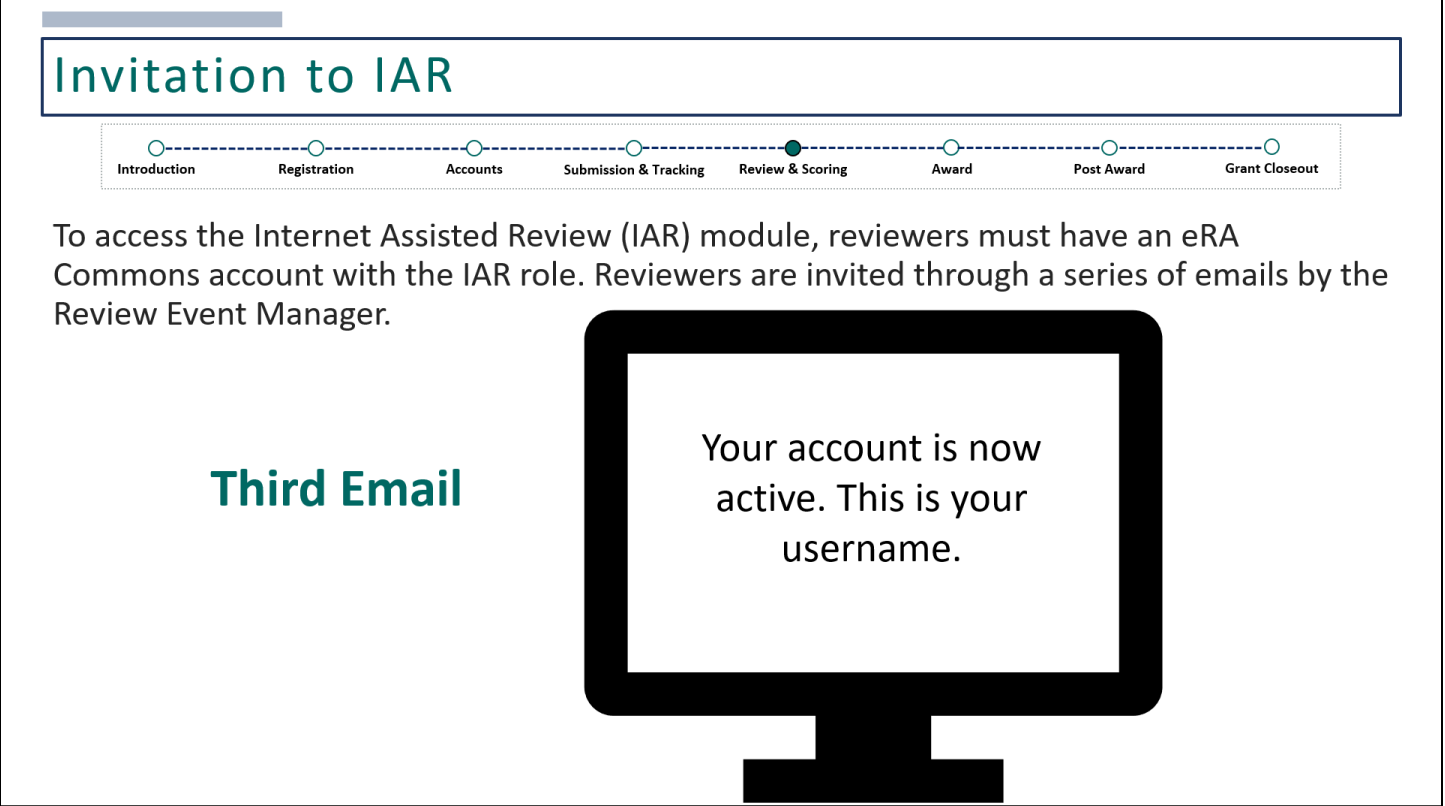

The third email notifies the reviewer that his or her account is now active. This email will include the reviewer's new eRA Commons username or user ID, which will be used to log into eRA Commons.

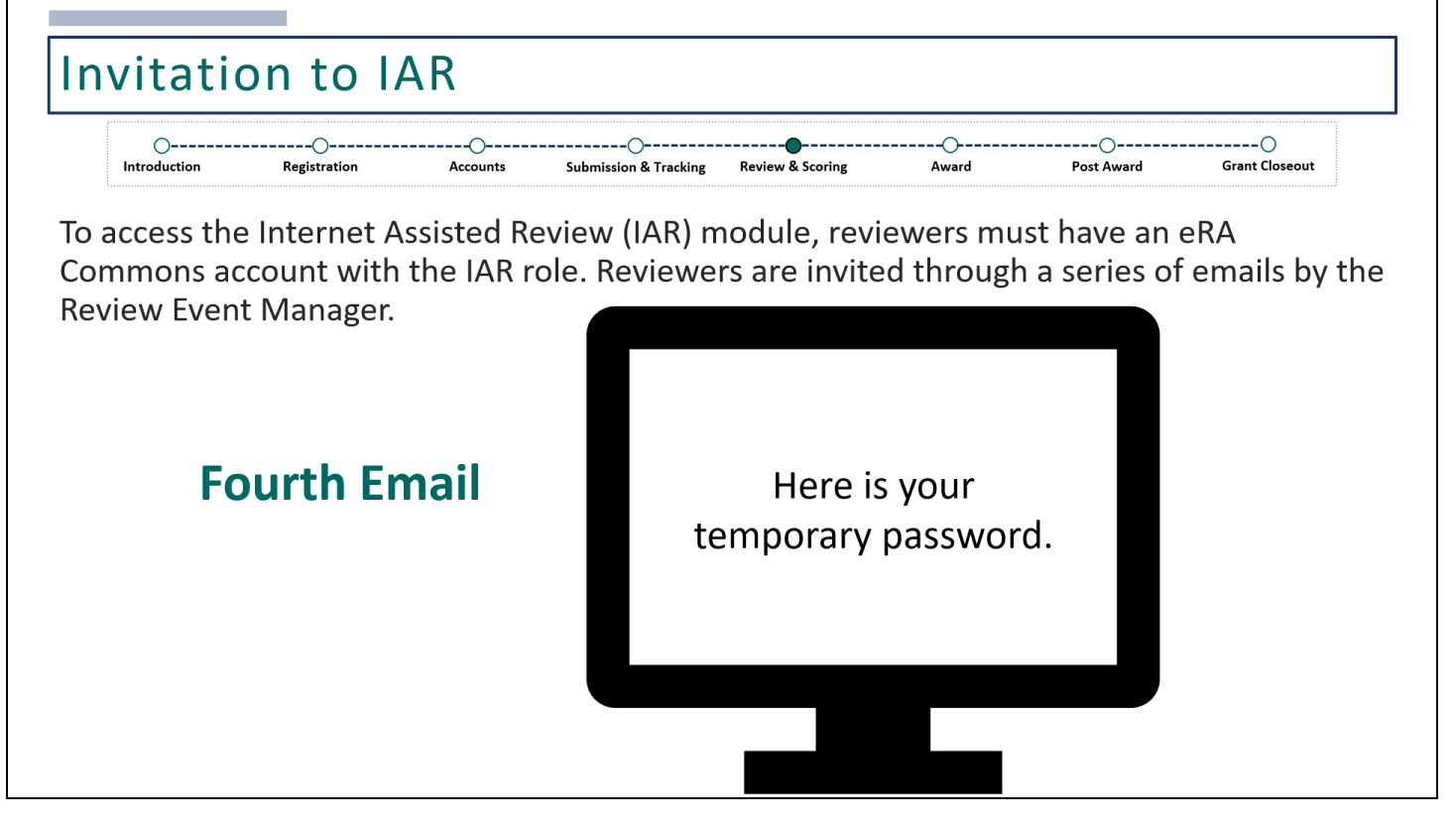

Lastly, the fourth email will follow shortly after and will include a temporary password. For security purposes, the username and temporary password will never be sent in the same email.

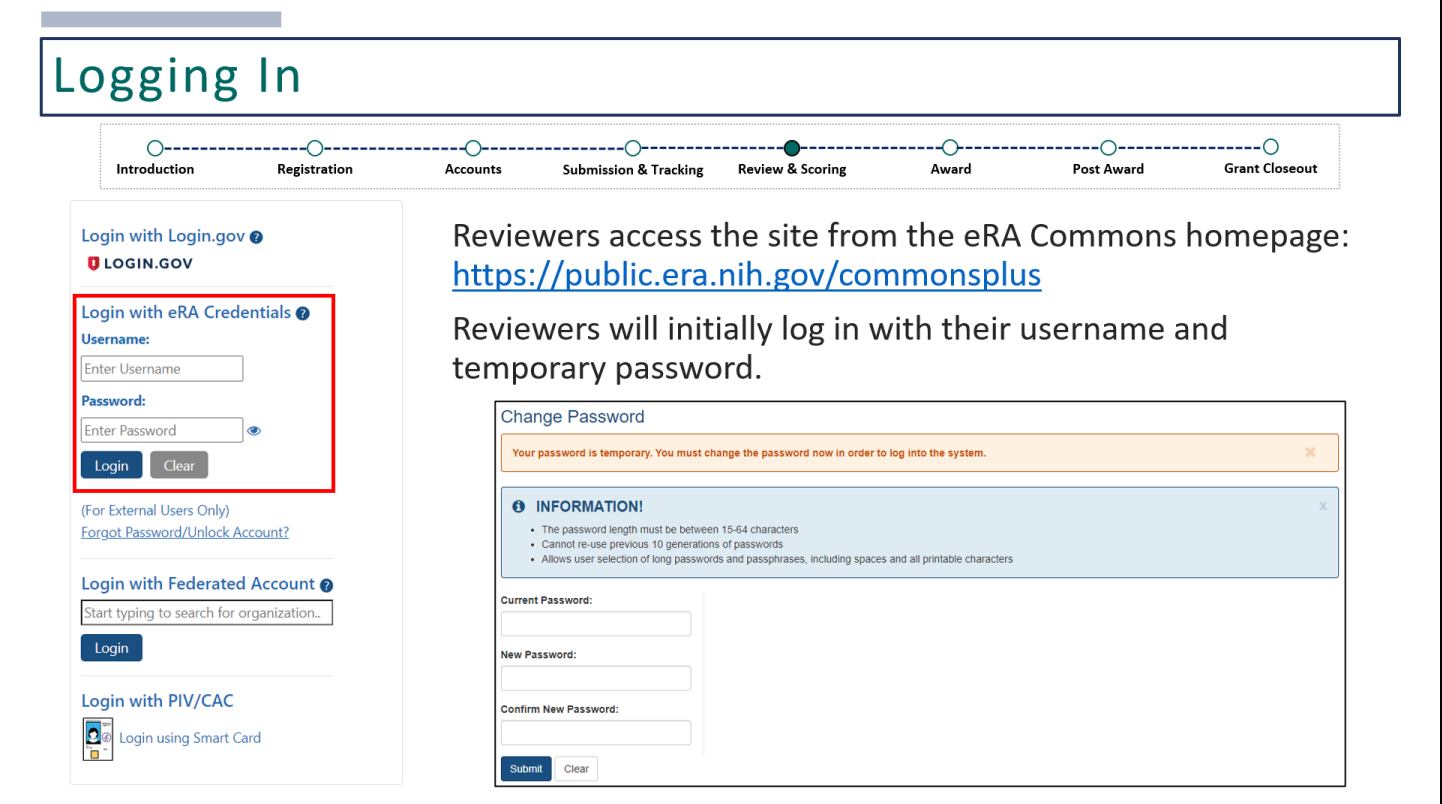

With the username and temporary password, reviewers will log into eRA Commons via the URL provided on this slide. Immediately after, reviewers will be prompted to change their temporary password.

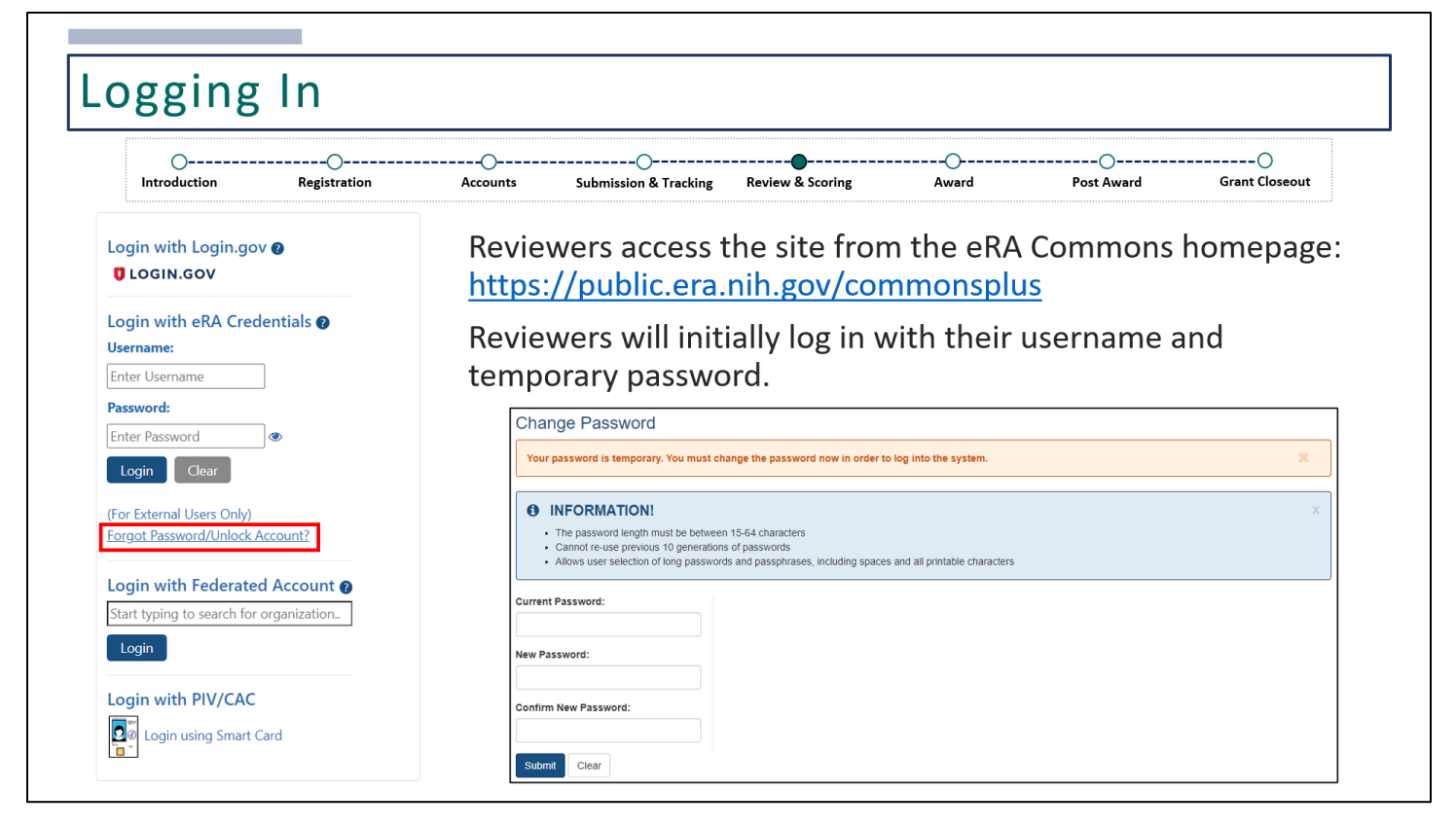

Temporary passwords are valid for 48 hours and are set to expire. If you do not login within 48 hours or need a new temporary password for any reason, you can click on the 'Forgot Password/Unlock Account?' link to request for a new temporary password.

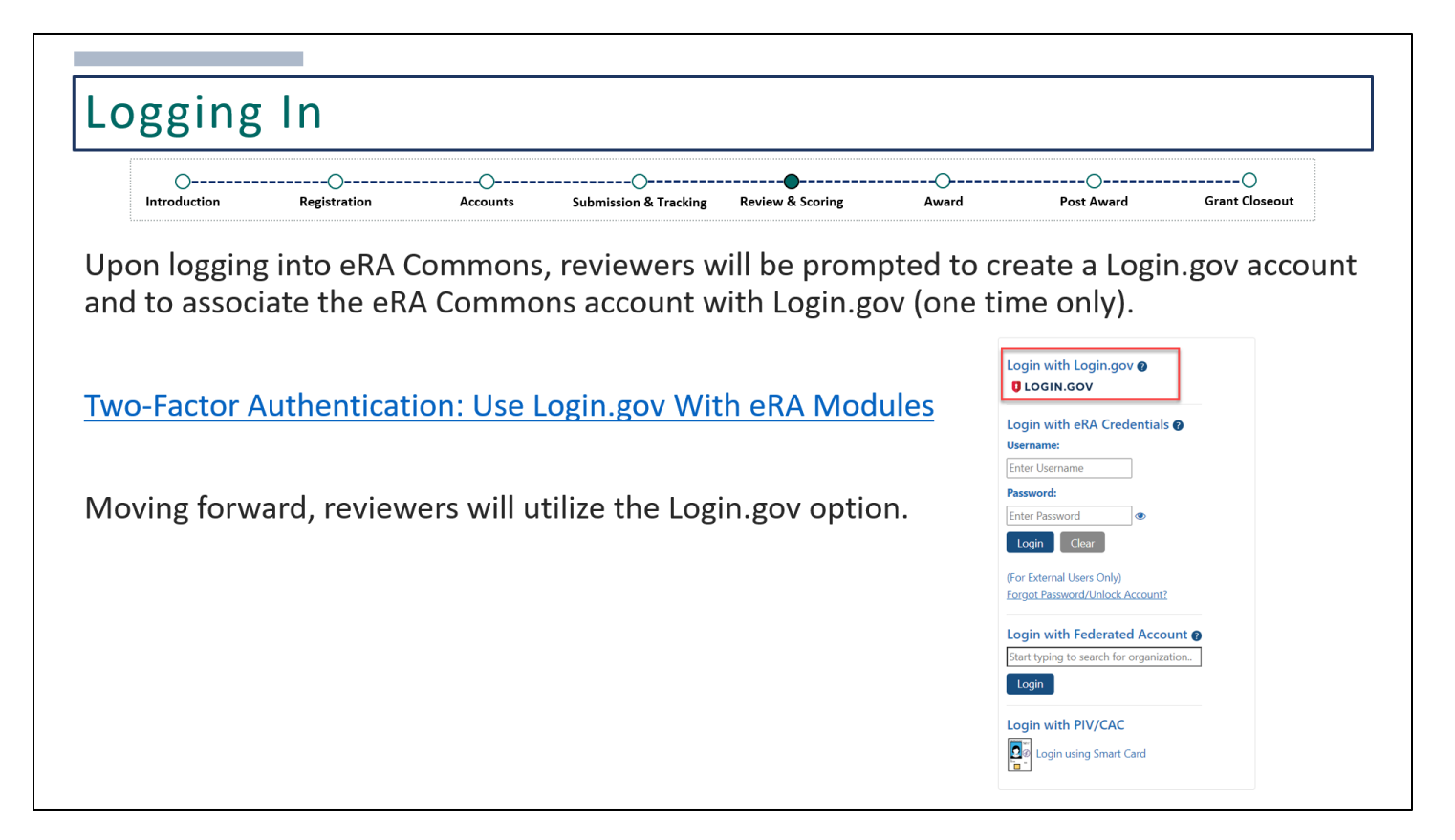

Once logged in, reviewers will be prompted to create a Login.gov account and to associate their newly established eRA Commons account with Login.gov.

eRA has begun moving to two-factor authentication for accessing its external modules, meaning that login will require something you know (such as a password) and something you have (such as a phone or other device).

Reviewers are required to set up their accounts with Login.gov. This is a one-time process. If you already have a Login.gov account, you can associate your existing account with your eRA Commons account.

Information on how to set up two-factor authentication can be found via: [Two-Factor Authentication: Use Login.gov](https://www.era.nih.gov/register-accounts/access-era-modules-via-Login-gov.htm)  [With eRA Modules](https://www.era.nih.gov/register-accounts/access-era-modules-via-Login-gov.htm)

After this initial set up is complete, reviewers will utilize the Login.gov option when logging in.

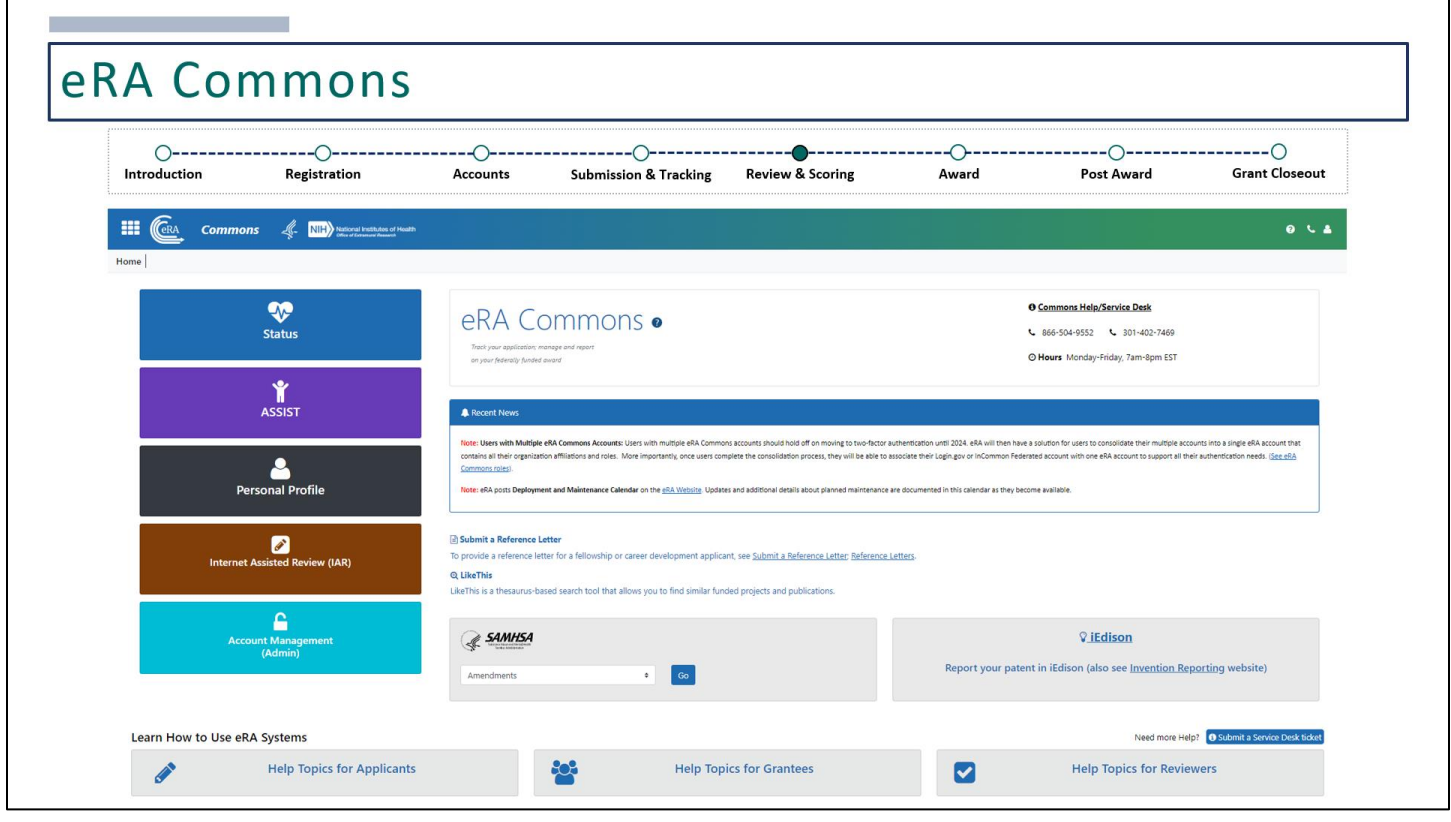

This is the eRA Commons landing page once logged in.

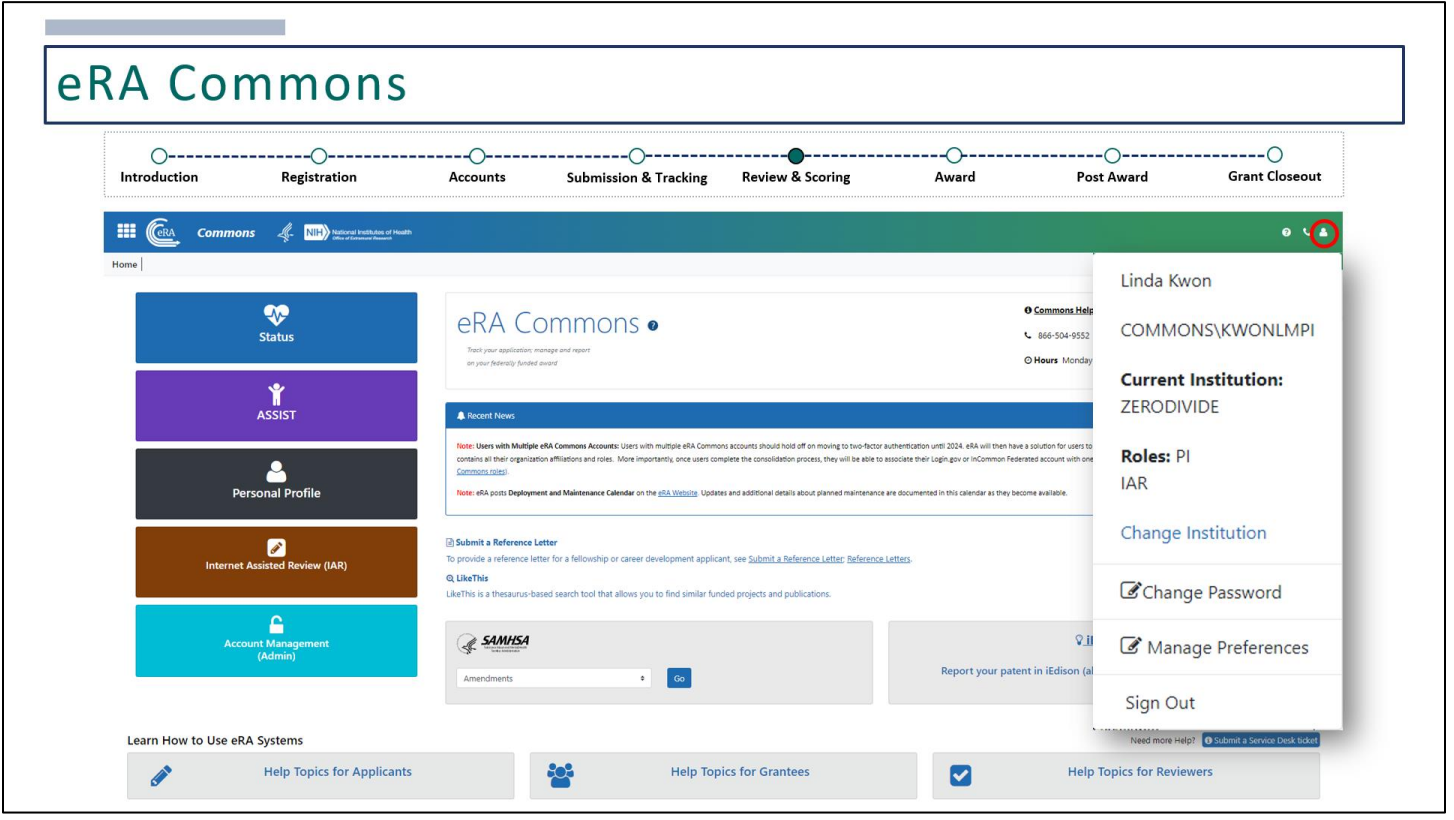

On the top right-hand corner, clicking on the person icon will display your name, username, and your roles. If you have other eRA Commons roles, you may have a current institution listed here as well. You can also change your password, manage preferences, or sign out.

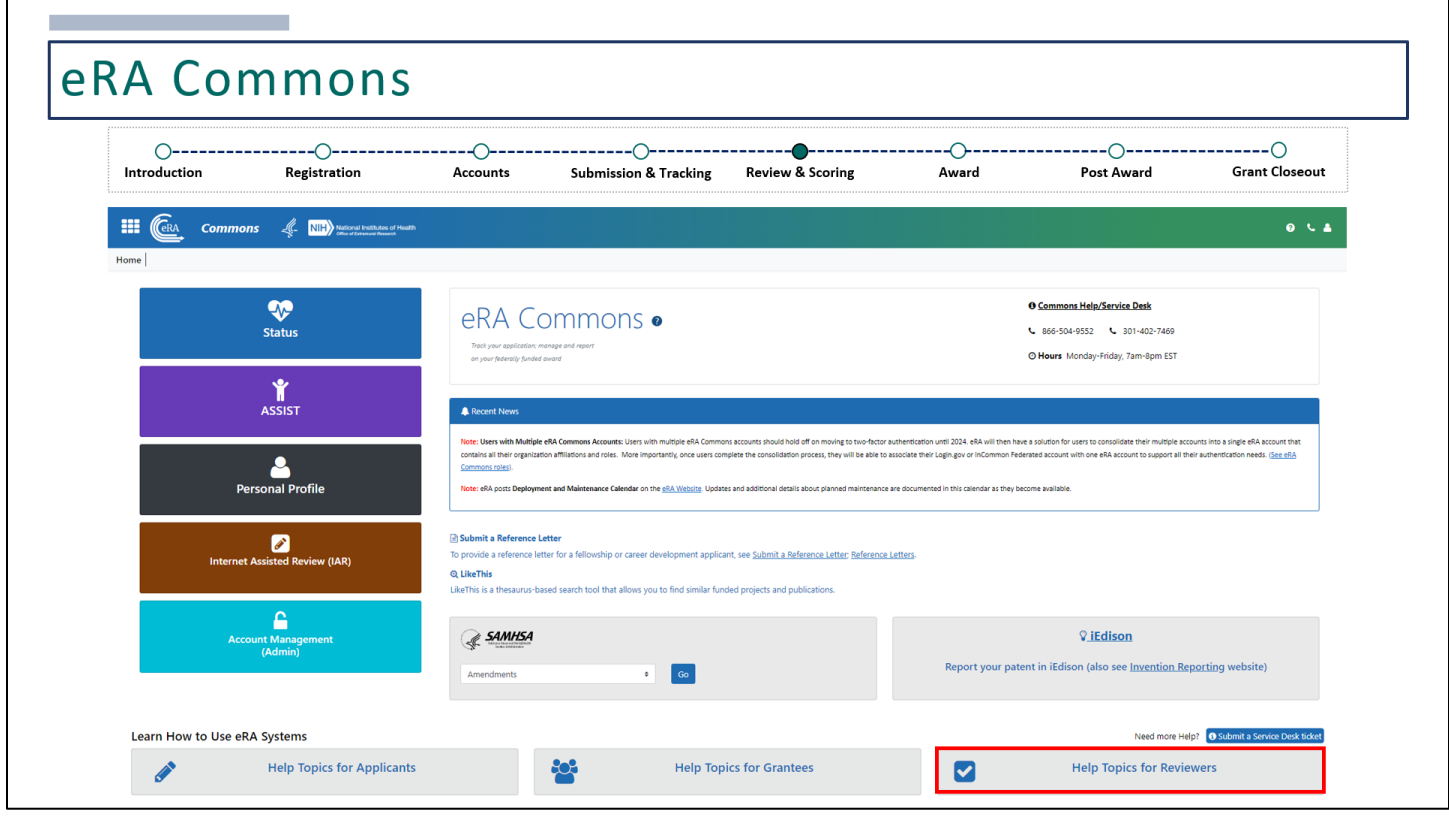

There are Help Topics for Reviewers, which will direct you to some helpful online resources.

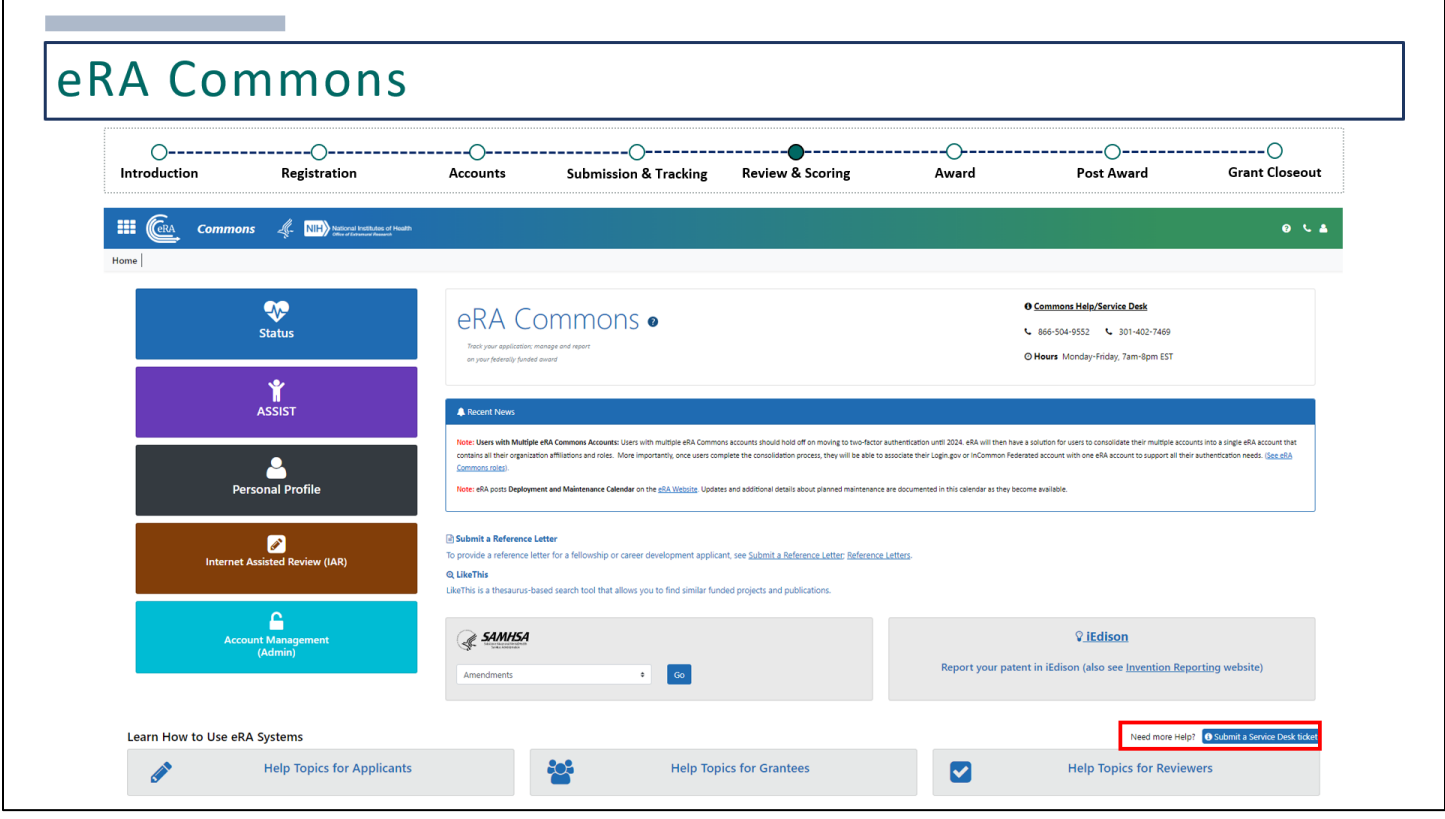

If you need further assistance, you can always contact the eRA Service Desk by clicking here.

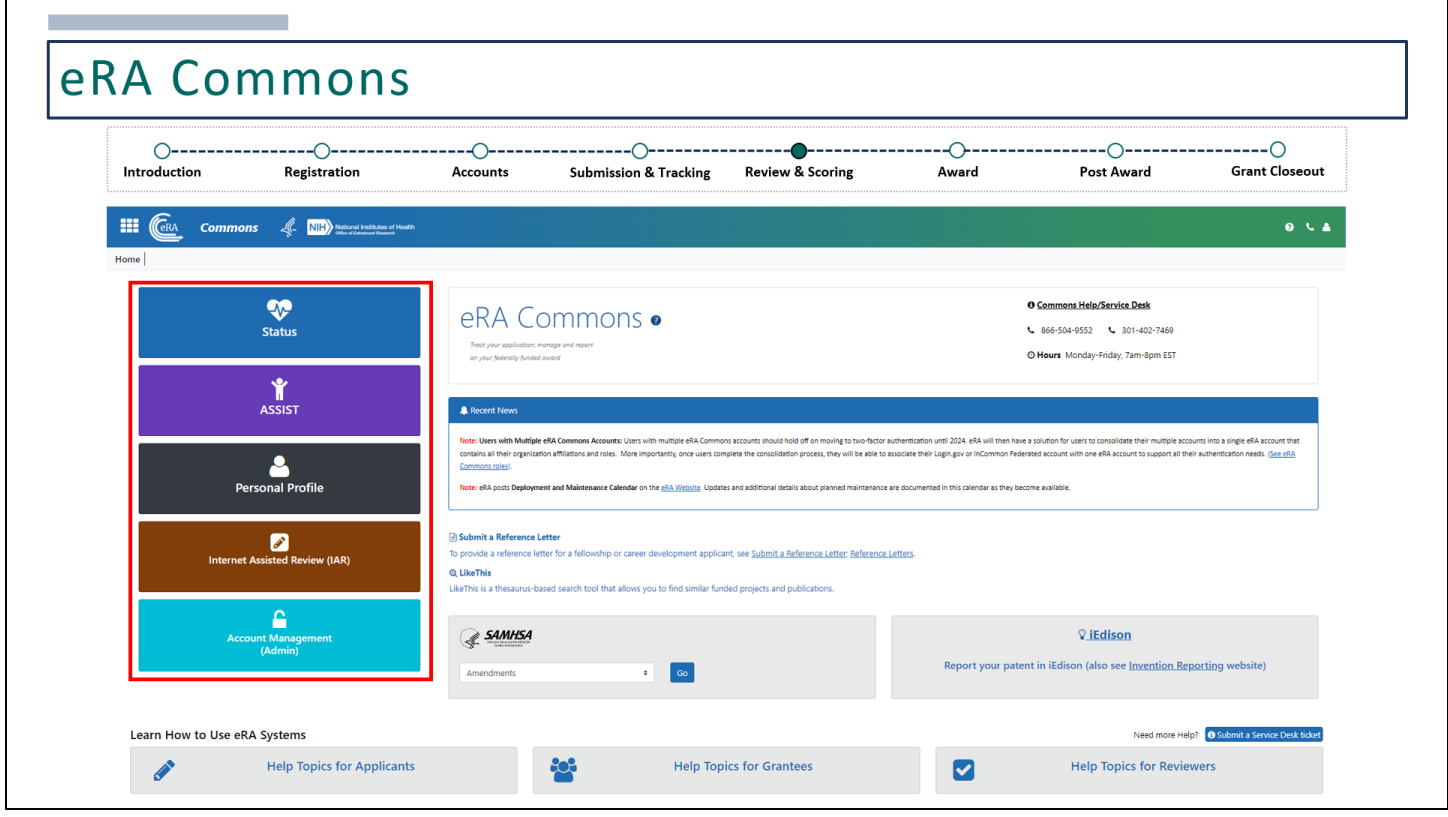

To get to an eRA module, you may click on these buttons on the left.

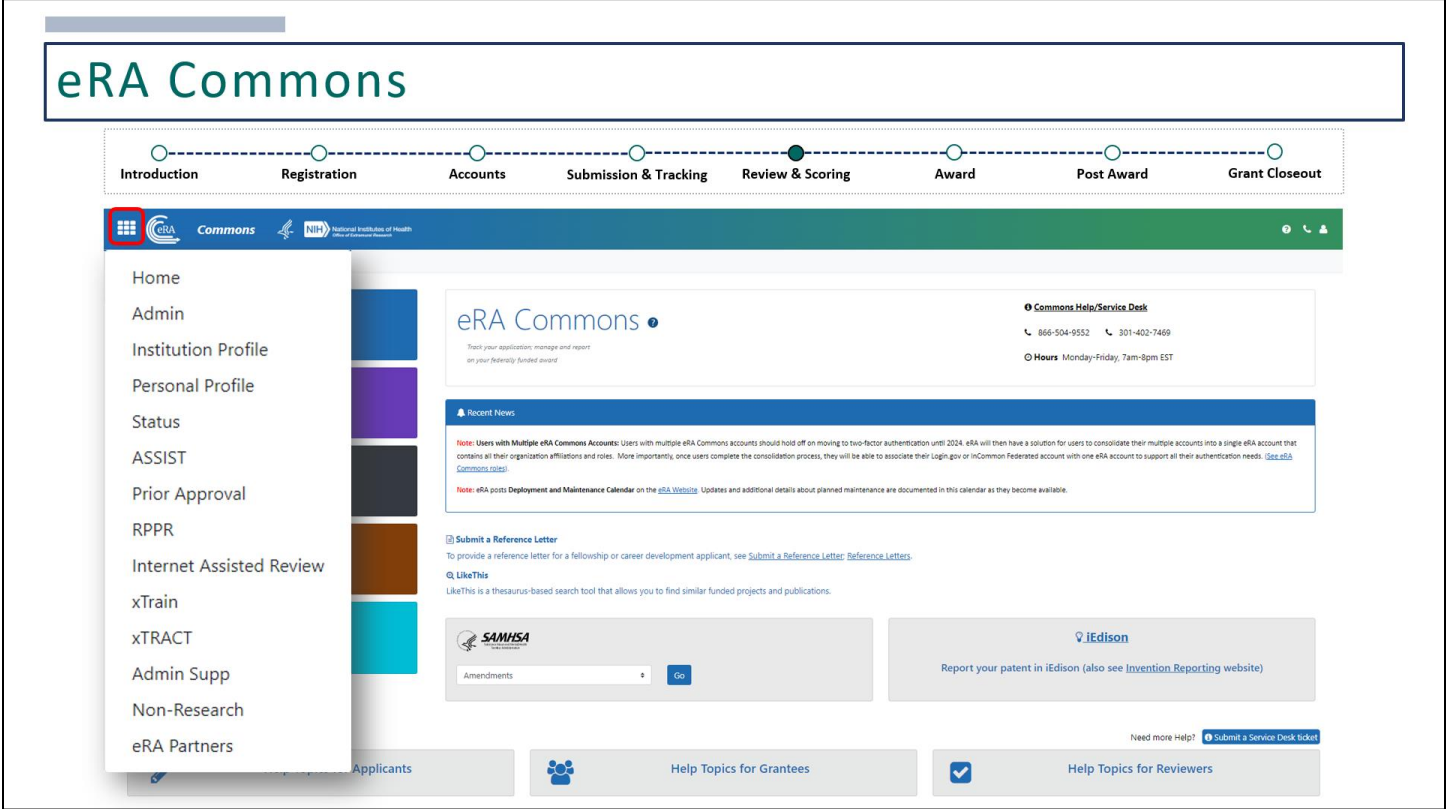

For a full list of eRA modules, click on the apps menu icon. Depending on the roles assigned to your eRA Commons account, you may have access to various modules. In this training, we will focus on users with the IAR role, since that is the only role needed for grant reviewers.

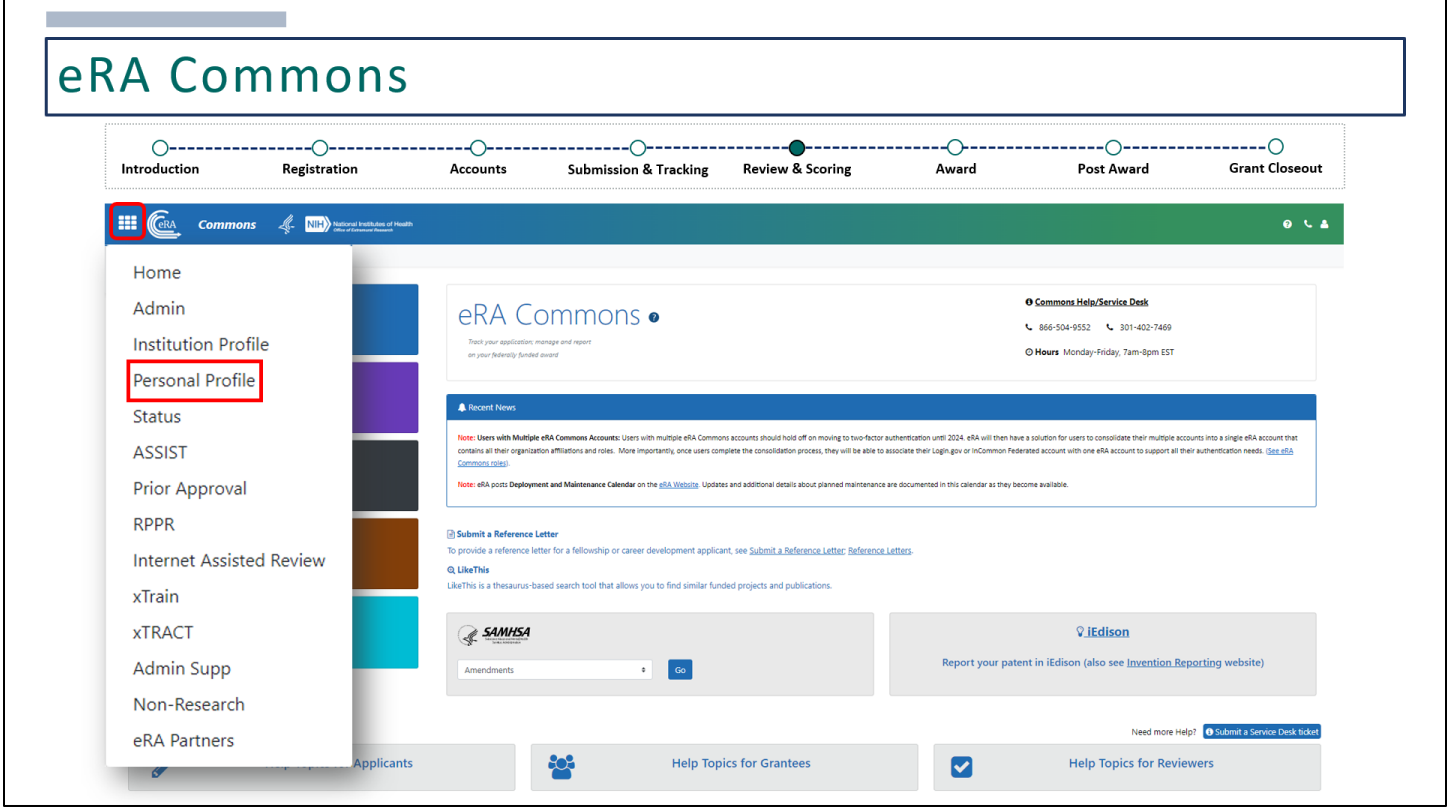

Before moving forward to the Internet Assisted Review module, there is another module within eRA Commons where reviewers will first need to complete their Personal Profile.

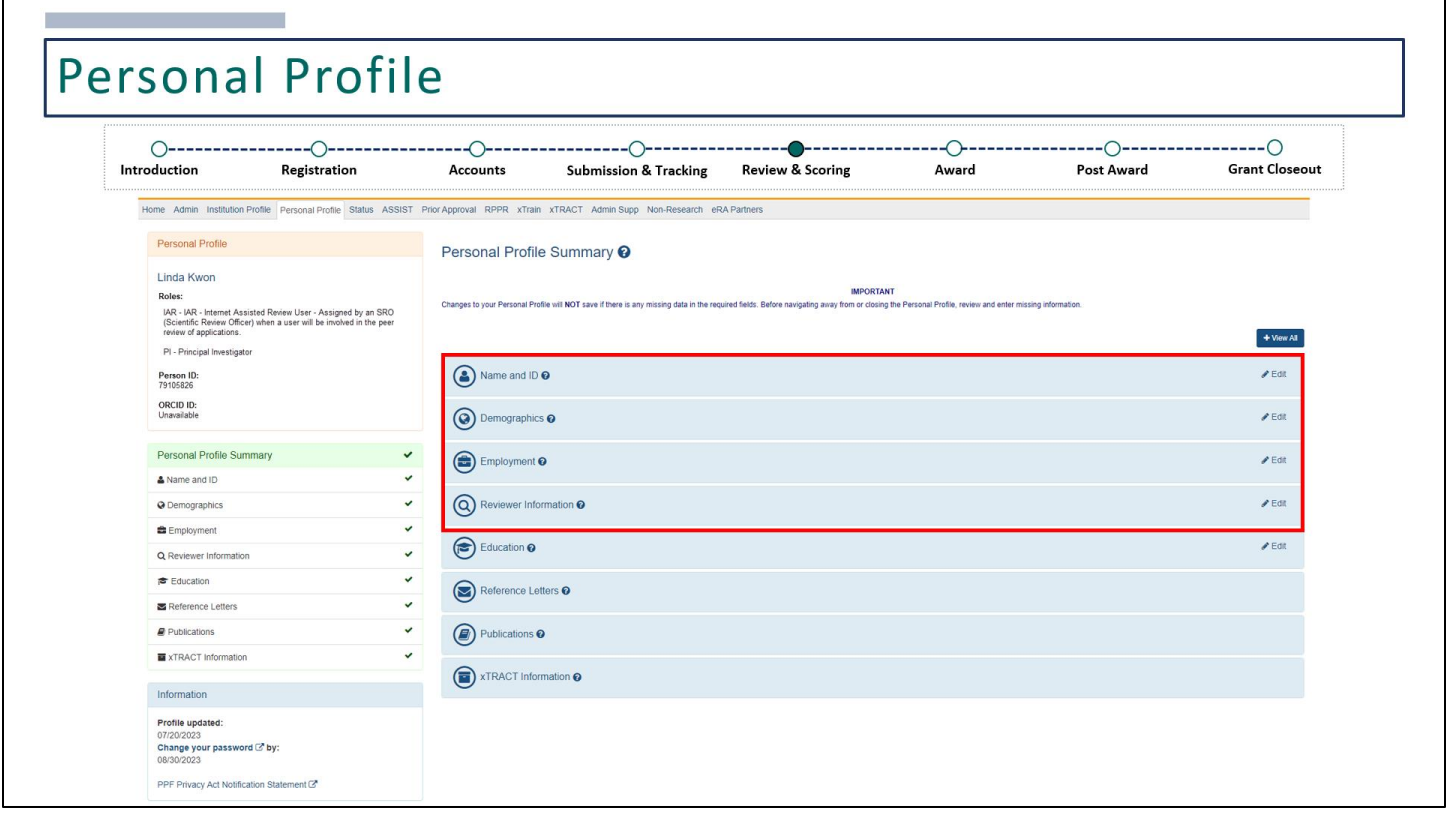

This is the Personal Profile. In order to participate in a review event, reviewers must make sure their Personal Profile is complete.

The required sections include: Name and ID, Demographics, Employment, and Reviewer Information.

When completing the Personal Profile, all required fields in each section must be complete in order to save any changes. Some of the fields you complete in the different sections are required in order to complete other sections within the Personal Profile.

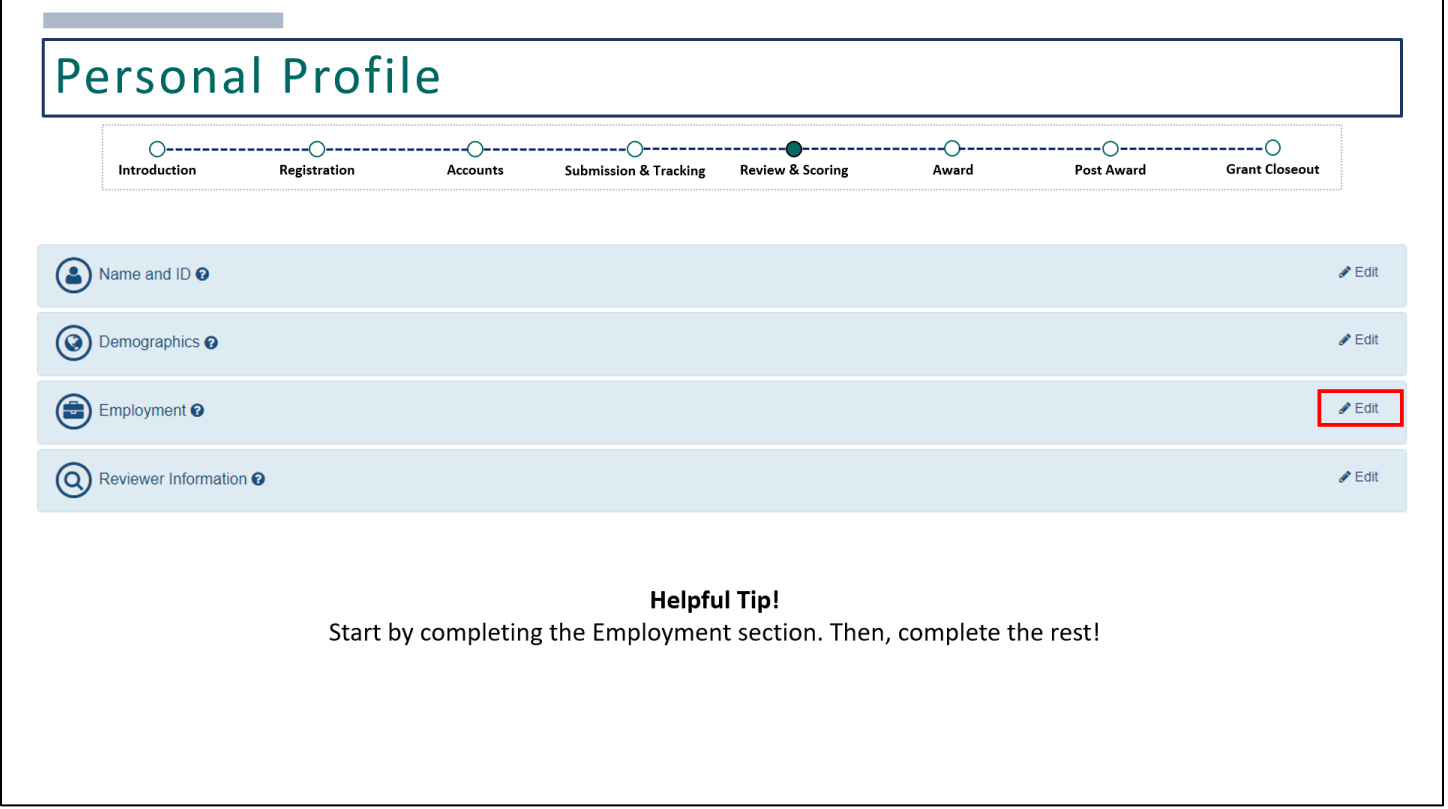

A helpful tip when completing your Personal Profile is to start with the **Employment** section, if this section is applicable to you.

Click on the **Edit** button next to Employment.

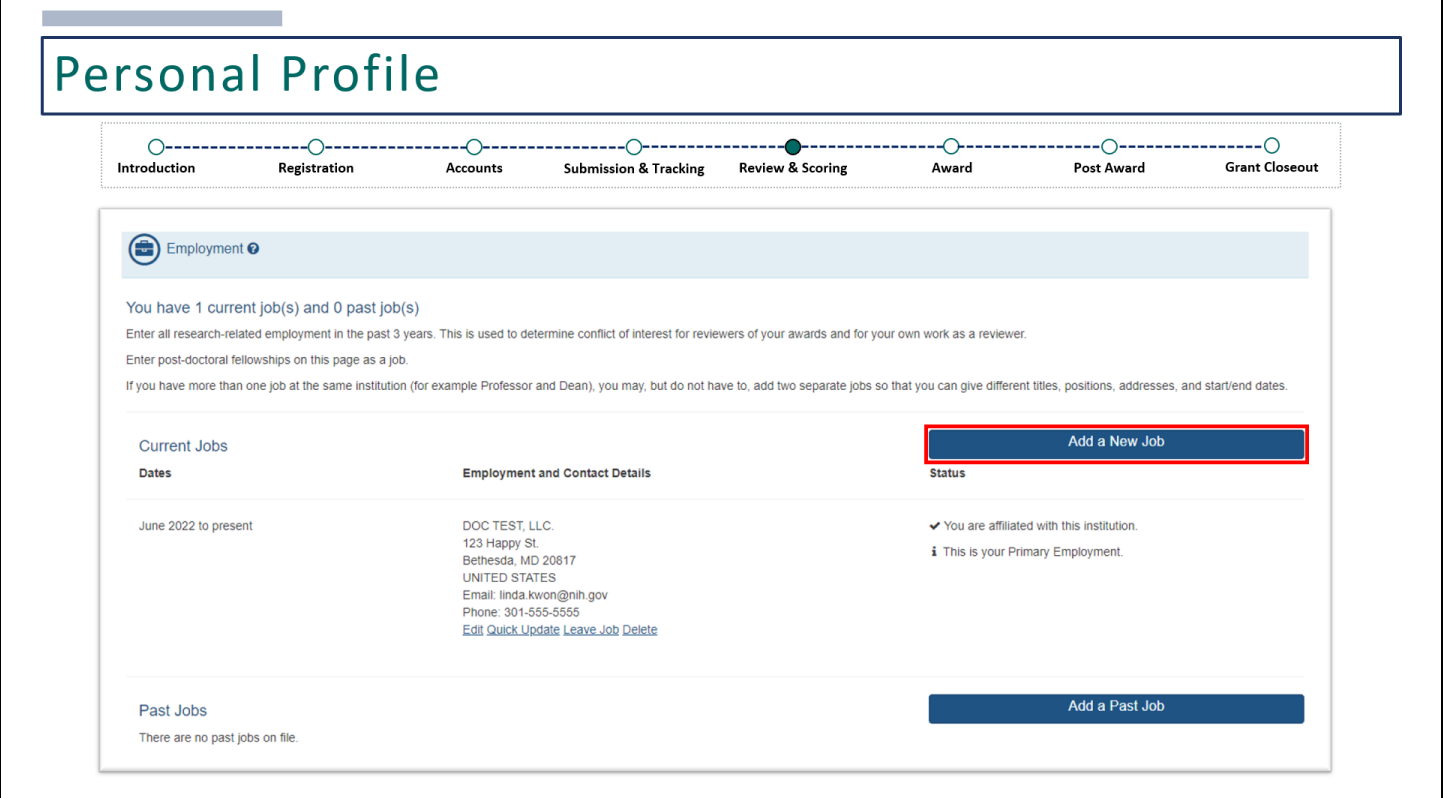

In the **Employment** section, you will only need to add employment details if the organization of your current or past job is currently registered with eRA Commons. This information is used to determine conflicts of interest for reviewers of your awards (if you are also a PD/PI on a grant) and for your own work as a grant reviewer.

You can add current jobs by clicking on **Add a New Job** or add a prior employment history by clicking **Add a Past Job**.

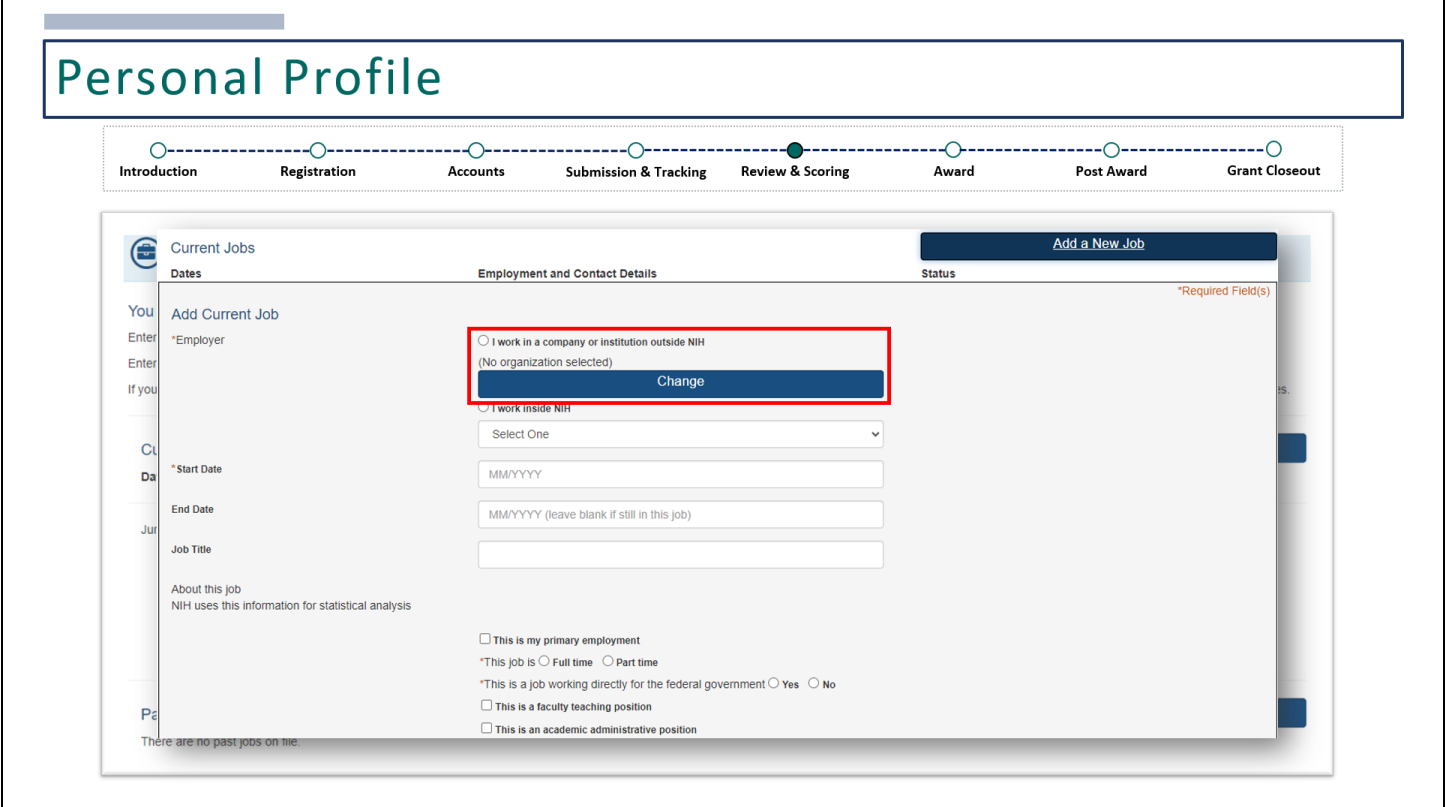

For the **Employer**, select the radio button "I work in a company or institution outside of NIH" then, click **Change**.

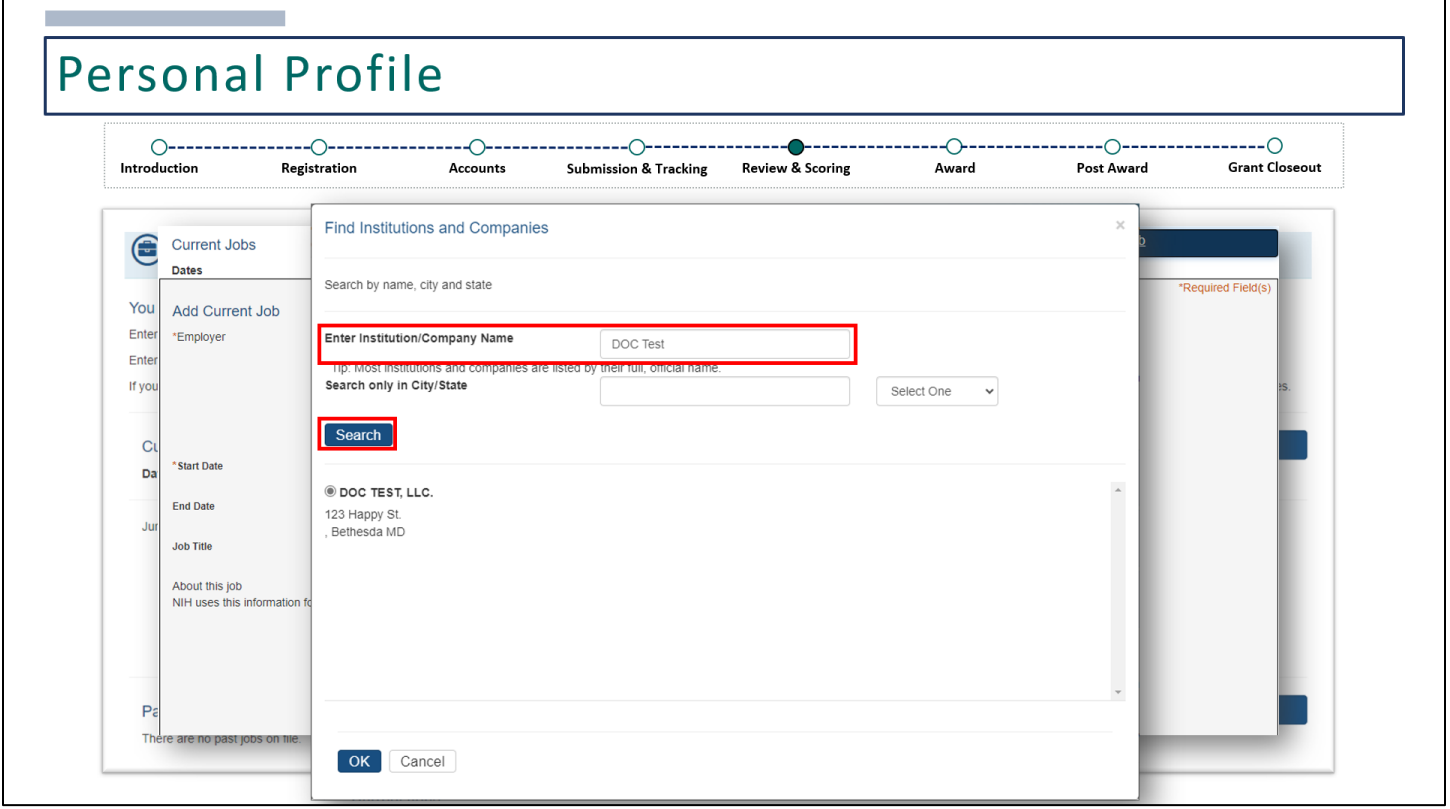

In the following screen, type in the name of your current organization and search. If the organization is registered with eRA Commons, it will appear in the search results. Select the radio button and click **OK**.

If your organization does not appear, it means they are not registered, and you do not need to add your organization in the Employment section. However, make sure to search with key words in case any of the words you use are abbreviated in the system.

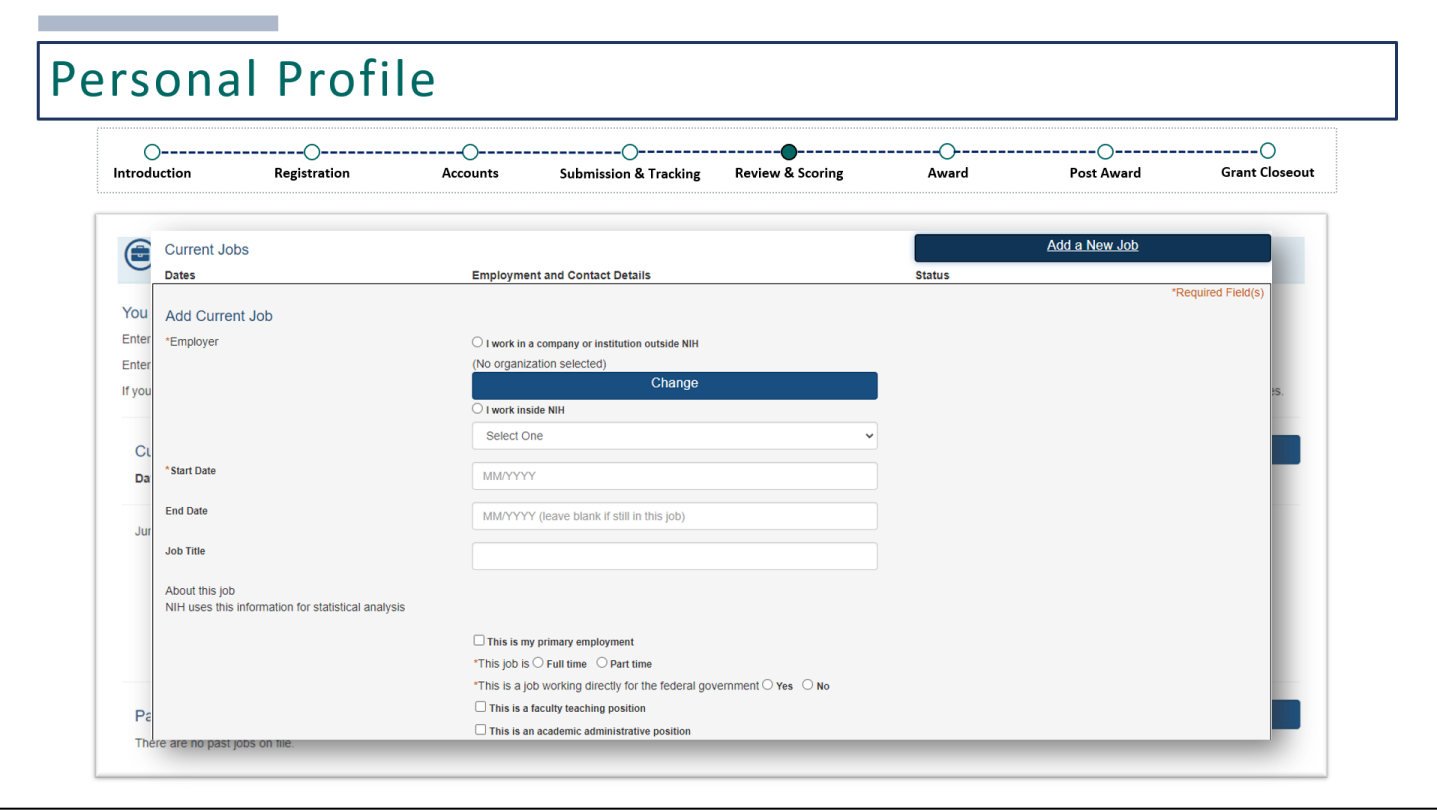

If you were able to add a new job, continue to fill out the rest of the information. Enter a start date, using the two-digit month and four-digit year format. You can choose to include your job title. You'll also need to indicate whether this is your primary employment, whether this job is full time or part time, and whether this job is working directly for the federal government.

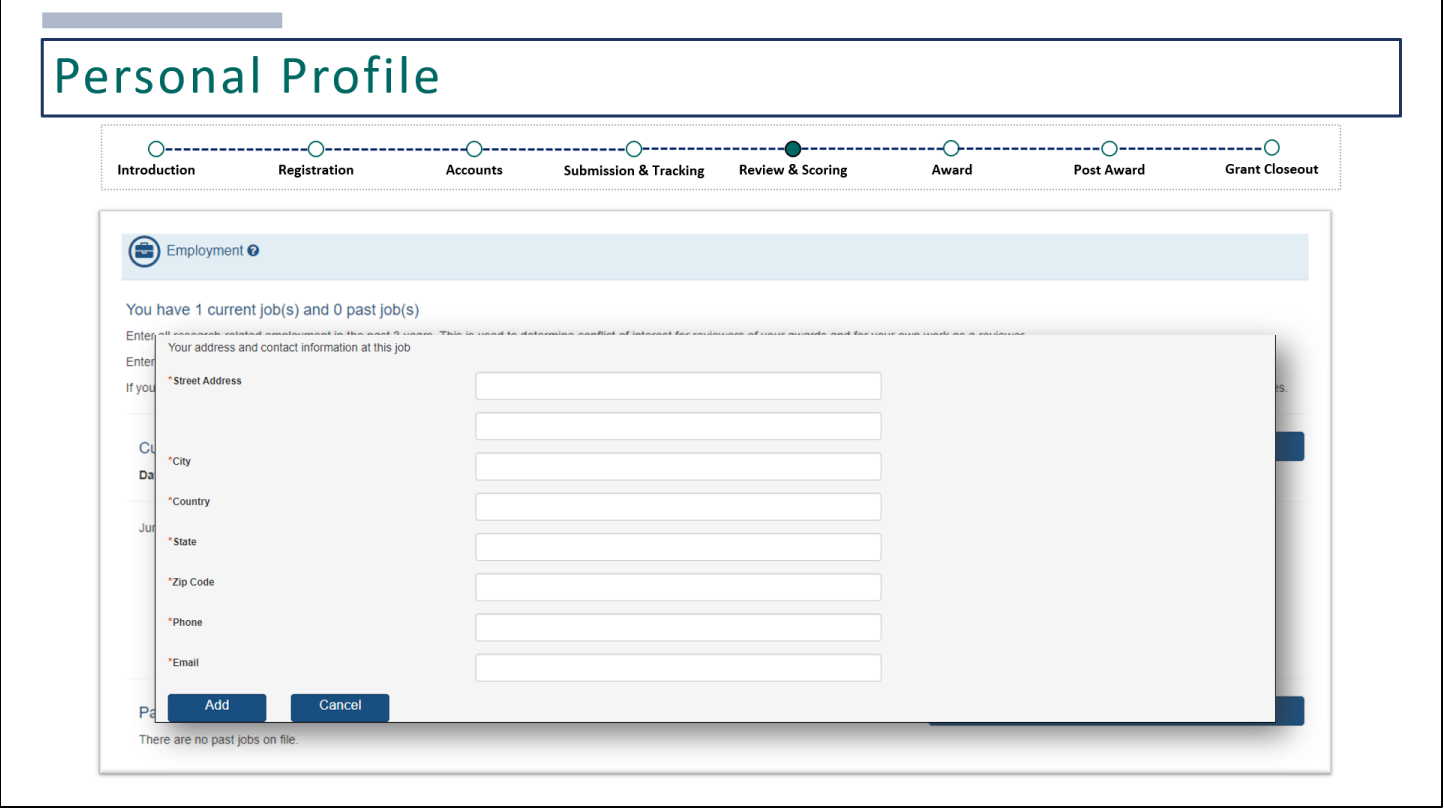

Further down on the screen, provide the address. When entering the state and country, a dropdown menu will appear as you start typing and you'll want to select an option from the dropdown. Then, click **Add**.

You can follow the same steps to add a past job, however less information will be required.

As a reminder, you only need to add jobs if they are currently registered with eRA Commons. If they are not registered, you will not be able to add them to the employment section, nor are they required. If you do not have any employment information to enter, this section can remain blank. You may receive a warning indicating that you have not entered any employment details, however it will not impact your ability to save any changes.

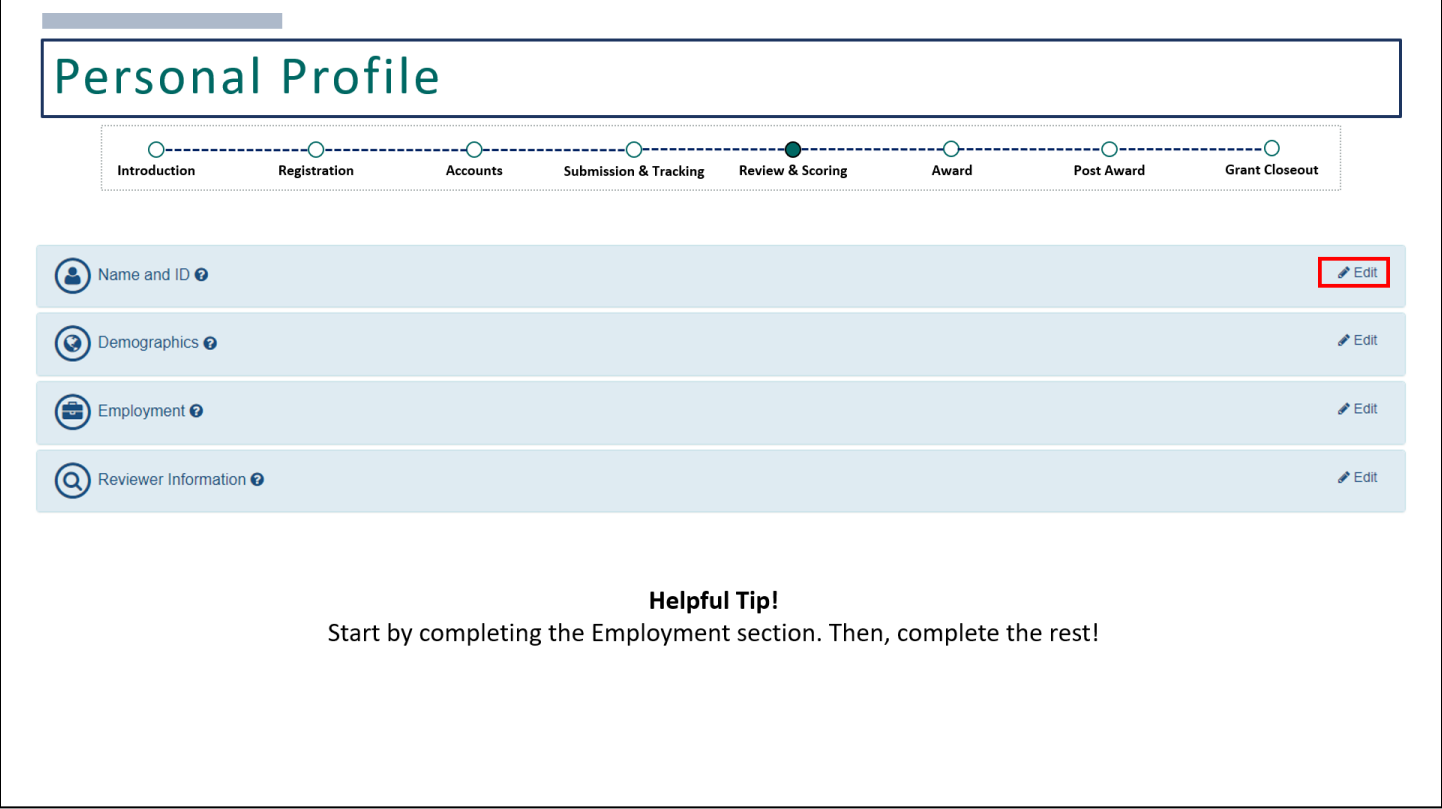

Next, complete the **Name and ID** section. Click **Edit** to start.

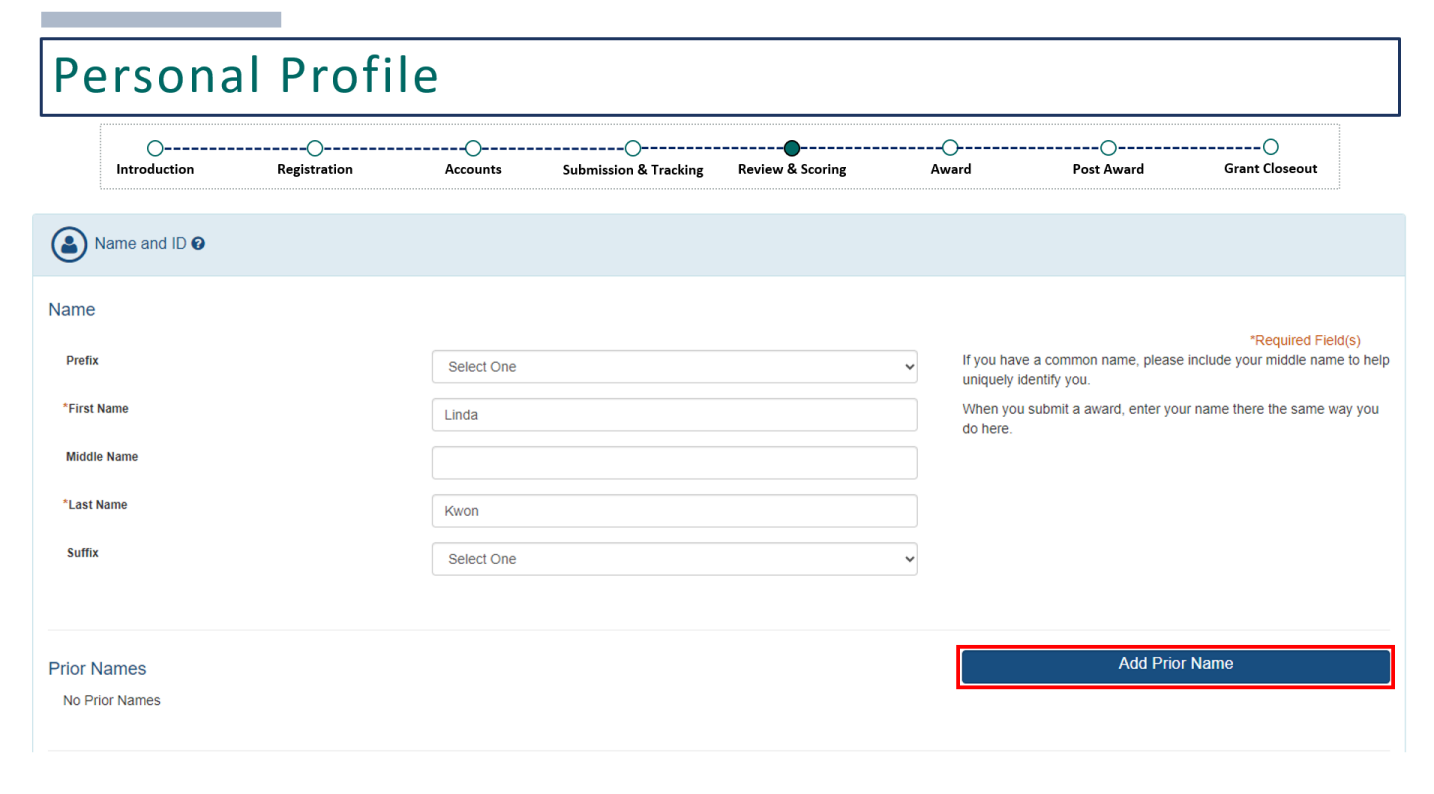

Your name should be pre-populated when your account was initially created.

There is an option to **Add Prior Name**, if applicable.

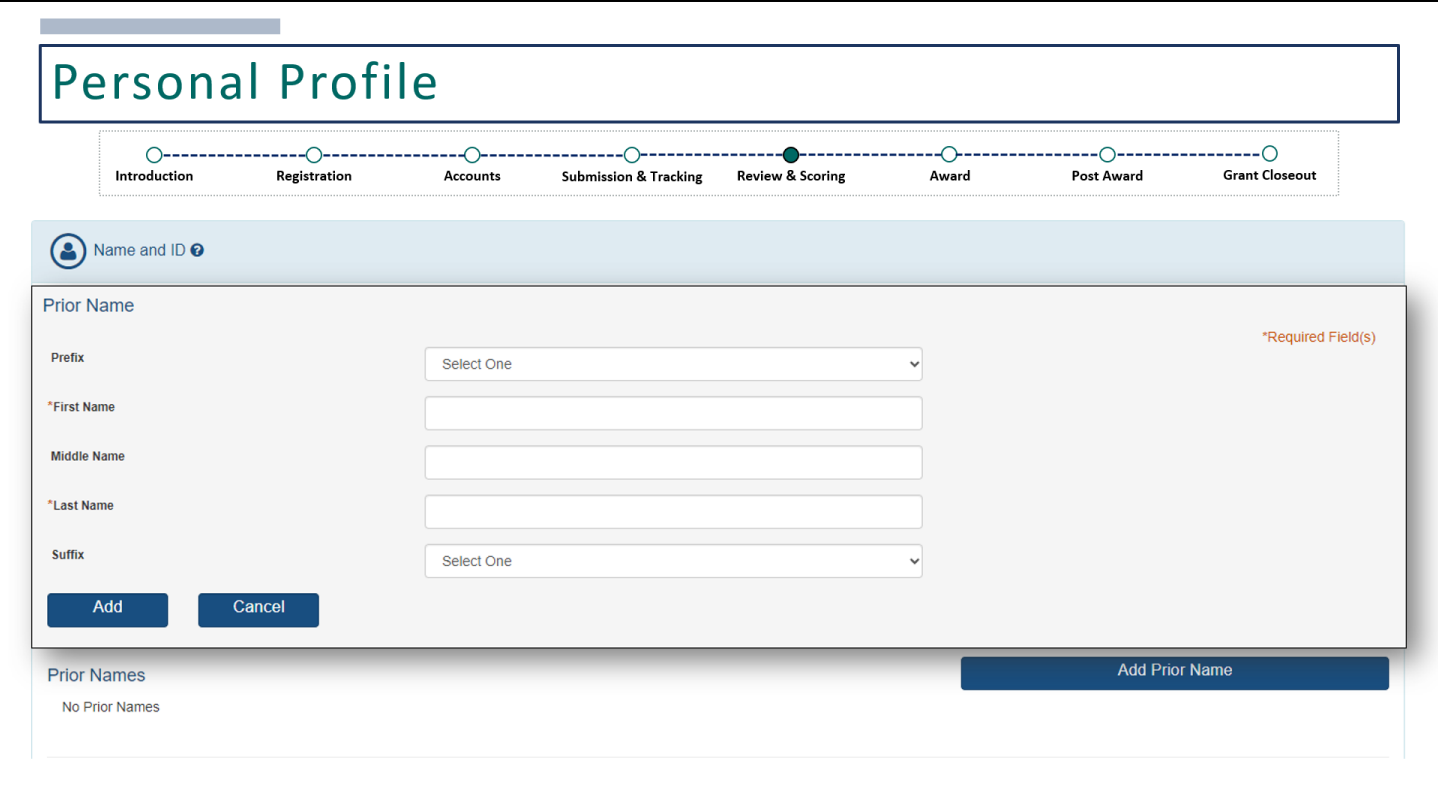

Which can be entered here. Then, click **Add**.

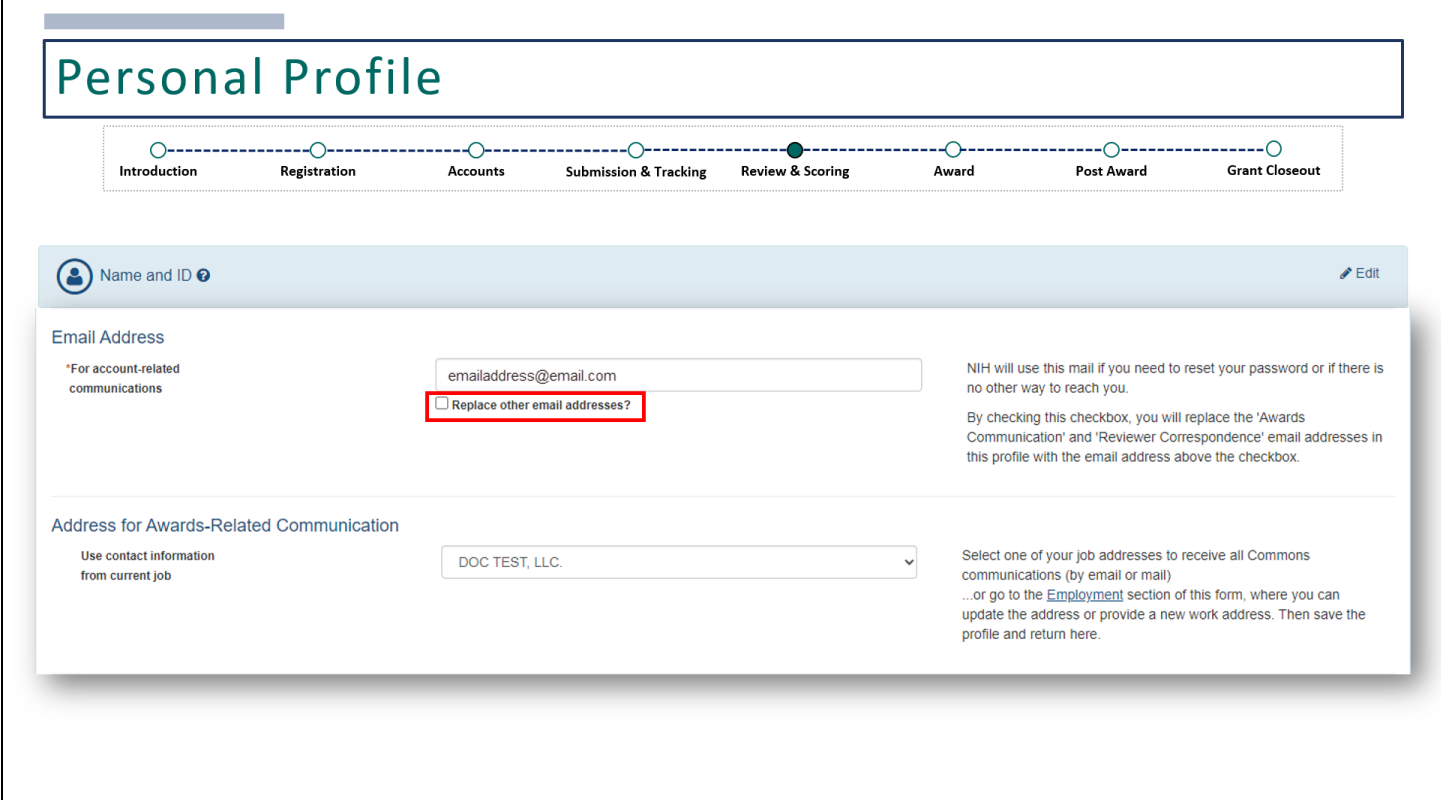

The email address is a required field and should have been pre-populated when the account was initially created. However, if modifications are needed, it can be done here. There is also a checkbox to 'Replace other email addresses?'. Selecting this box will copy your email address to other sections of the Personal Profile where your email address may be needed.

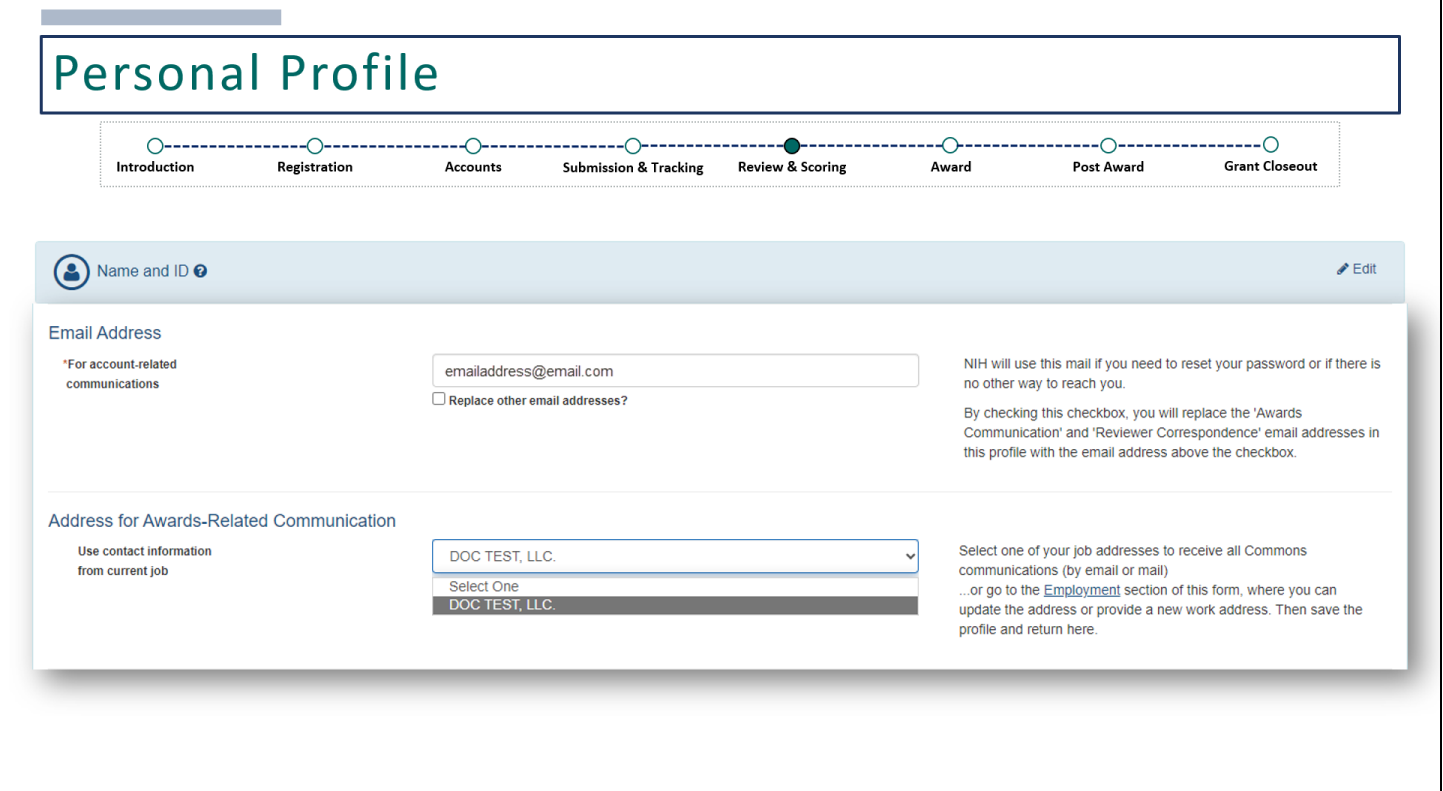

The Address for Awards-Related Communication section is connected to the Employment section, which is why we recommend completing the Employment section first. If you were able to add employment information, use the dropdown menu here to select the organization. This section is mainly applicable for those who also have the PD/PI role and will be applying for grants. This is the email address used for grant-related notifications when you are listed as the PD/PI on a grant.

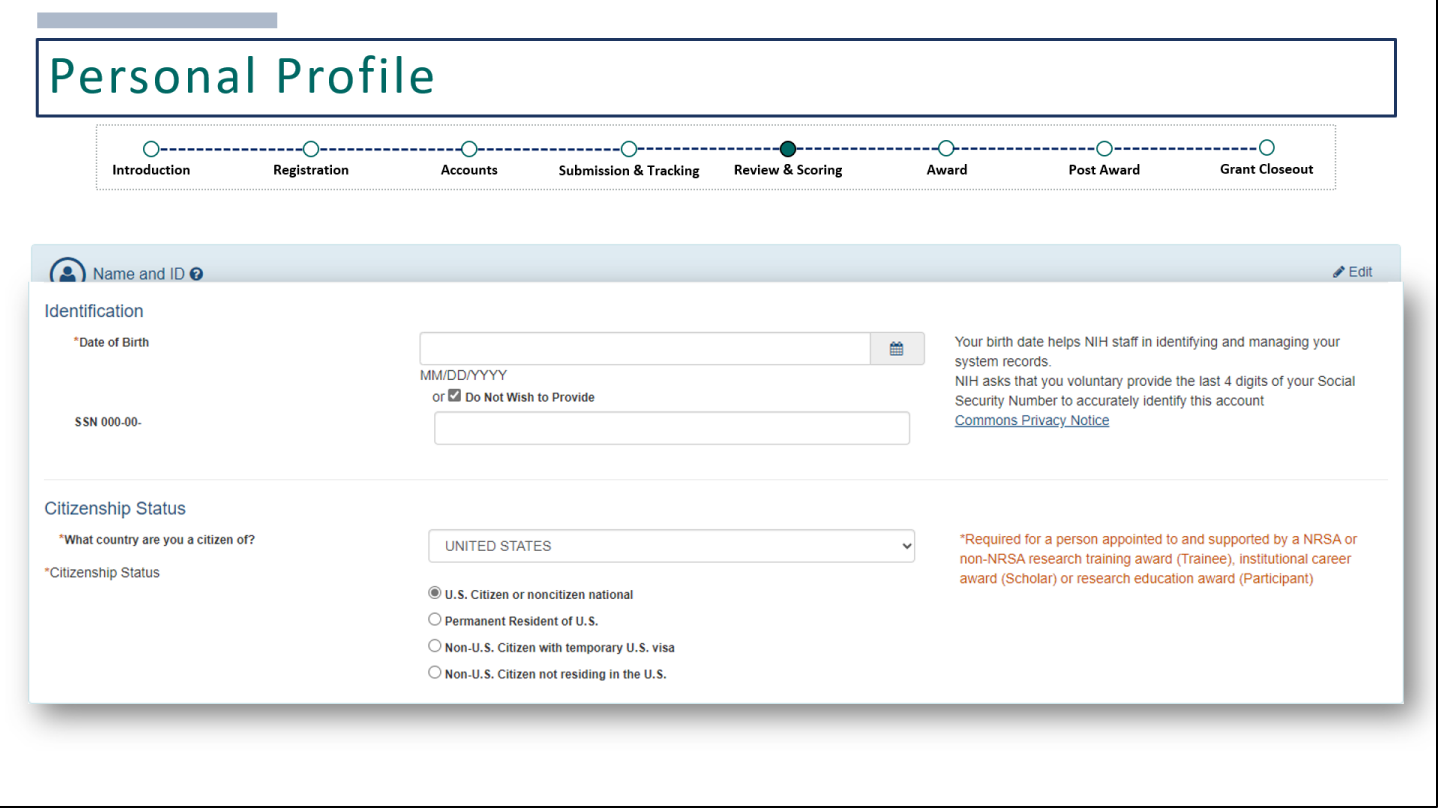

Further down the screen, you can choose to provide your date of birth or select **Do Not Wish to Provide**.

The Social Security Number is not a required field, but it is used to accurately identify your account in eRA systems. If you choose to provide one, you only need to provide the last four digits. Once you've entered this information and saved, you will not be able to modify this field. If you've made an error and saved all changes, please contact the eRA Service Desk to correct the Social Security Number.

Lastly, **Citizenship Status** is a required field, so you'll need to select the country from the dropdown menu and select the appropriate radio button for the citizenship status.

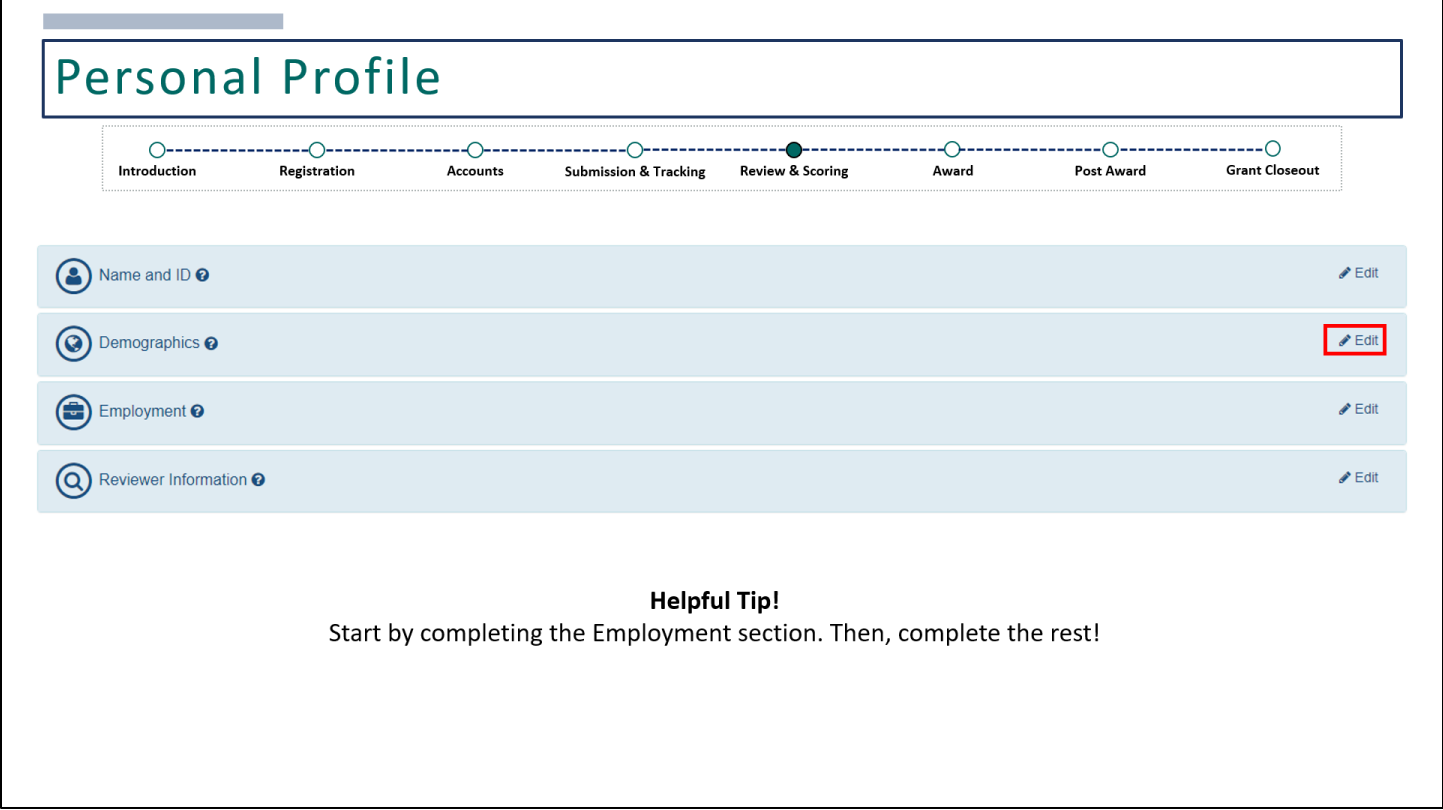

Next is the **Demographics** section. Click **Edit** to start.

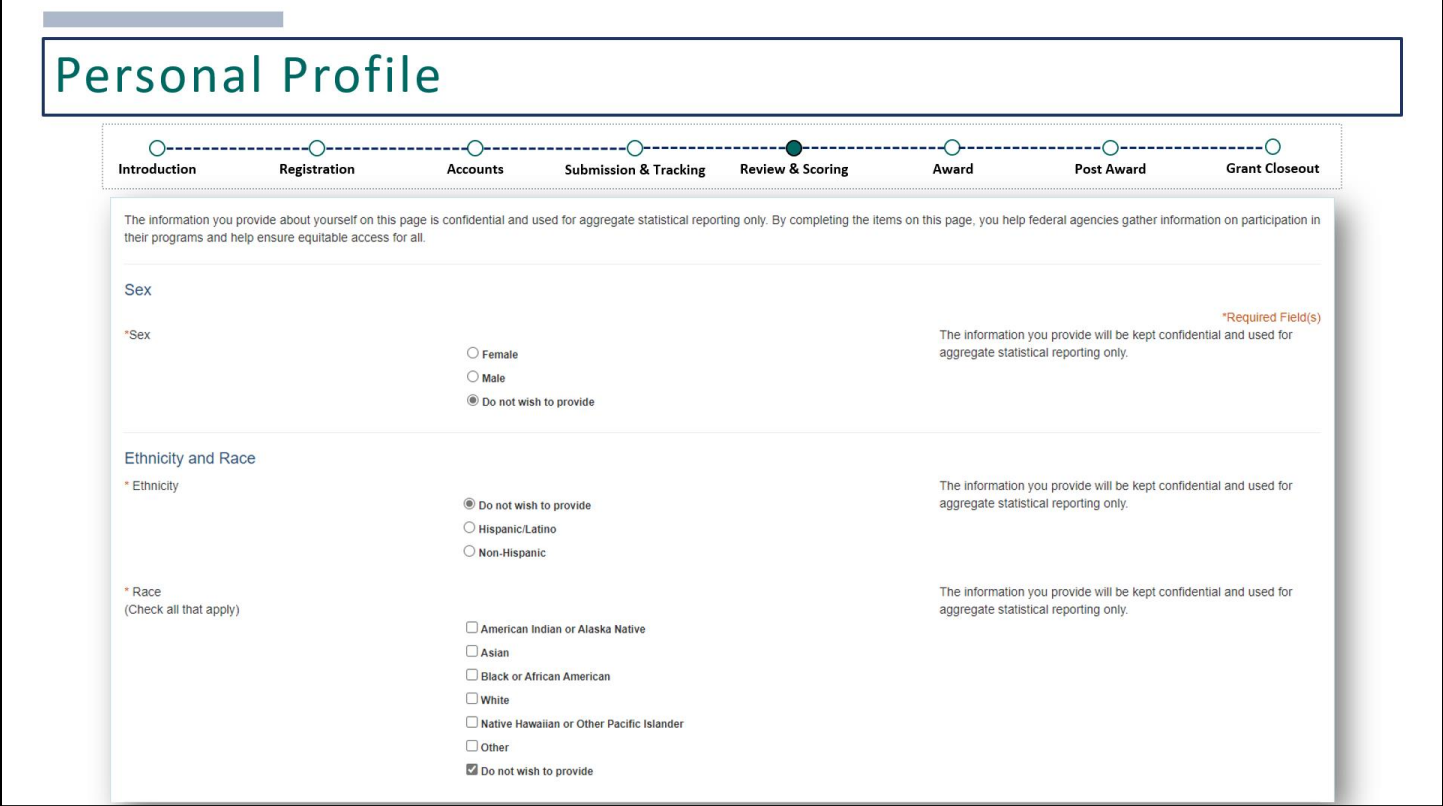

Here you can provide confidential information used for aggregate statistical reporting only. This information includes your sex, ethnicity and race, and disability.

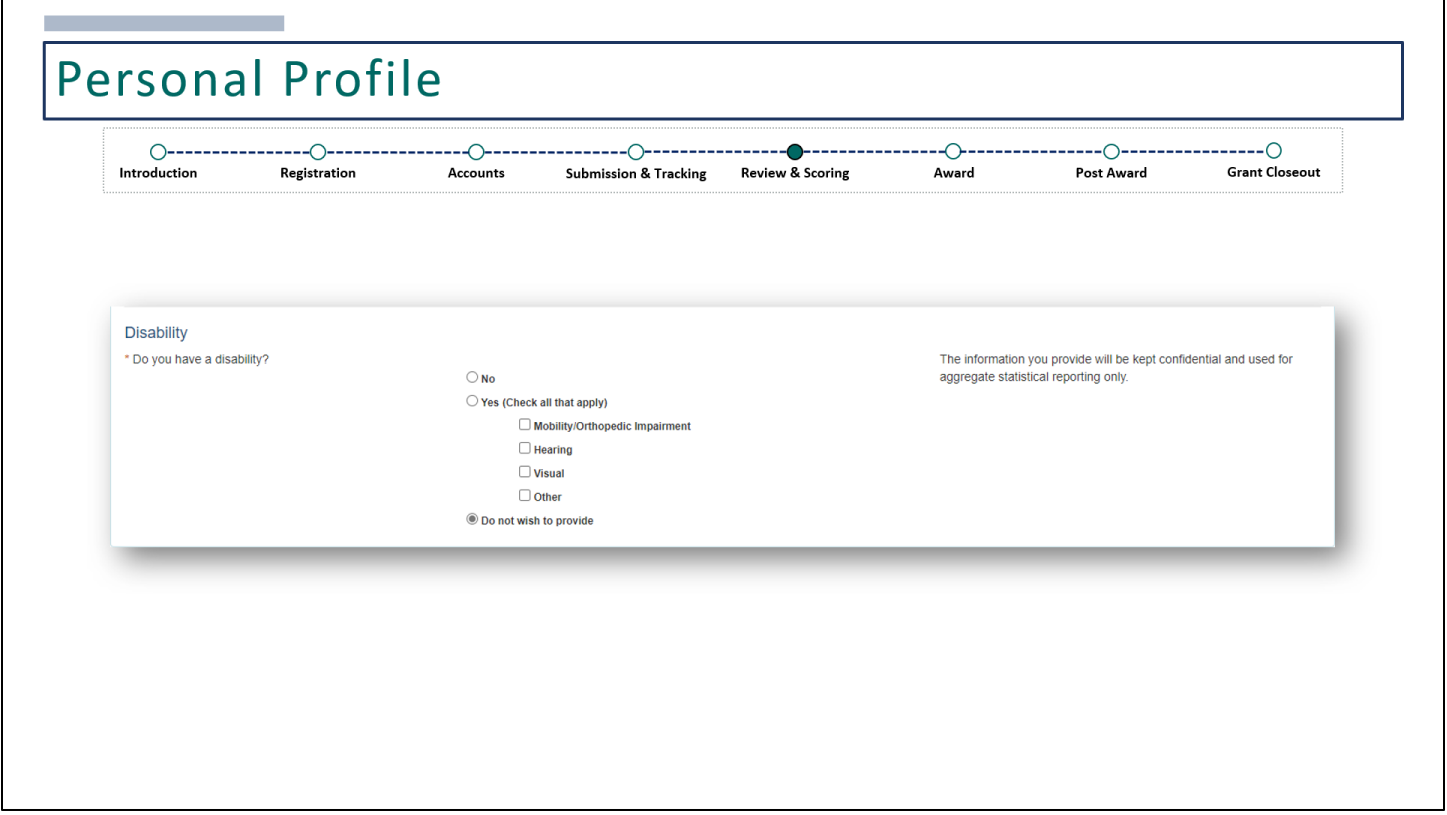

All fields are marked with an asterisk, so they are required however, there is an option to select **Do not wish to provide**.

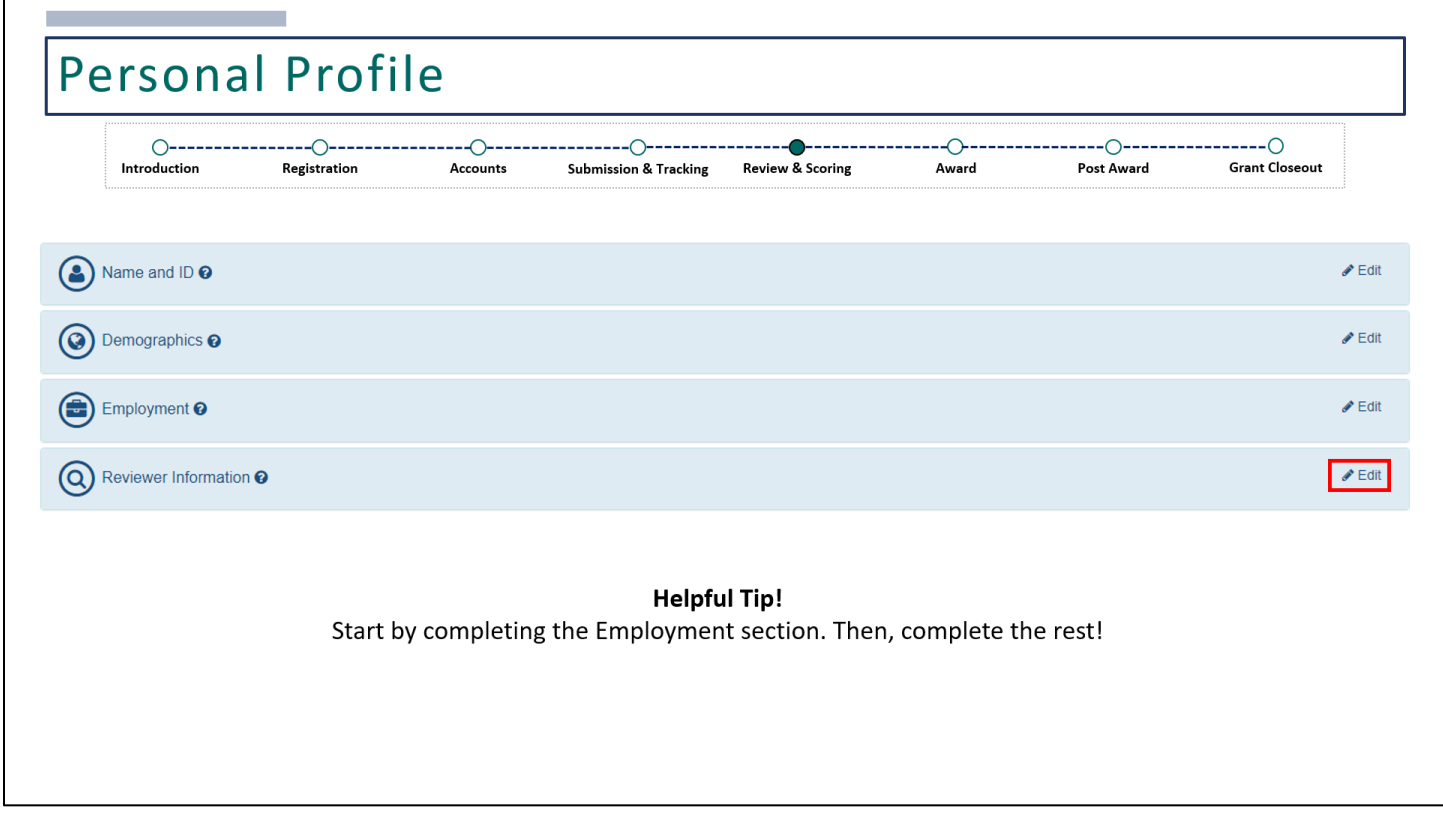

The last section that you'll need to complete is the **Reviewer Information** section, a very important section for reviewers. Click **Edit** to start.

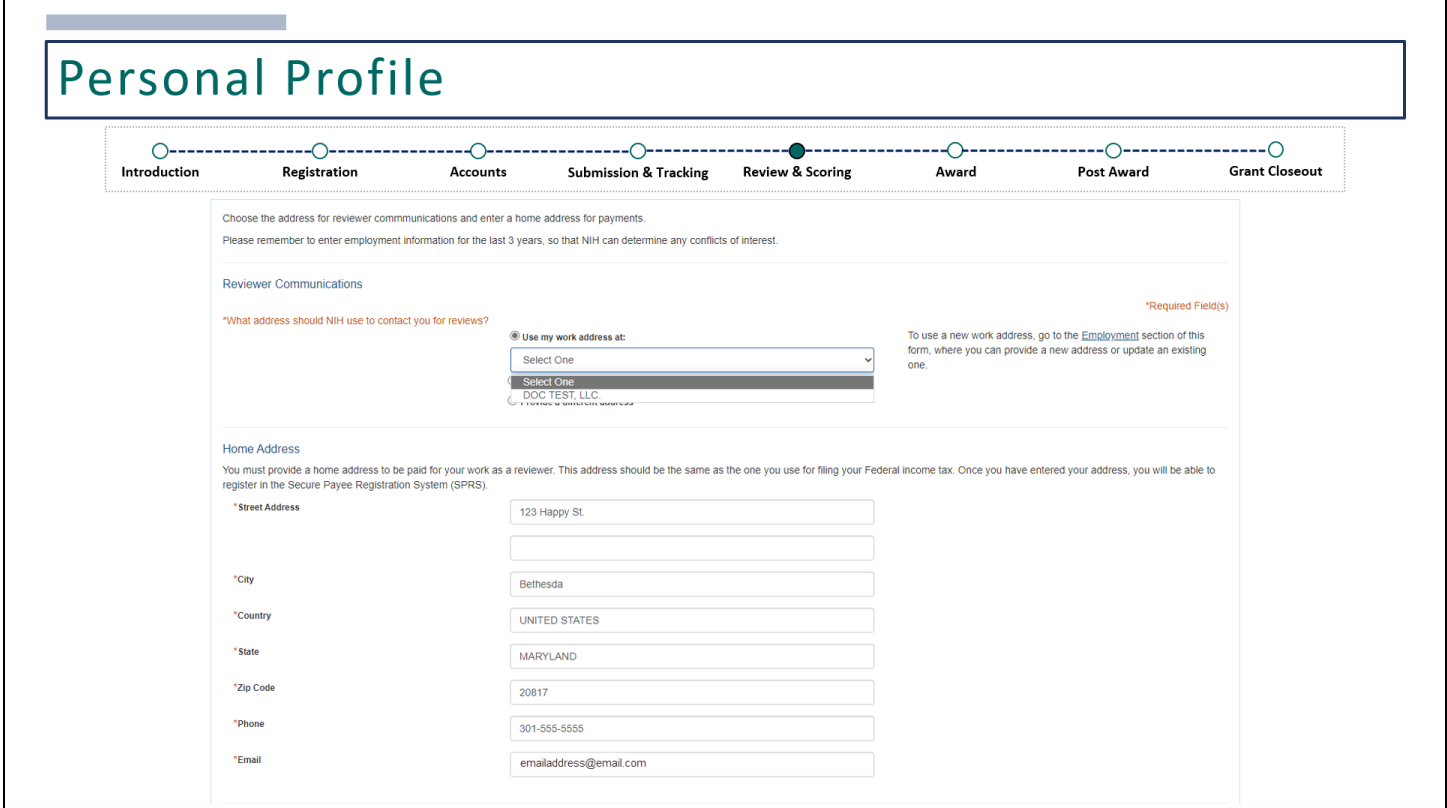

Starting with the **Reviewer Communications** section, you'll have option to select **Use my work address at**. If you were able to add employment information, you will be able to select an option from the dropdown menu.

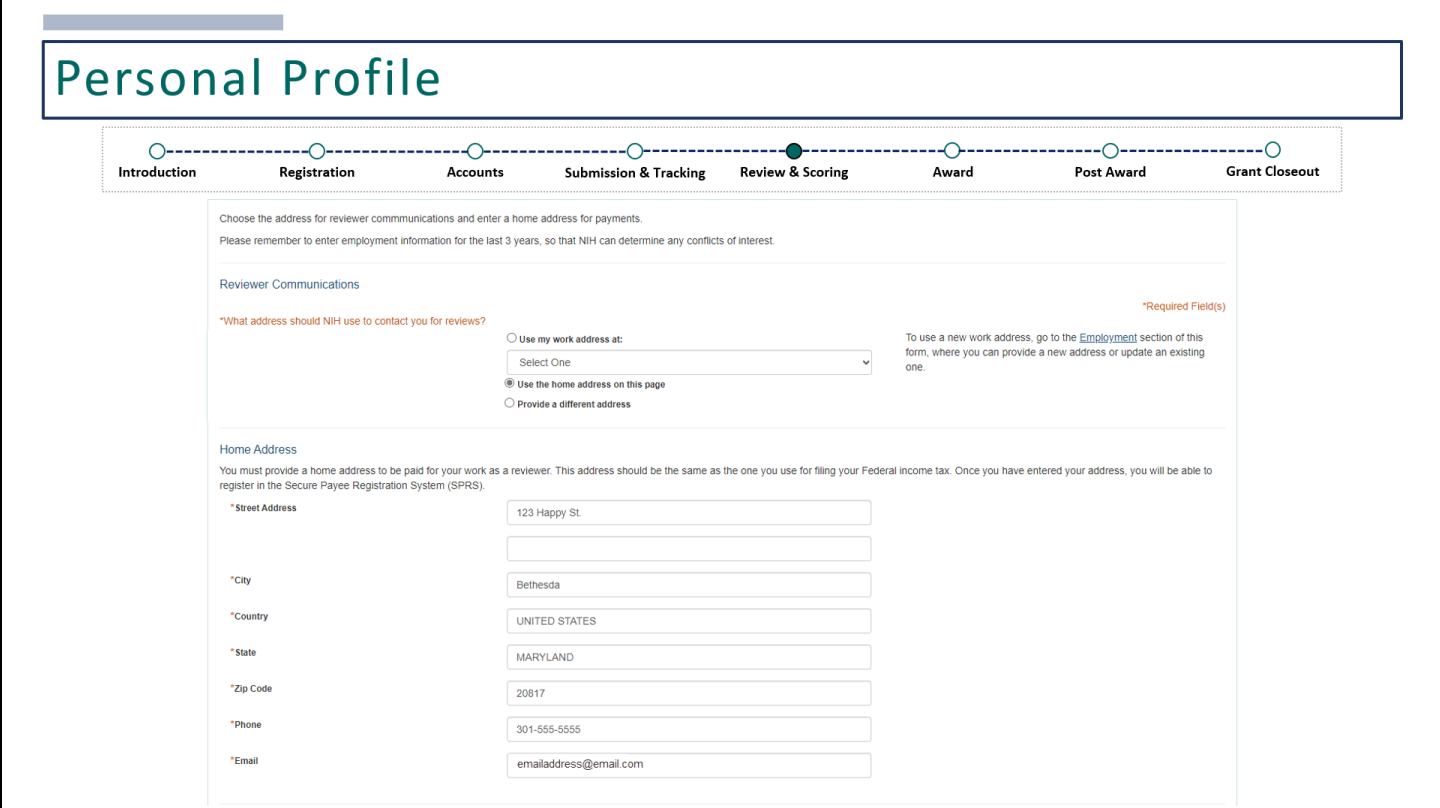

You can choose to provide a home address and manually enter the address.

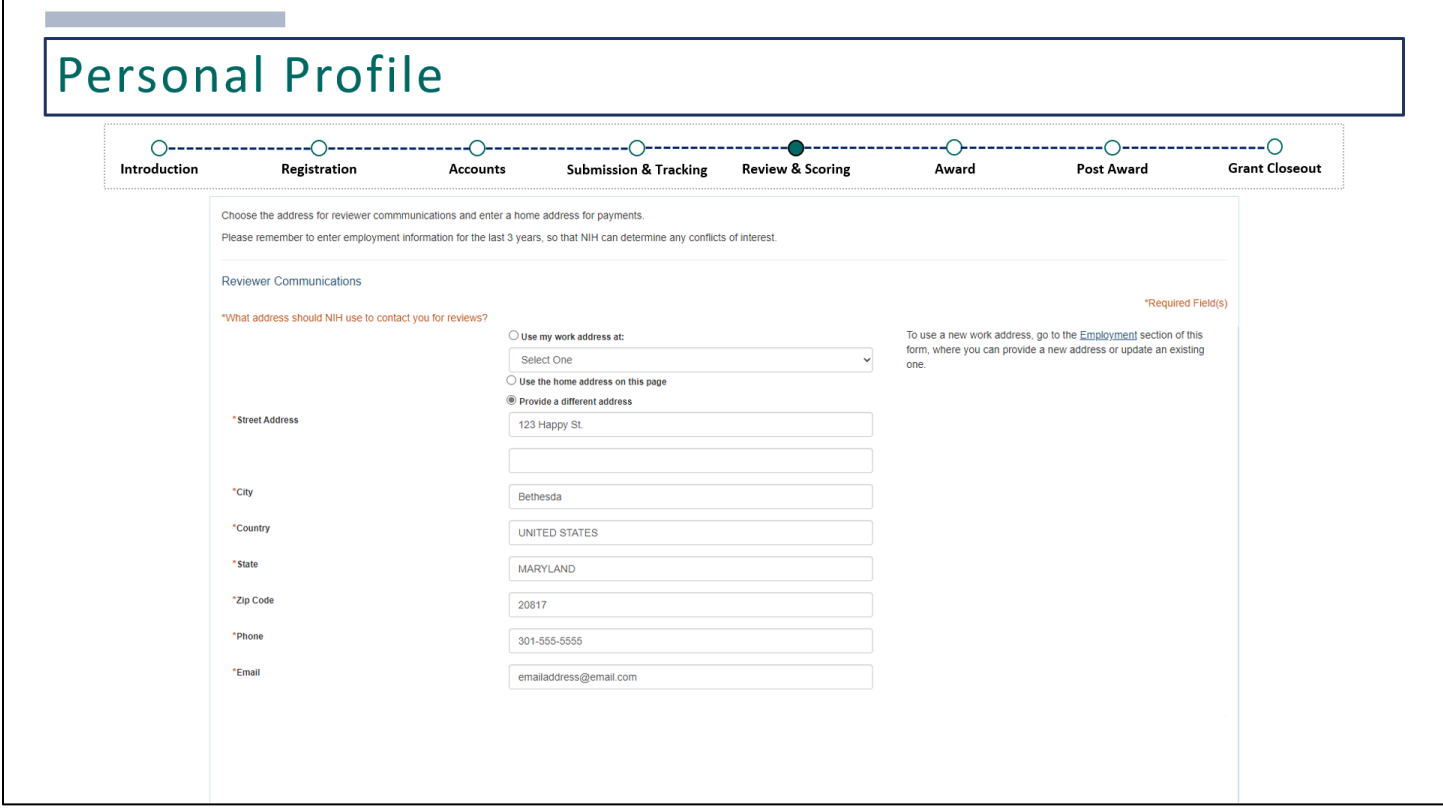

Or you can provide a completely different address and enter the details below.

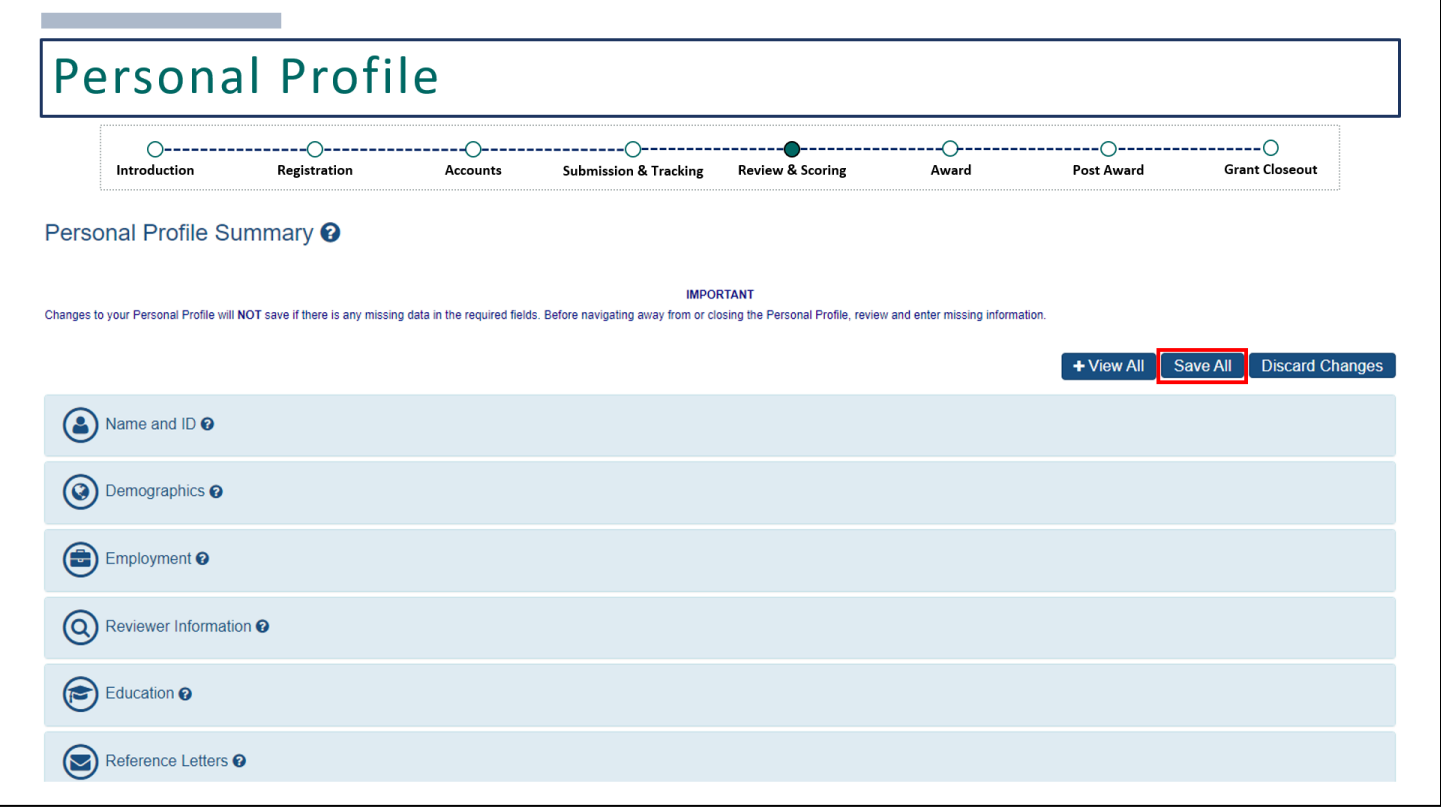

Once all fields are complete, click **Save All**.

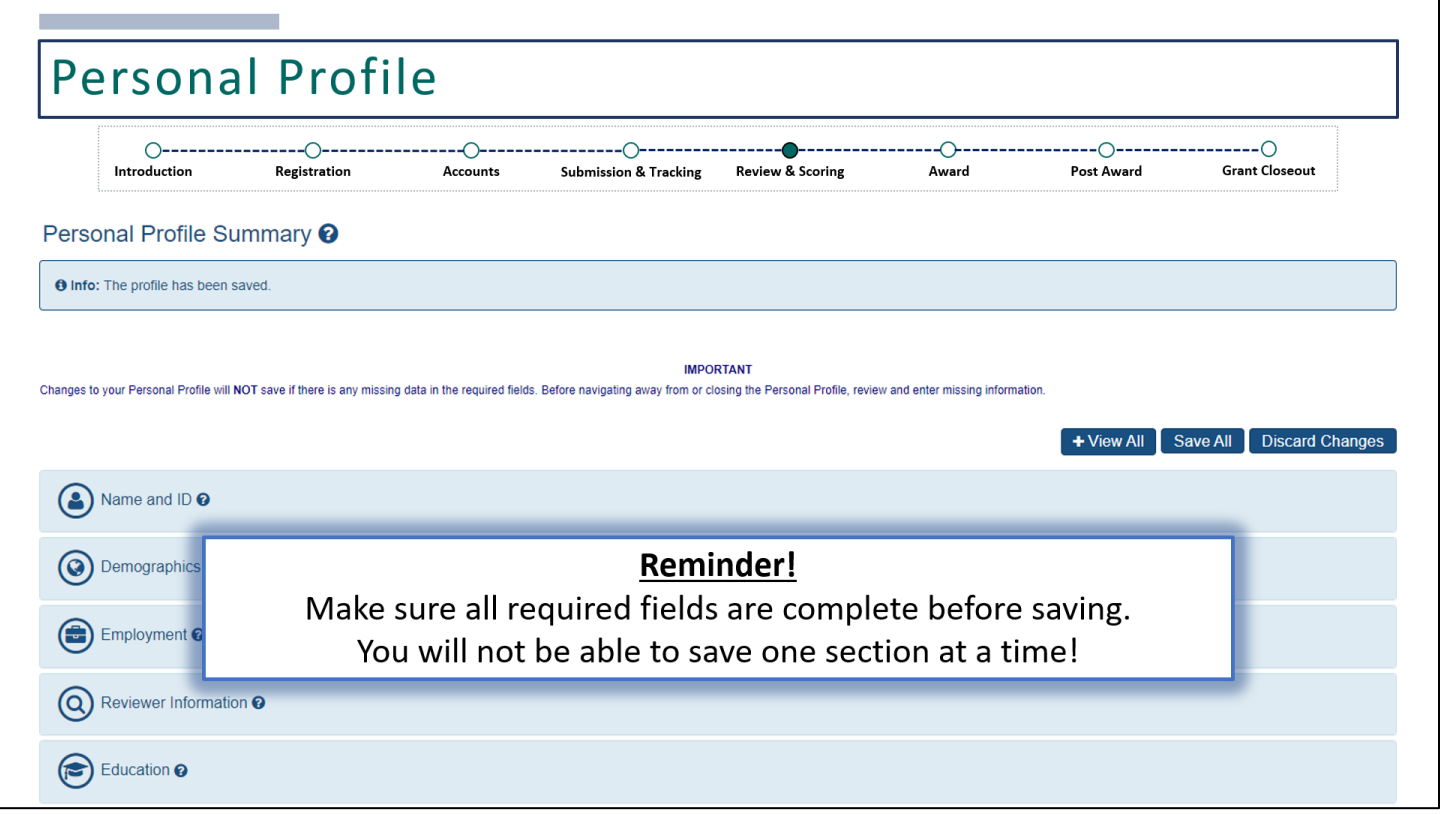

You should receive a message that your profile has been saved. If any required fields are missing, you'll receive an error letting you know exactly which required field is missing. As a reminder, you must complete all required fields before saving. You will not be able to save one section at a time.

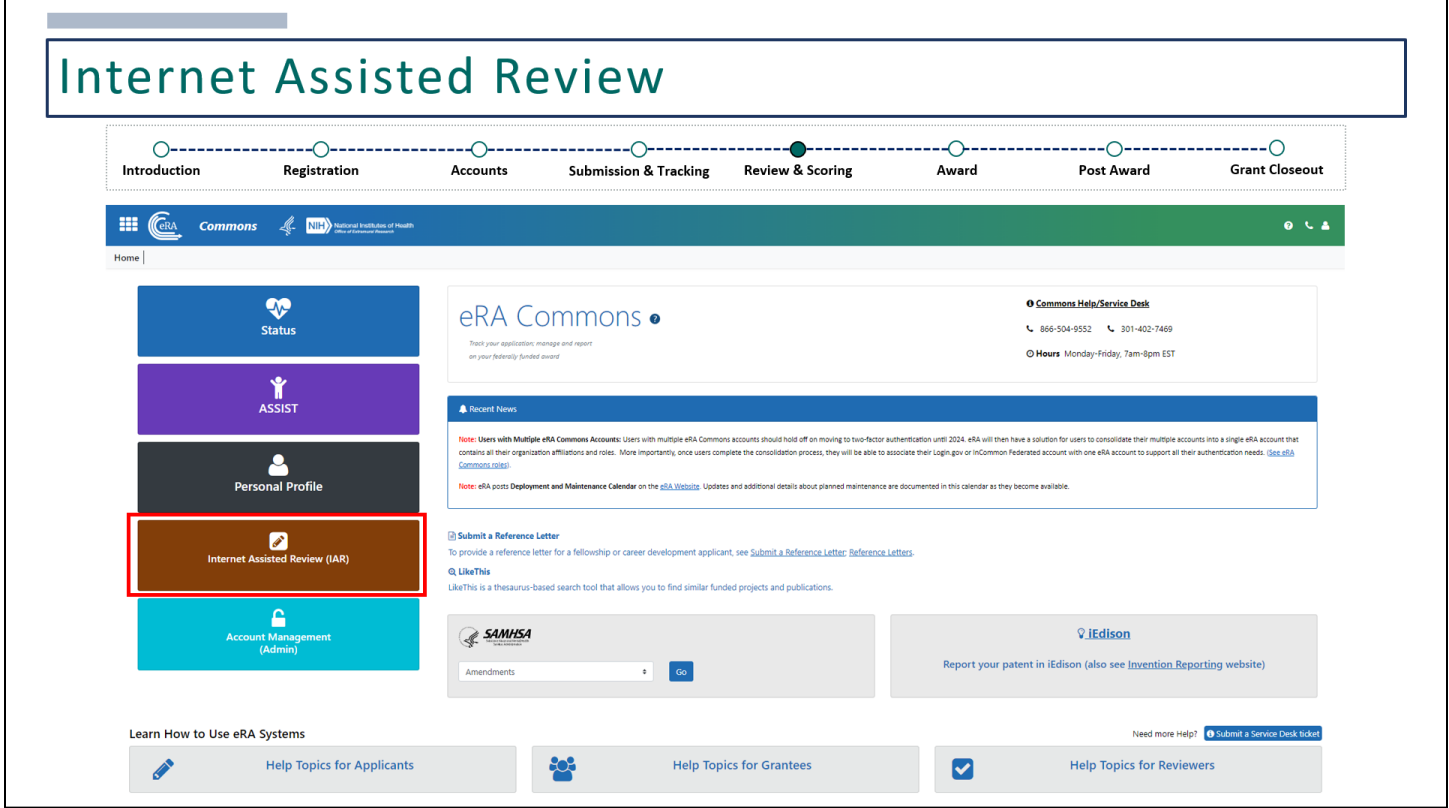

Once the Personal Profile is complete, you can get to the IAR module by clicking here.

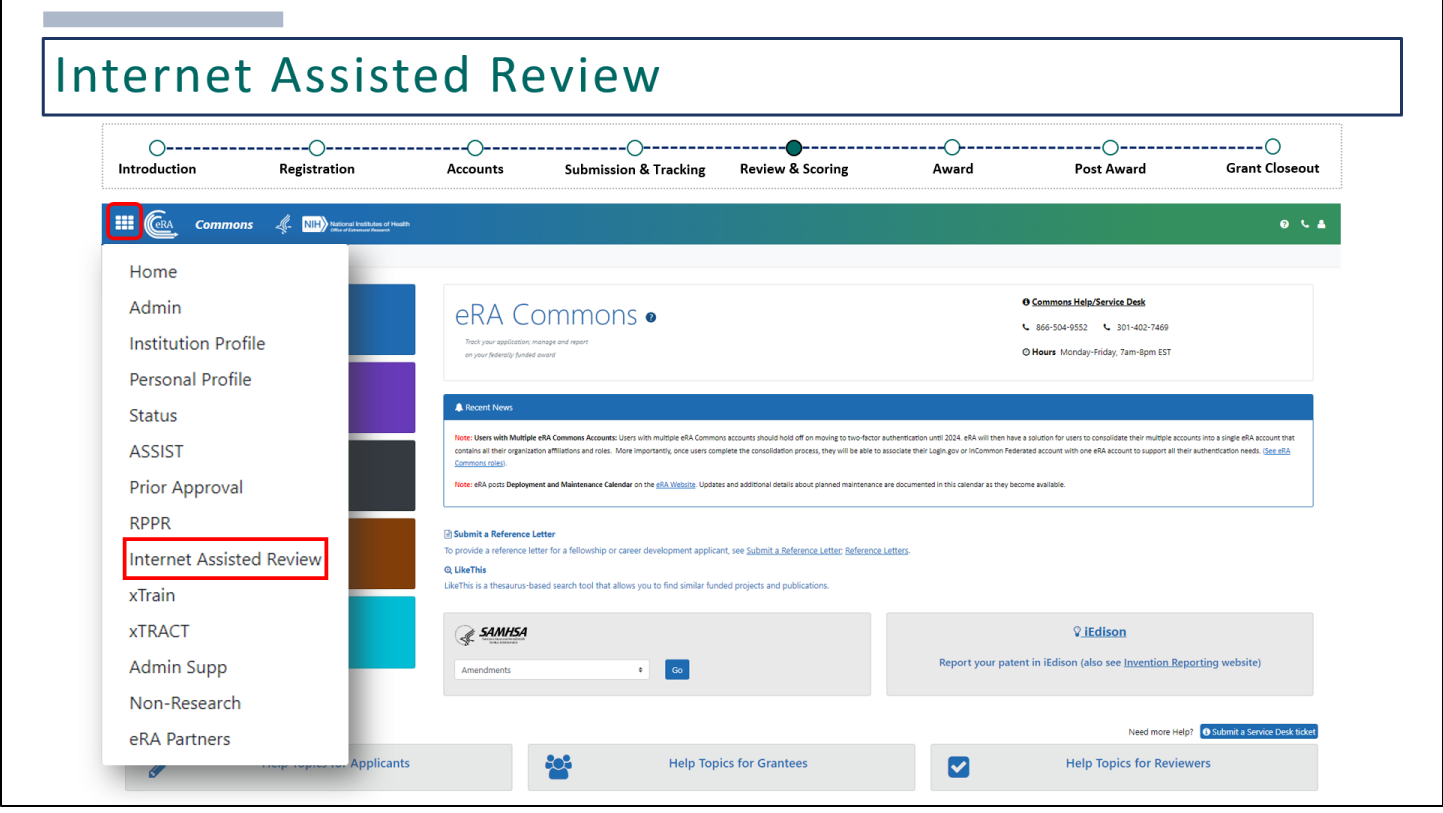

Or select **Internet Assisted Review** by clicking on the apps menu icon.

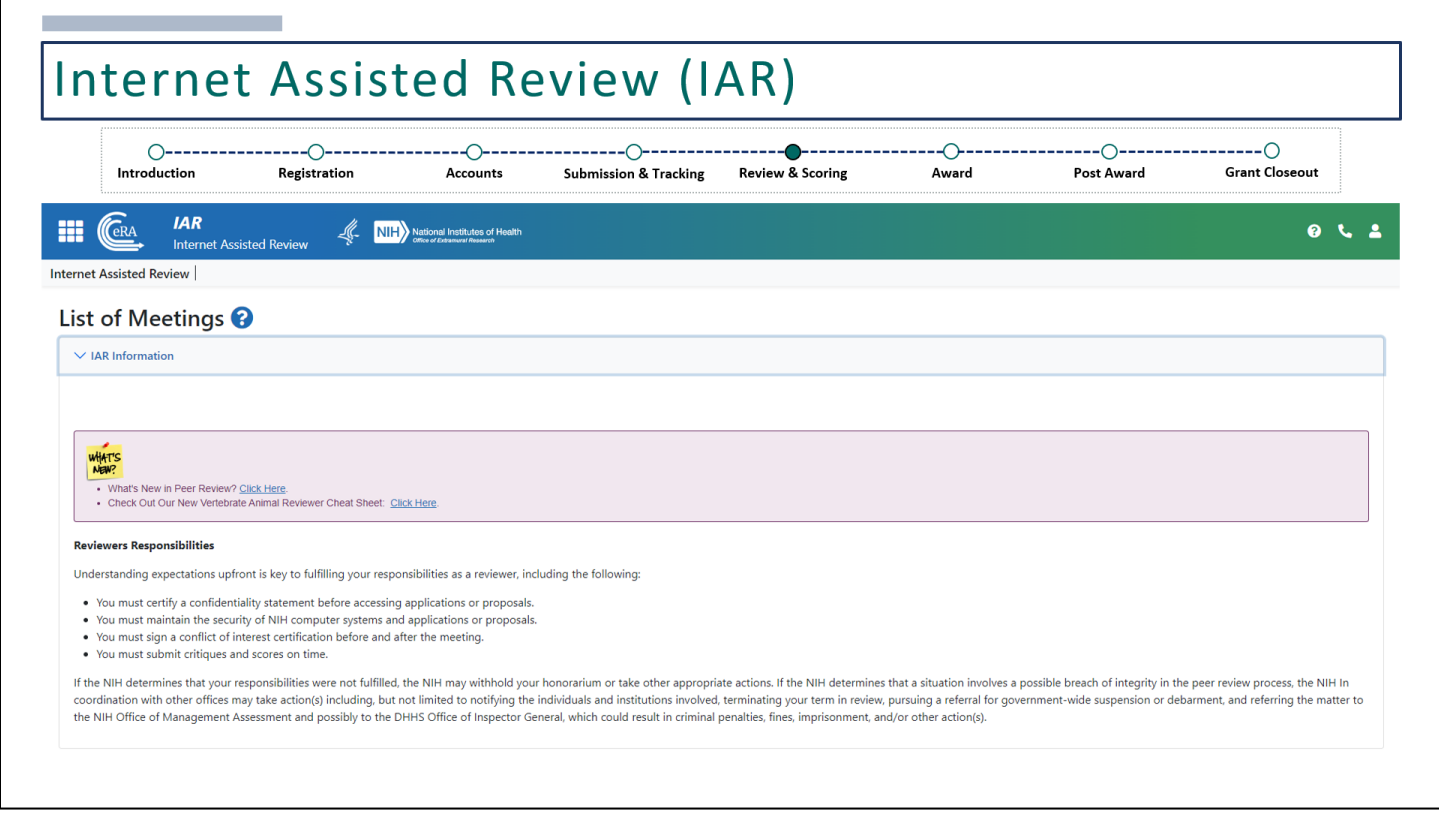

Within IAR, you will be defaulted to the **List of Meetings** screen where you can see **IAR Information**. This includes **What's New?** and **Reviewer Responsibilities**.

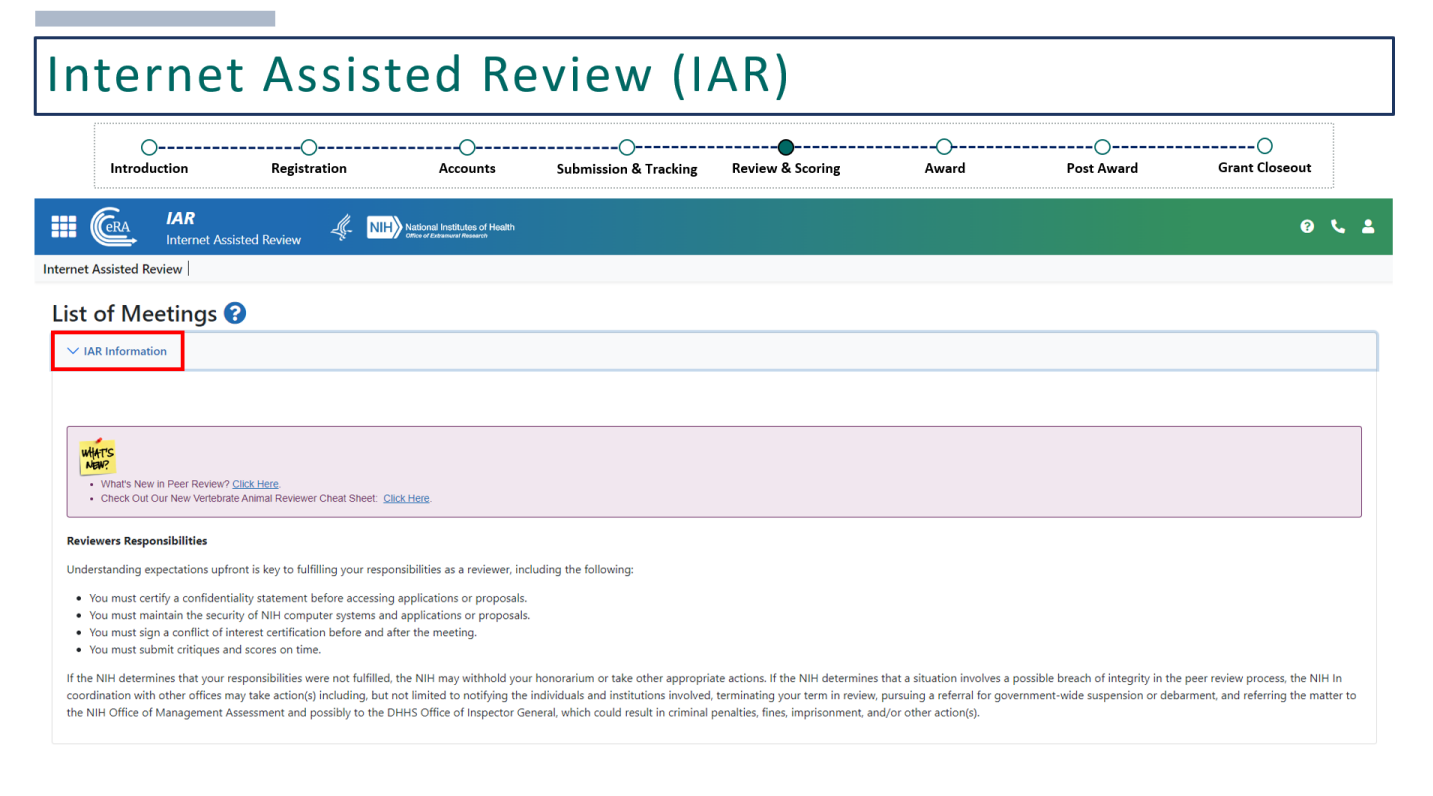

By scrolling down or by clicking on the **IAR Information** arrow, this section can be minimized.

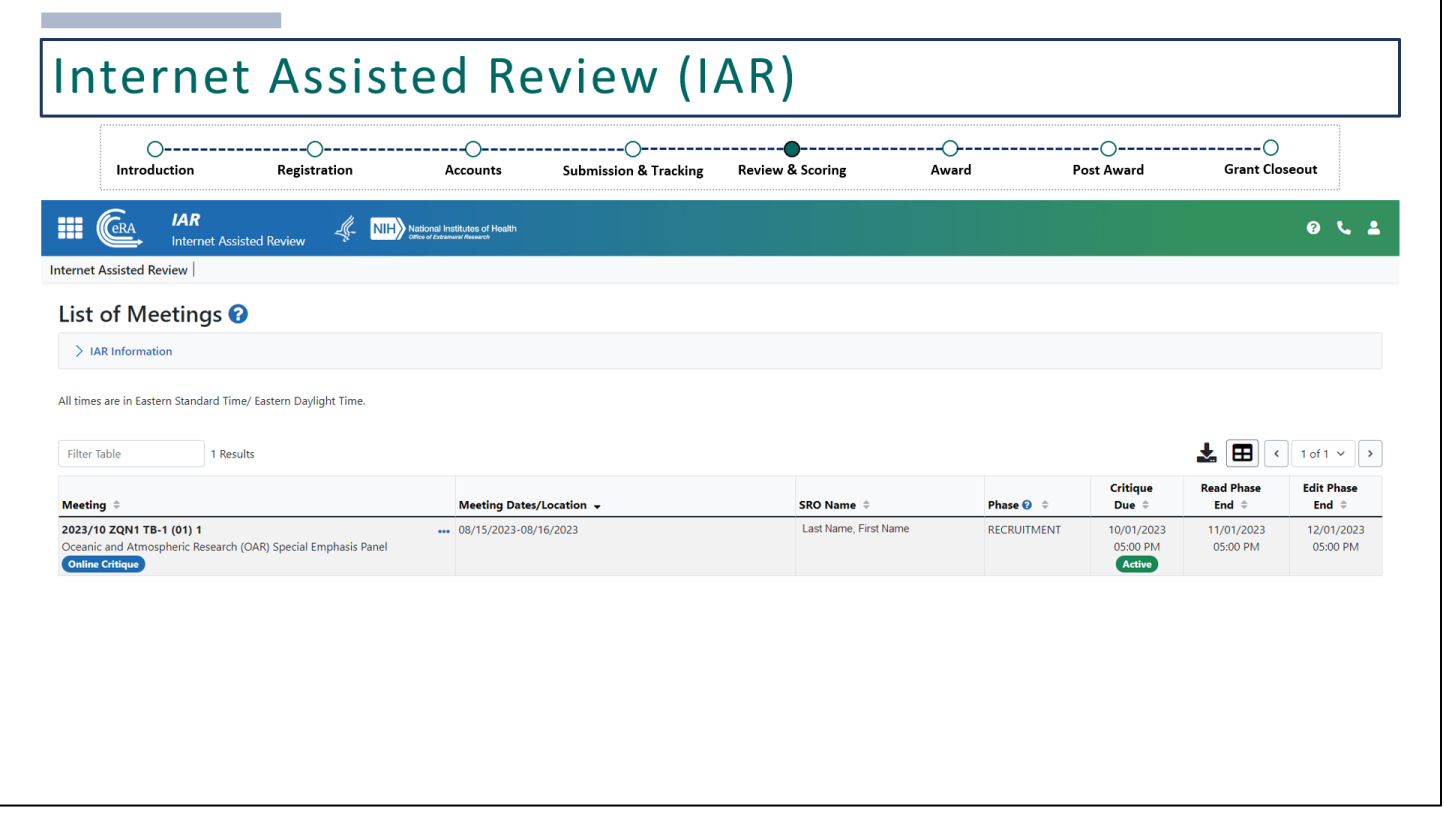

Then, your meeting(s) should be displayed. If no meetings are listed and you've been asked to participate in one, please reach out to your Review Event Manager.

There are several columns in this screen.

- **Meeting** provides a unique meeting identifier and meeting name.
- **Meeting Dates/Location** will provide the time frame of the review event. The location most likely will not be listed.
- **SRO Name** is your Review Event Manager.
- **Phase** will let you know which meeting phase you are in.
- Additional dates will also be available regarding the **Critique Due** date and other meeting phase dates.

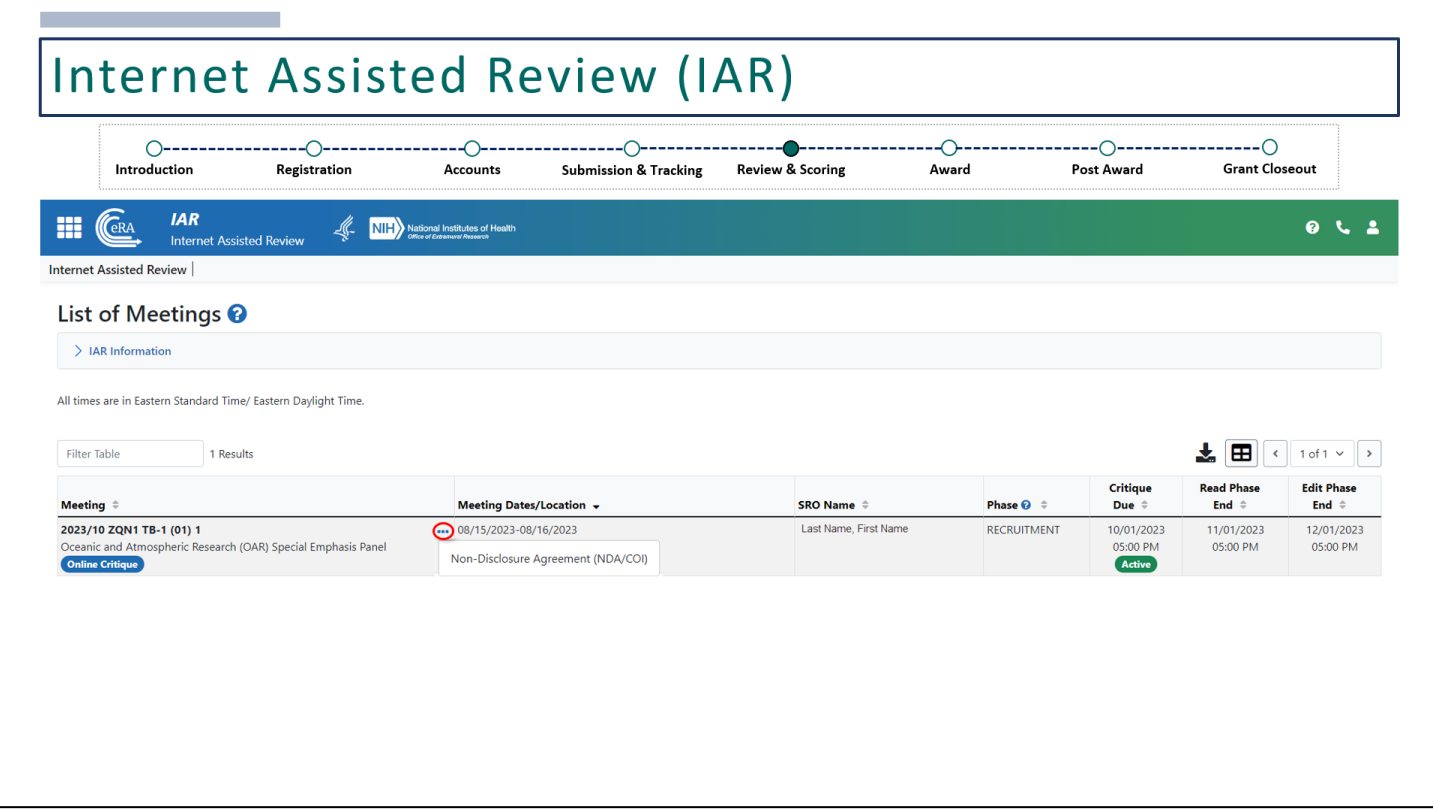

Most meetings will start in either the Recruitment or the Submit Phase. Regardless of the phase, the first step for reviewers is to sign the Non-Disclosure Agreement, which will be the only action link available until it is signed.

When clicking on the 3-dot ellipses, the only link available will be to the **Non-Disclosure Agreement**.

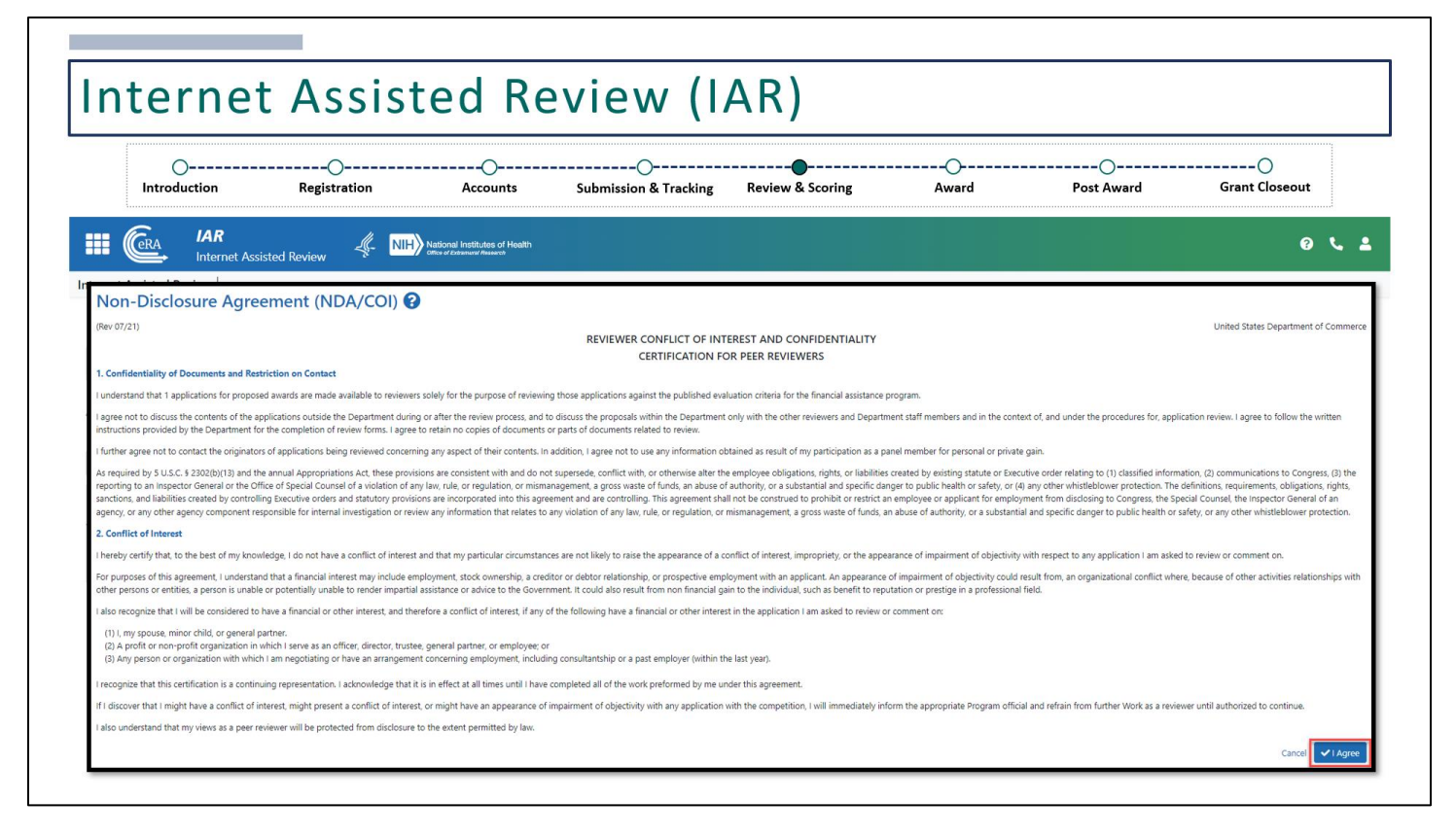

Reviewers should read and click **I agree** in order to move forward.

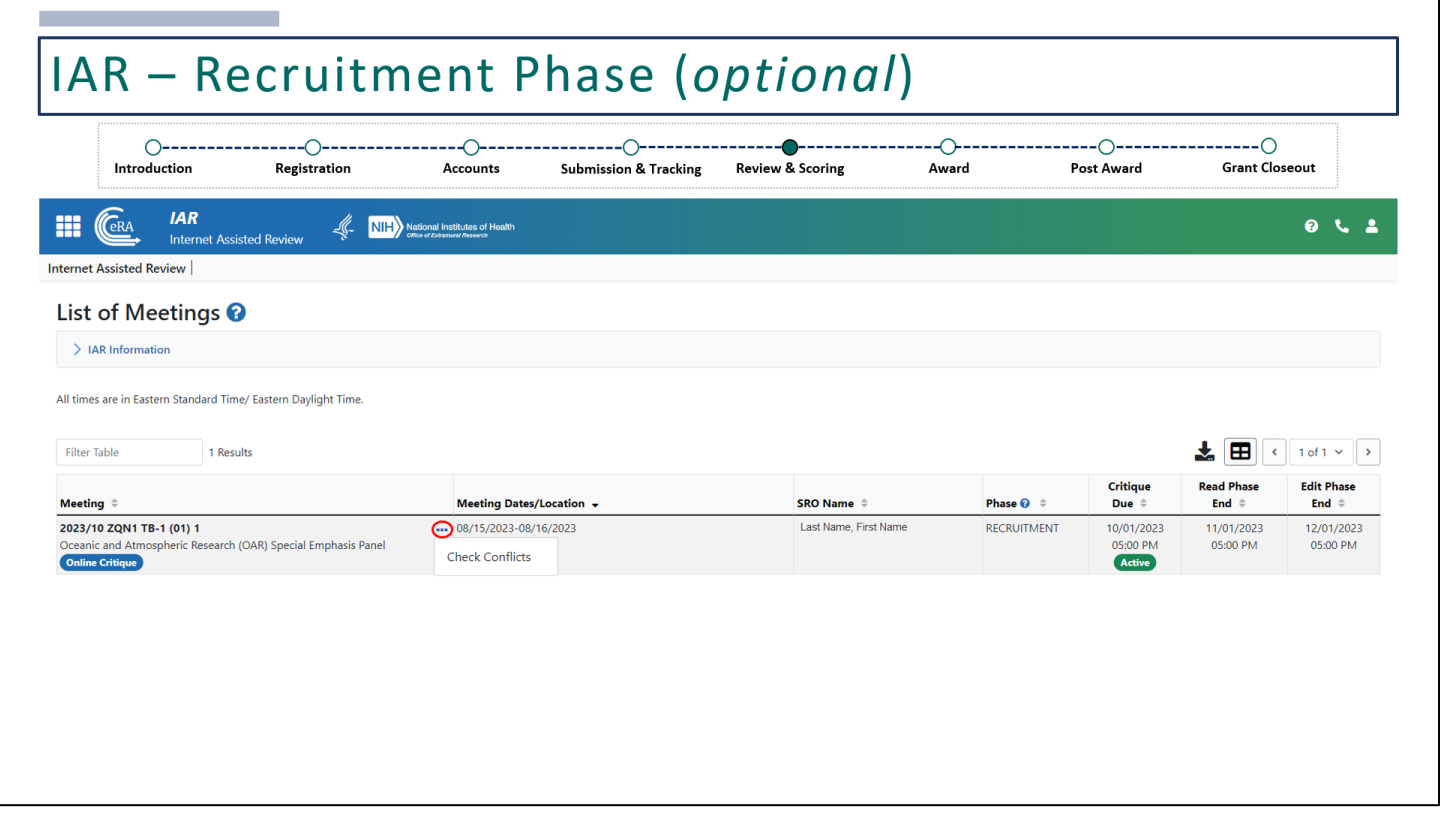

Once the Non-Disclosure Agreement has been agreed to, it'll direct you back to the **List of Meetings** screen. Then, you can see that we are currently in the Recruitment Phase.

The Recruitment Phase is an optional phase, used at the discretion of the Review Event Manager, usually taking place before the start of a meeting.

If this phase has been enabled by the Review Event Manager, reviewers will have the opportunity to self-identify whether they have any conflicts with any of the applications they need to review.

When clicking on the 3-dot ellipses, the link to the Non-Disclosure Agreement is no longer available and you'll have a link to **Check Conflicts**.

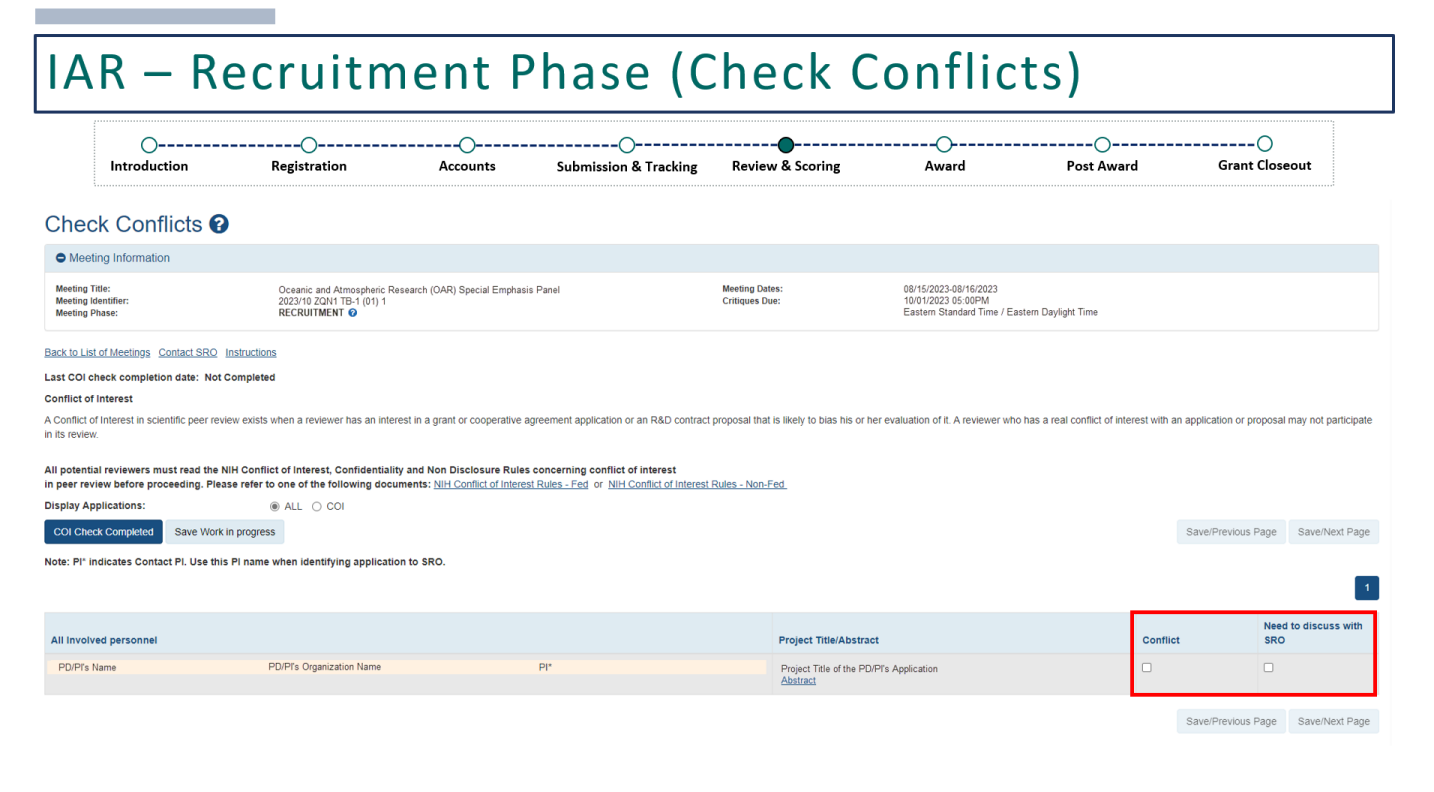

Clicking on **Check Conflicts** will take you to this screen where a list of all involved personnel will be listed, including the PD/PI's name, their organization and eRA Commons role. You'll also see the Project Title of the grant proposal and a link to the abstract. In the last two columns on the right, you'll need to select **Conflict** or **Need to discuss with SRO**.

You only need to mark the ones where you have a conflict or need to discuss with your Review Event Manager.

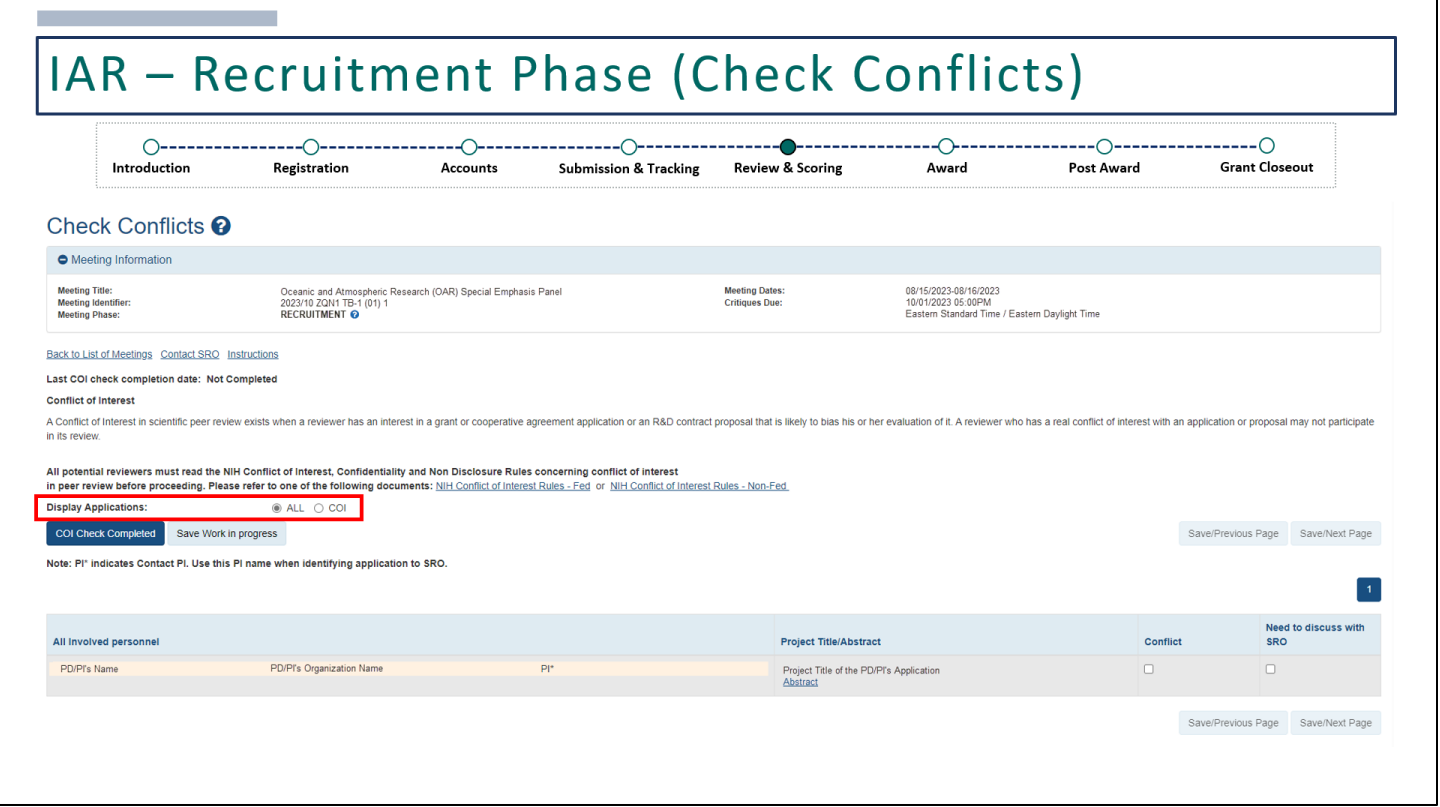

Depending on whether you've selected that there is a conflict, you can use this filter to display all applications or just the ones you've identified has a conflict.

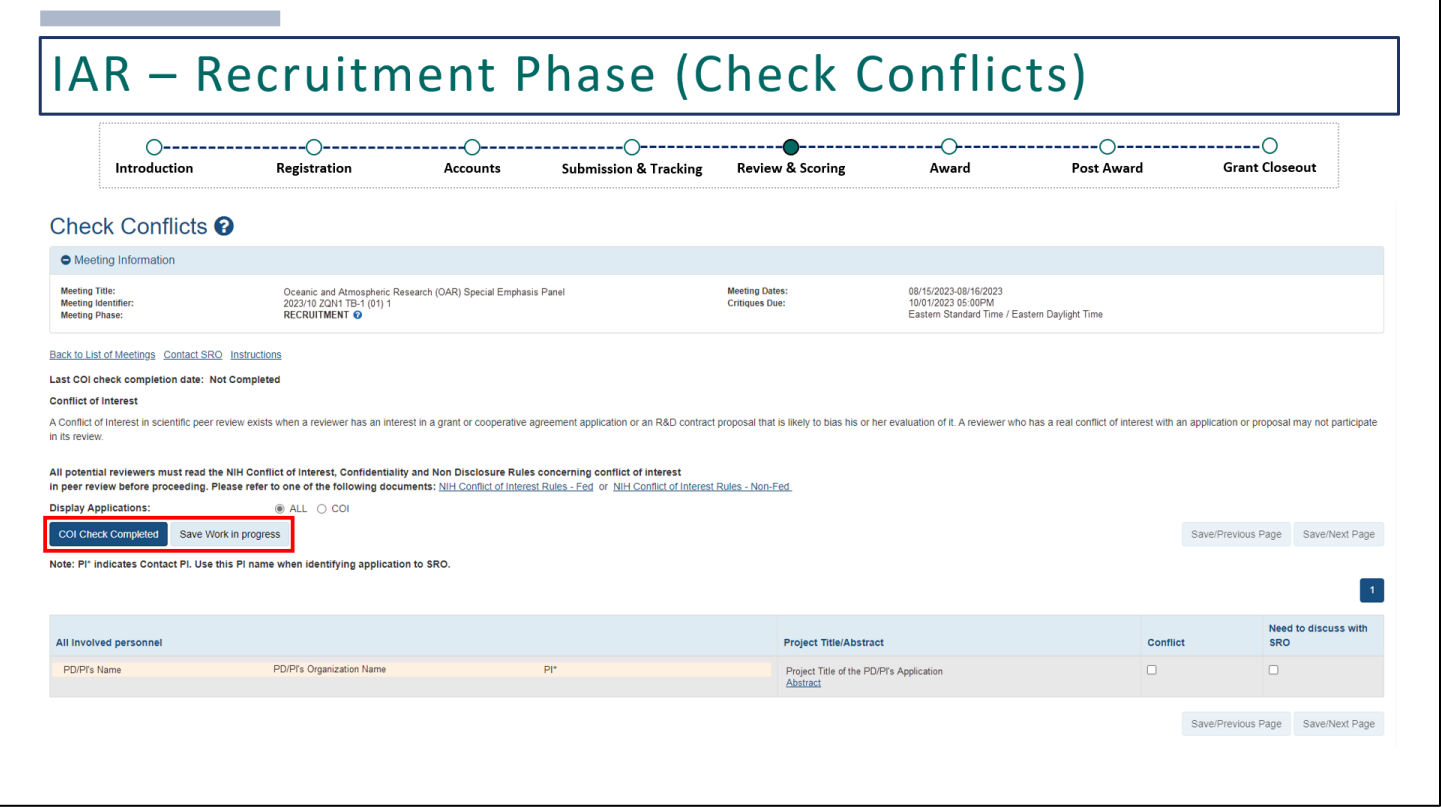

Once you've reviewed all involved personnel, the next step is to click **Save Work in progress** or **COI Check Completed**.

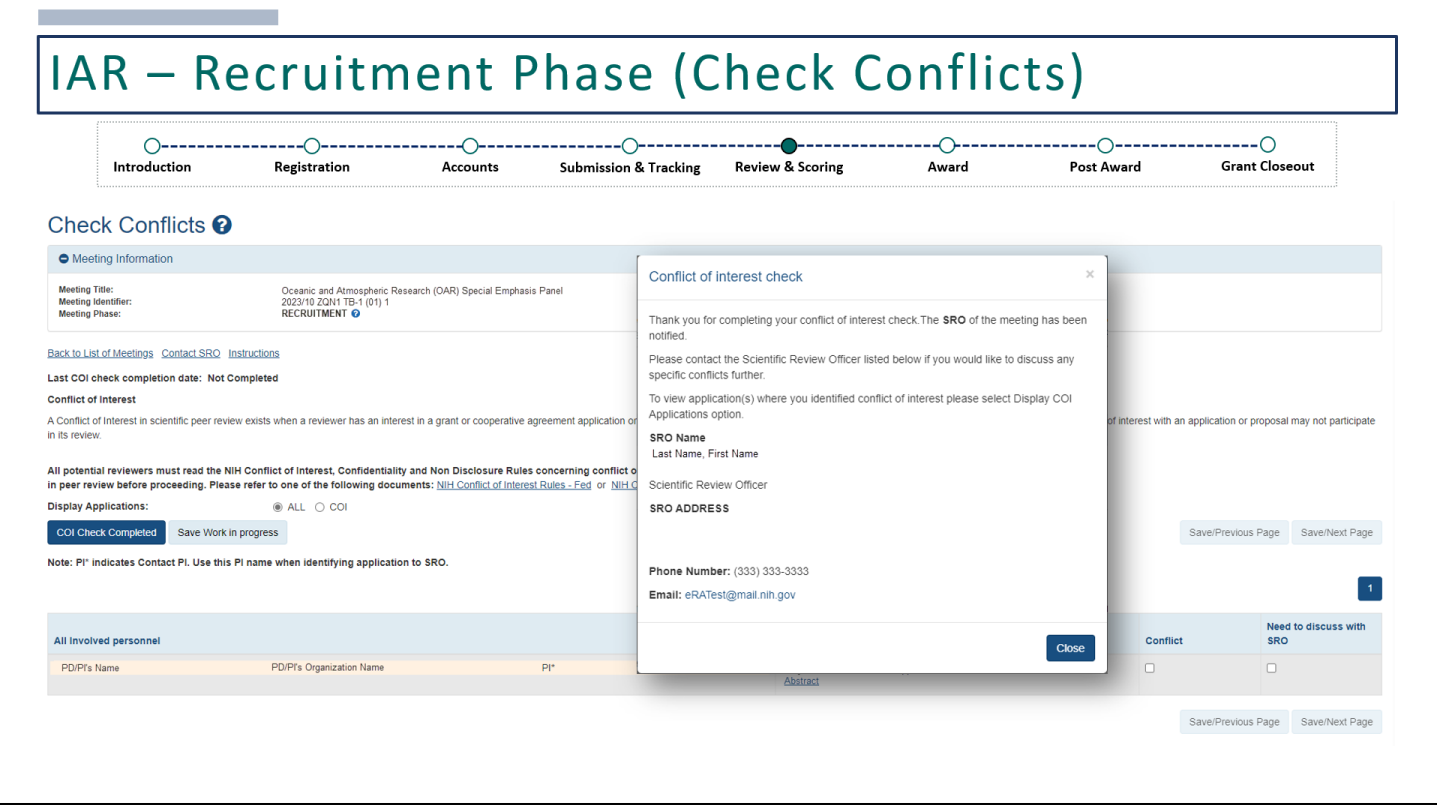

When selecting **COI Check Completed**, you'll receive the following confirmation message.

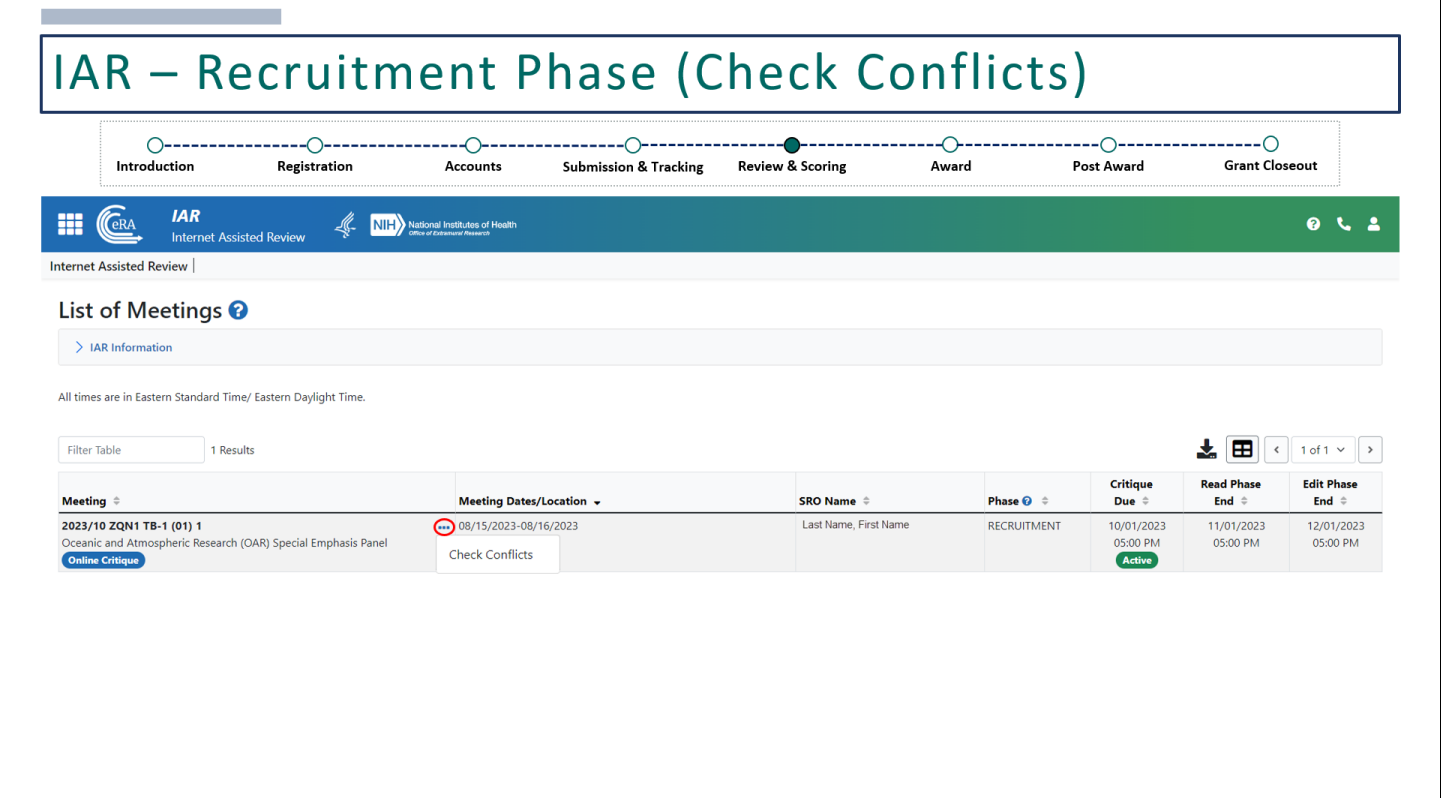

Until the next phase is enabled, this will be the only action link available, even if you've already completed this step. Reviewers can continue to go back to the **Check Conflicts** screen to make updates as many times as needed until the next phase starts. Review Event Managers may continue to add applications during the Recruitment Phase for reviewers to go back and confirm whether a conflict of interest exists.

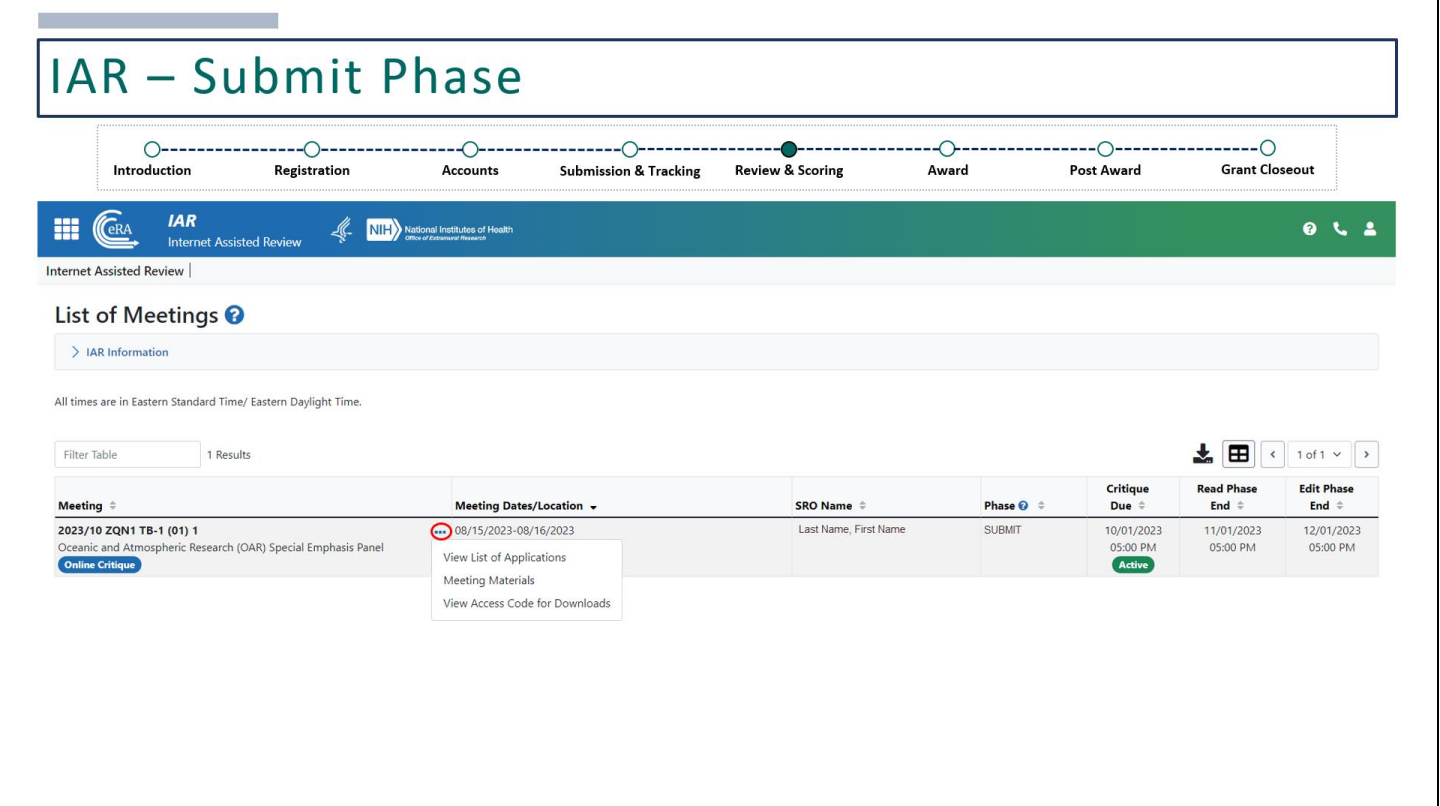

The next phase is the Submit Phase. Since the Recruitment Phase is optional, it may not have been enabled for all meetings. Reviewers may notice that there was never an option to check conflicts. Depending on how the Review Event Manager set up the meeting, you may be taken straight to the Submit Phase.

Regardless, reviewers will need to agree to the Non-Disclosure Agreement before any other action links are made available.

If the Non-Disclosure Agreement has been signed, you'll see the following action links when clicking on the 3-dot ellipses:

- **View List of Applications** takes you to a list of applications for you to review and submit critiques/scores
- **Meeting Materials** takes you to meeting materials that were uploaded by your Review Event Manager
- **View Access Code for Downloads** provides an access code to download zip files (if required by the Review Event Manager)

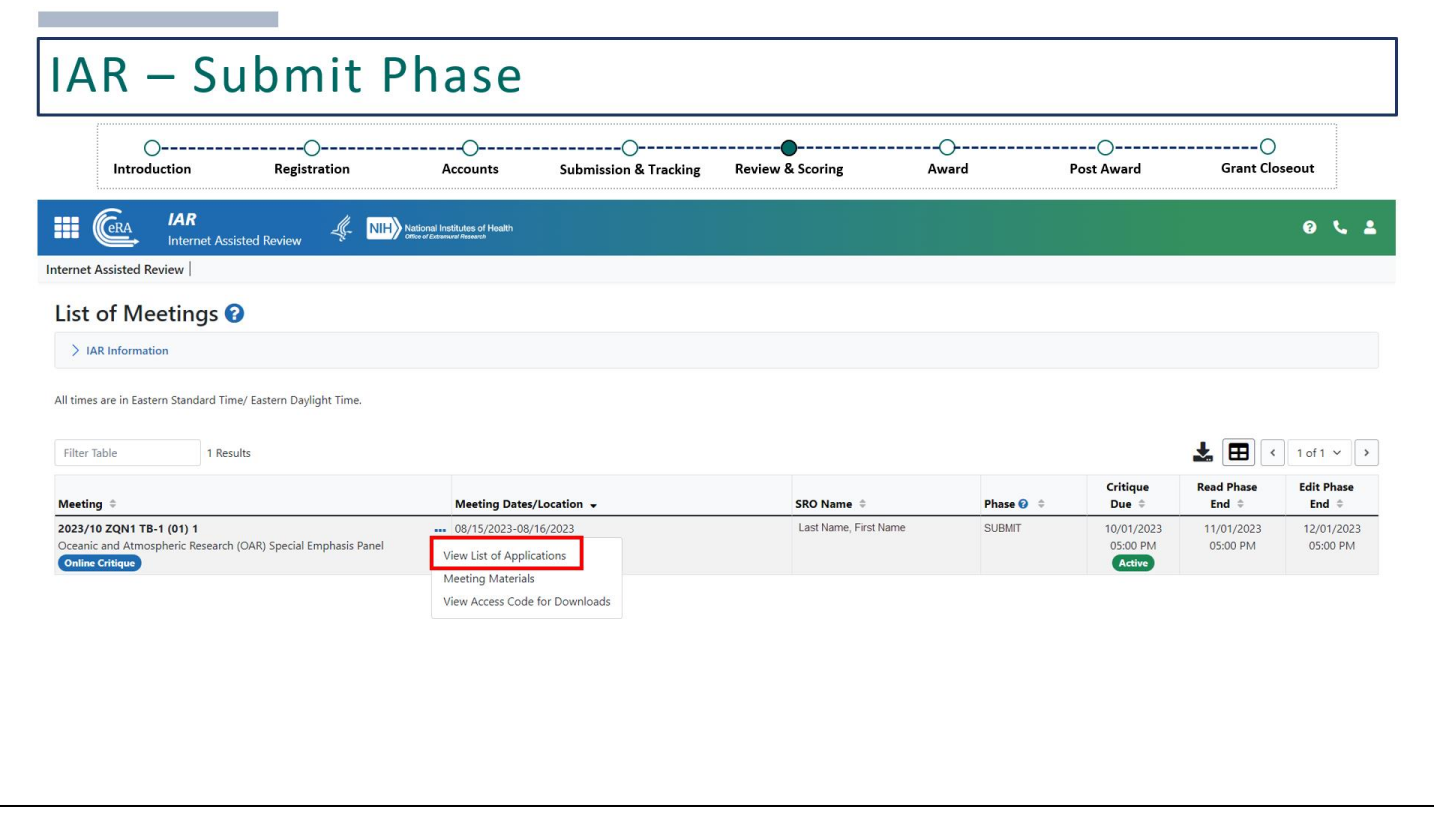

To start reviewing applications, click **View List of Applications**.

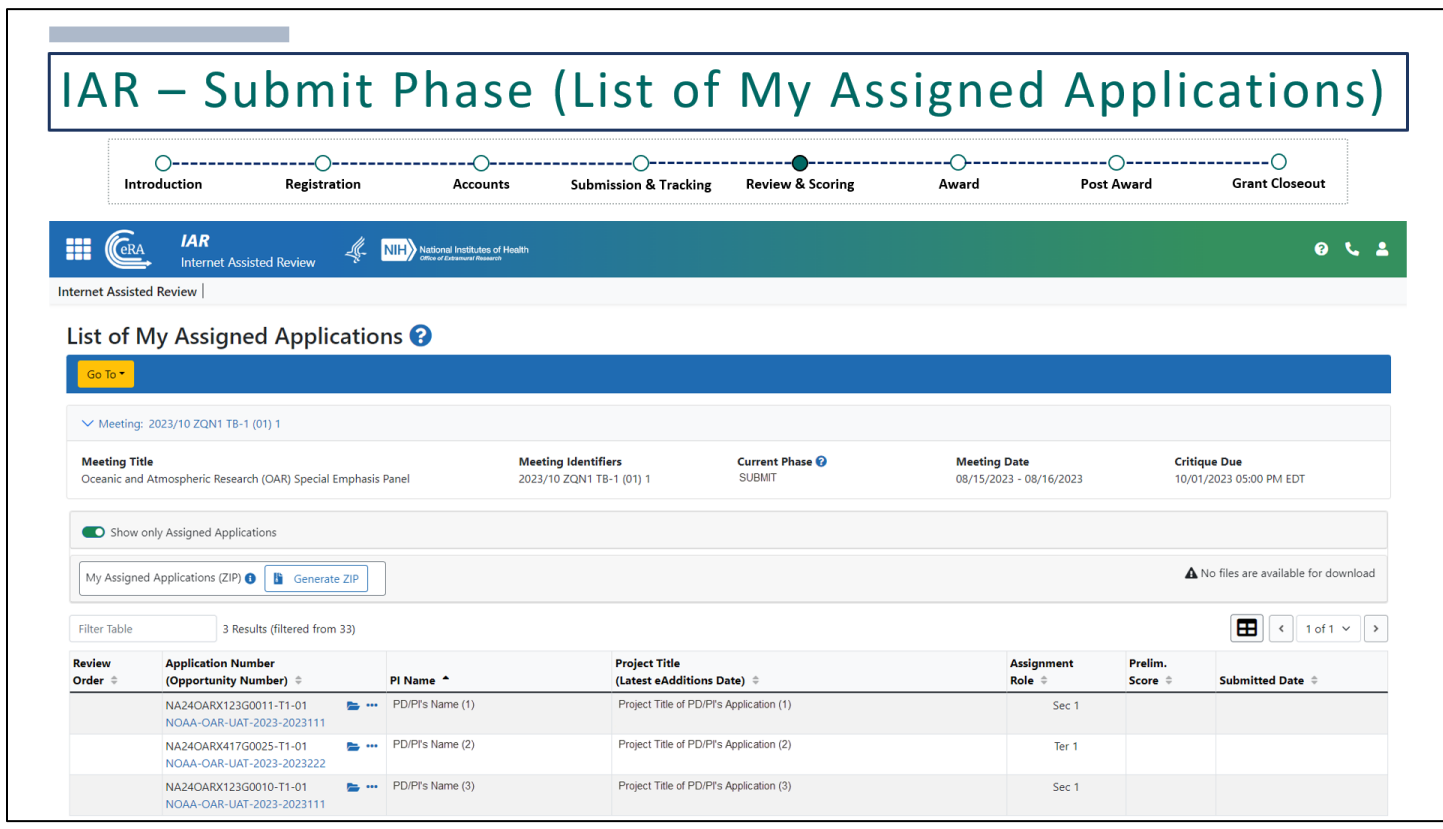

You'll be directed to the **List of My Assigned Applications** screen.

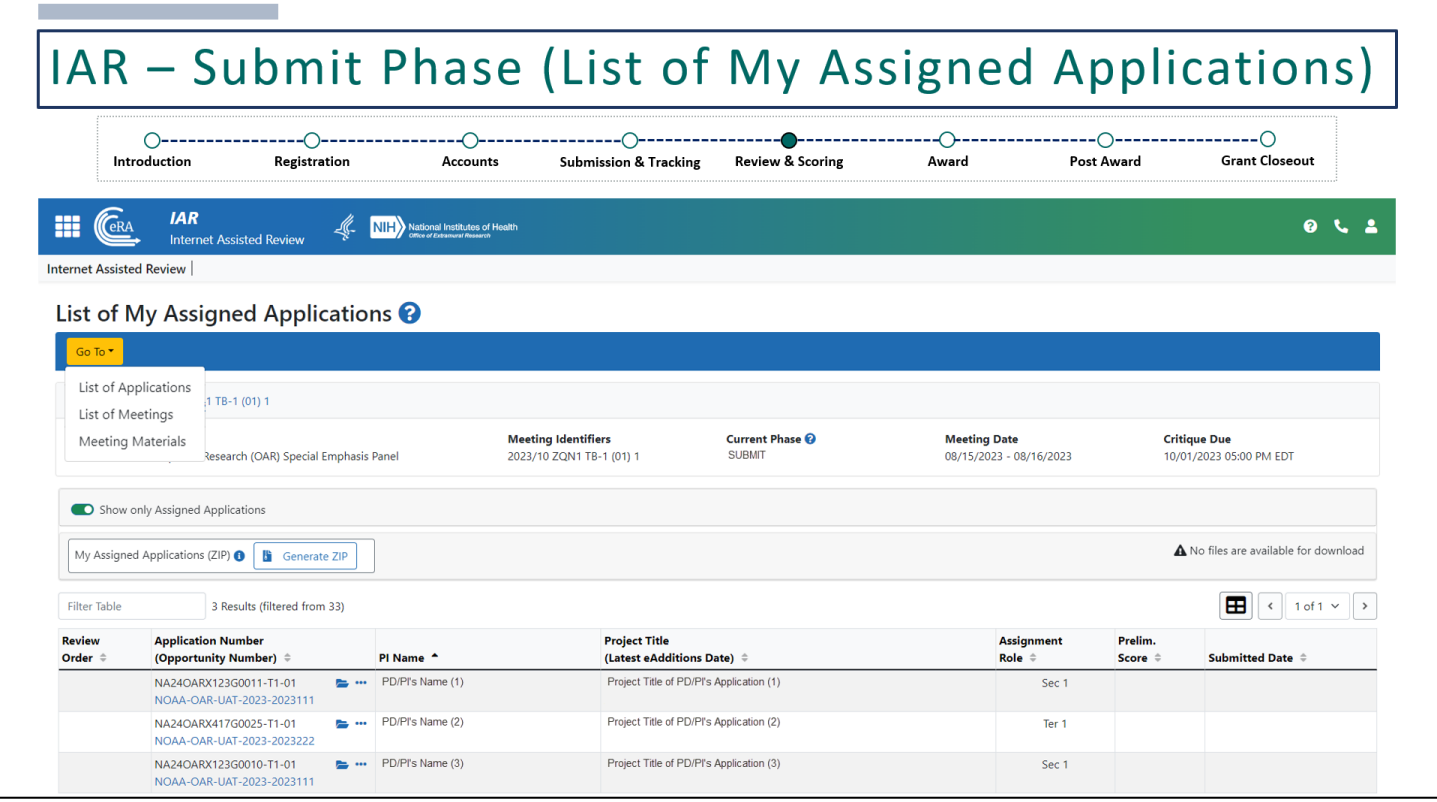

Clicking on **Go To** provides the same links from the previous screen.

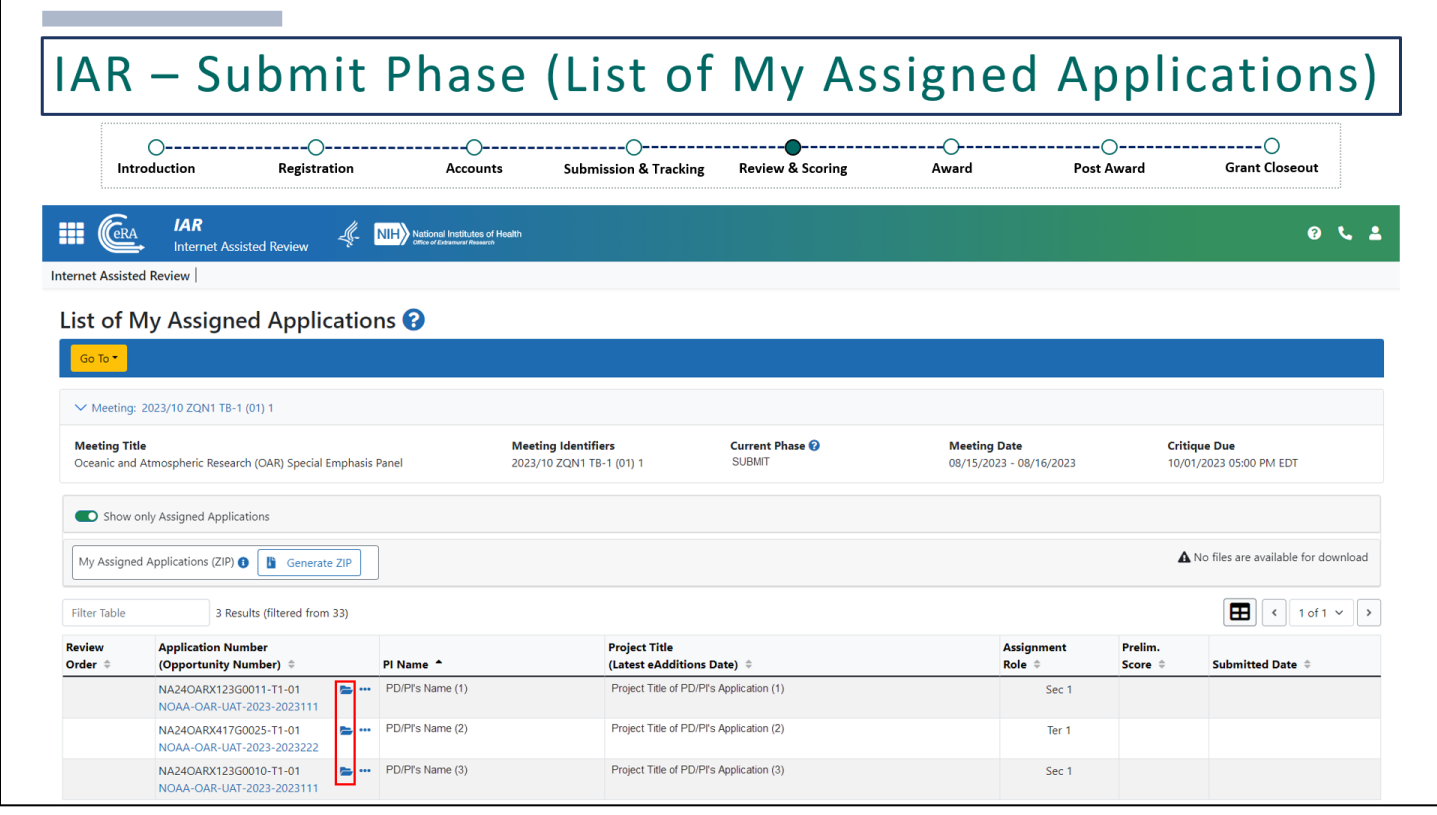

Next to each application, there is a folder icon.

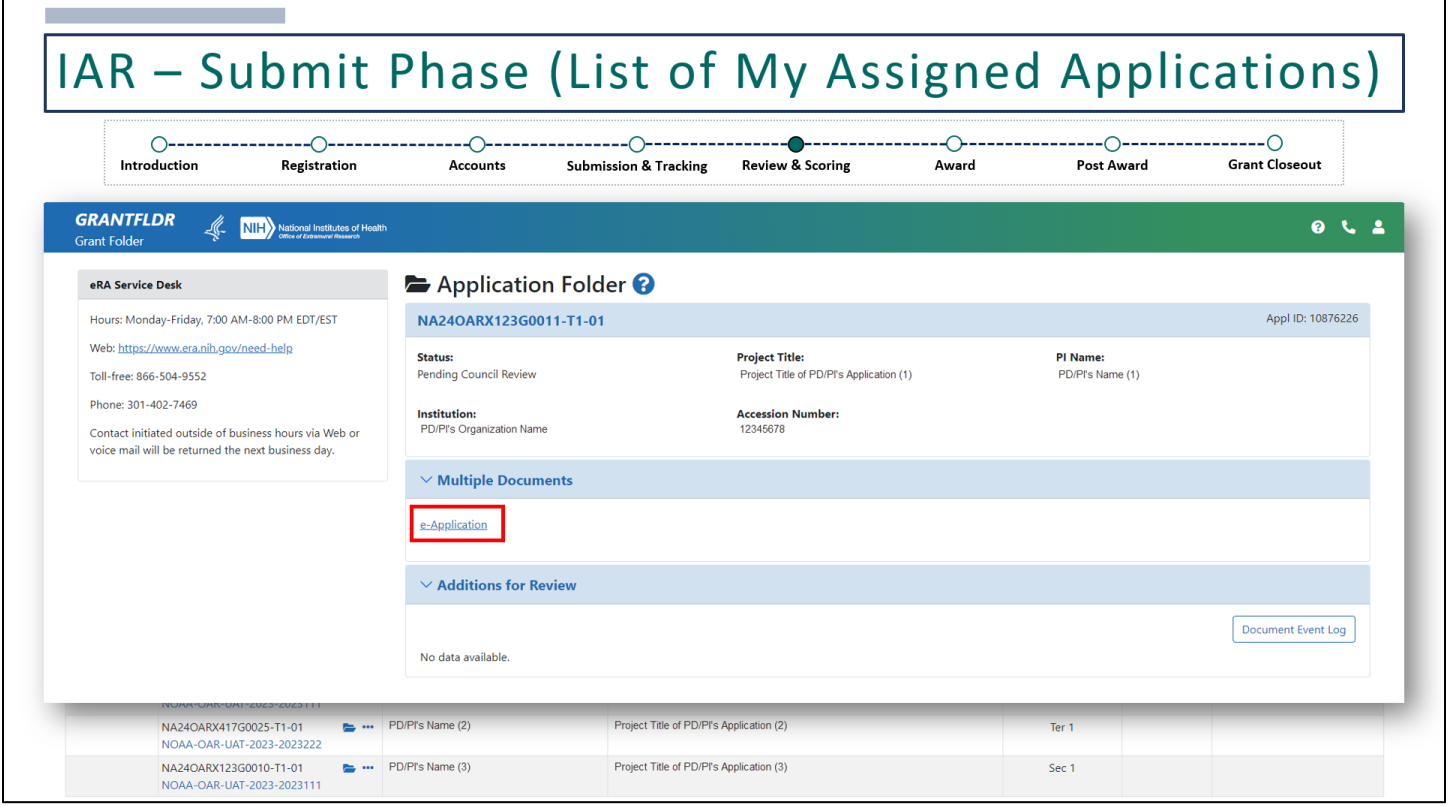

Clicking on the folder icon will take you to the **Grant Folder (Application Folder)** where you'll see information about the application. Under the **Multiple Documents** section, there will be a link to the **e-Application** to preview the application. There may be links to additional files under the **Multiple Documents** section. Reviewers should review all available links within this section.

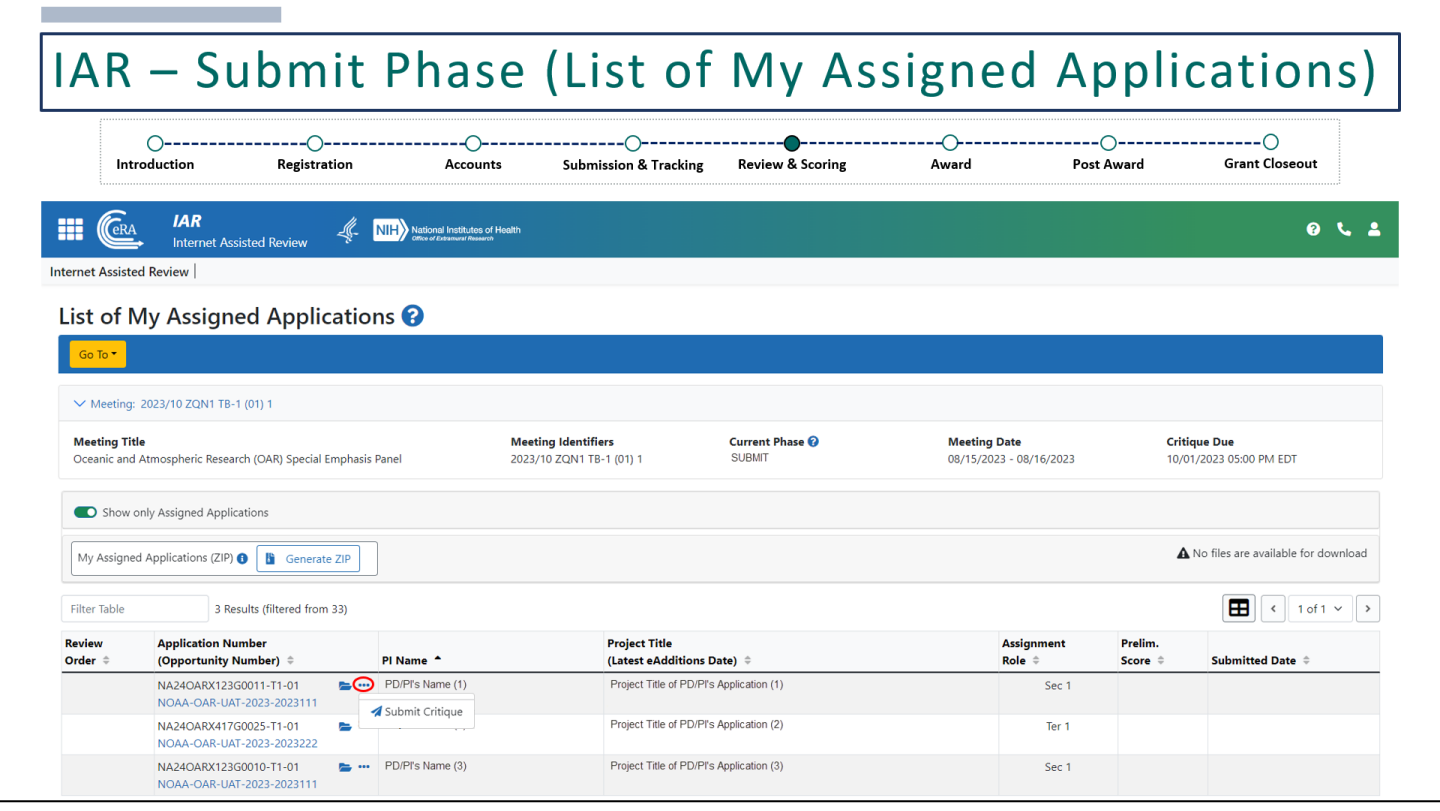

Clicking on the 3-dot ellipses will provide you a link to **Submit Critique**.

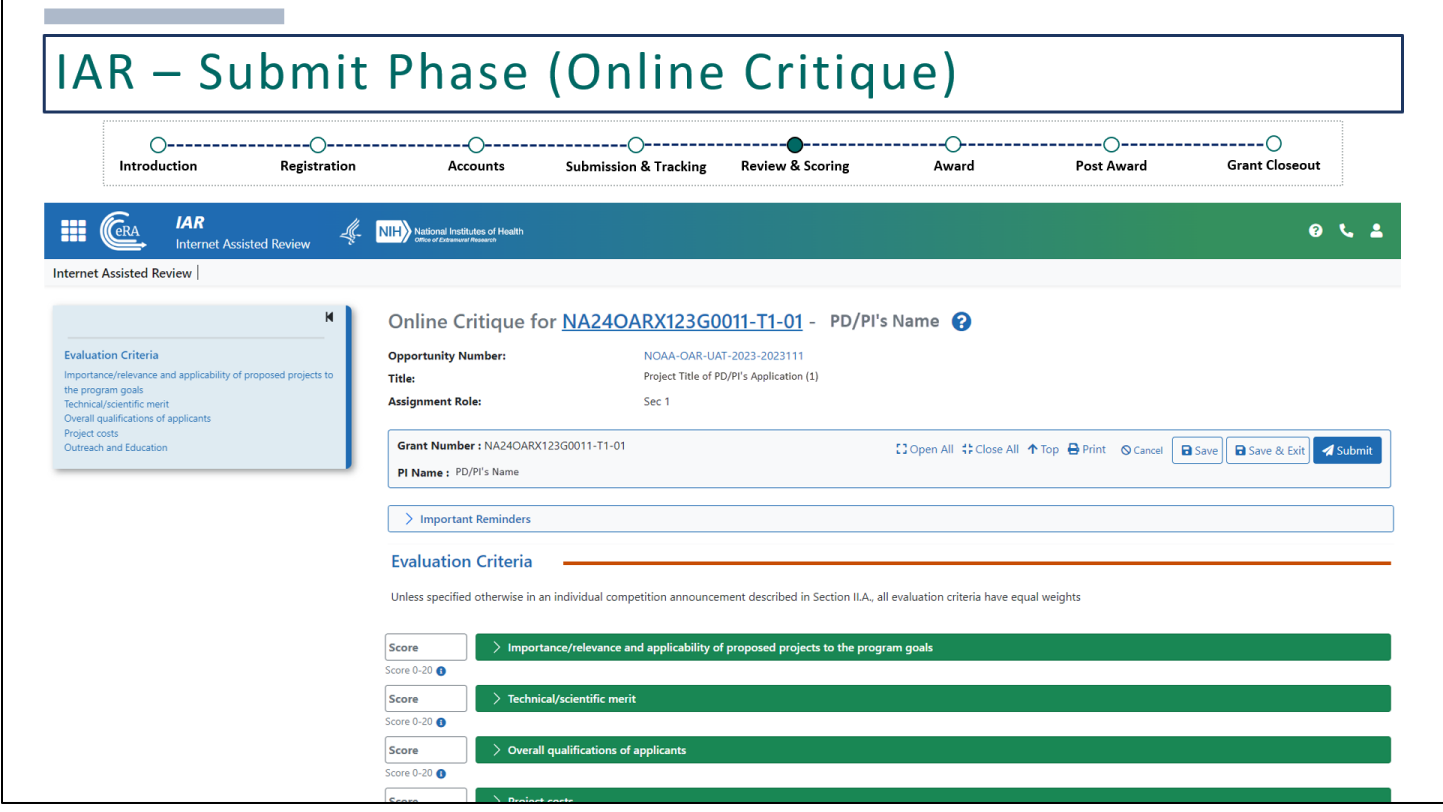

## Which takes us to the Online Critique.

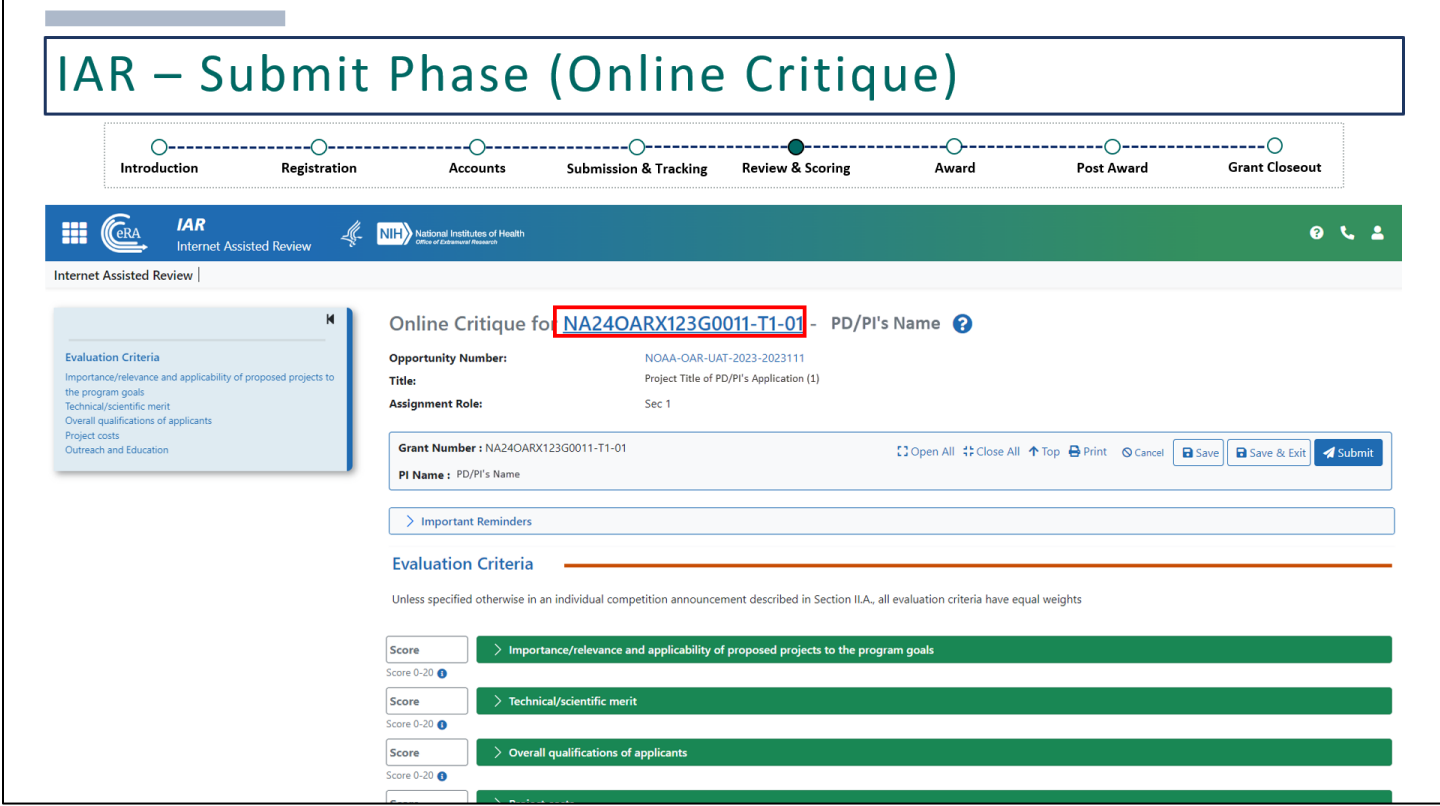

If you need to get back to the application, you can click on the **Application Number**, which will take you back to the Grant Folder where you were able to view the e-Application.

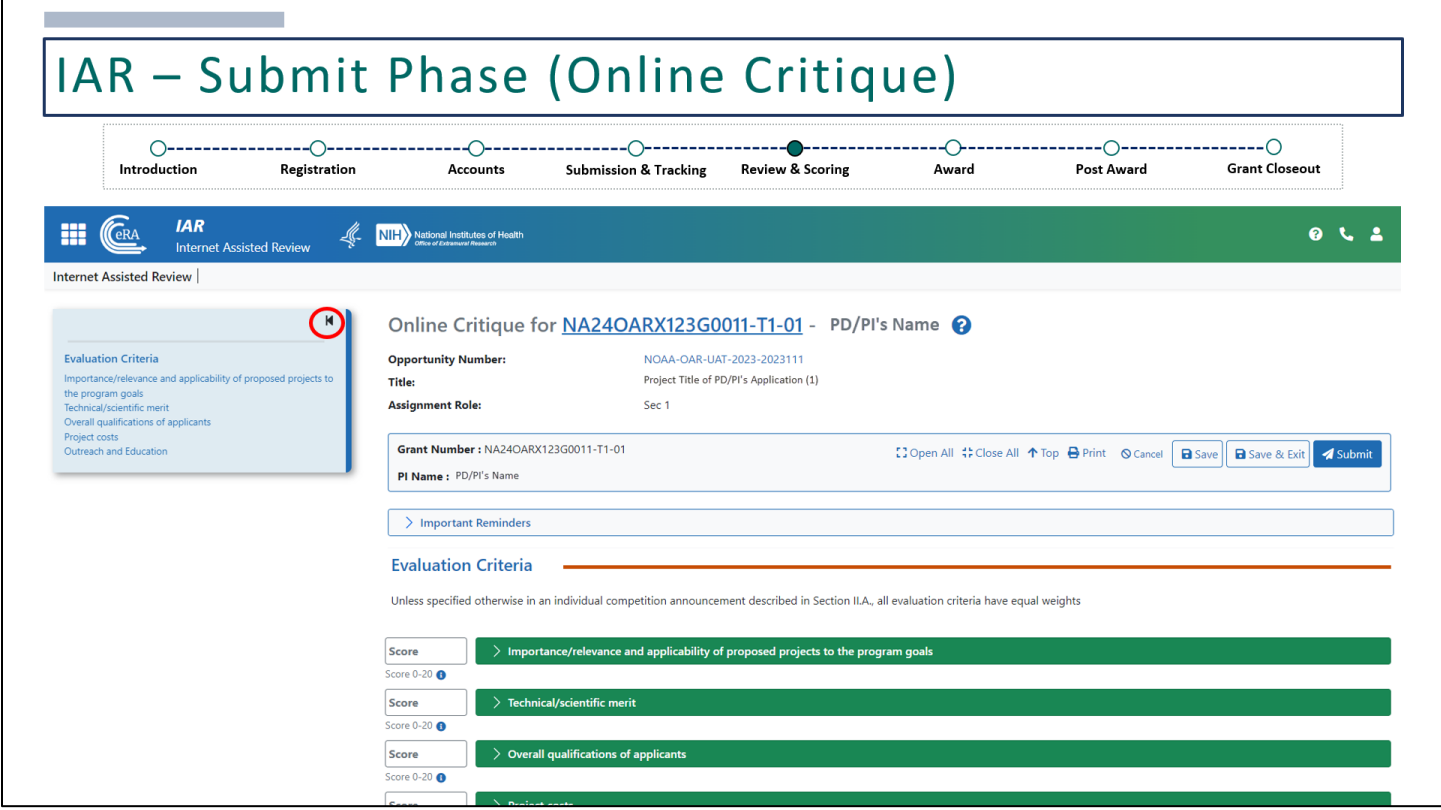

On the left, we see the **Evaluation Criteria**,which can be minimized by clicking on this arrow.

All Evaluation Criteria is pulled from the Notice of Funding Opportunity (NOFO).

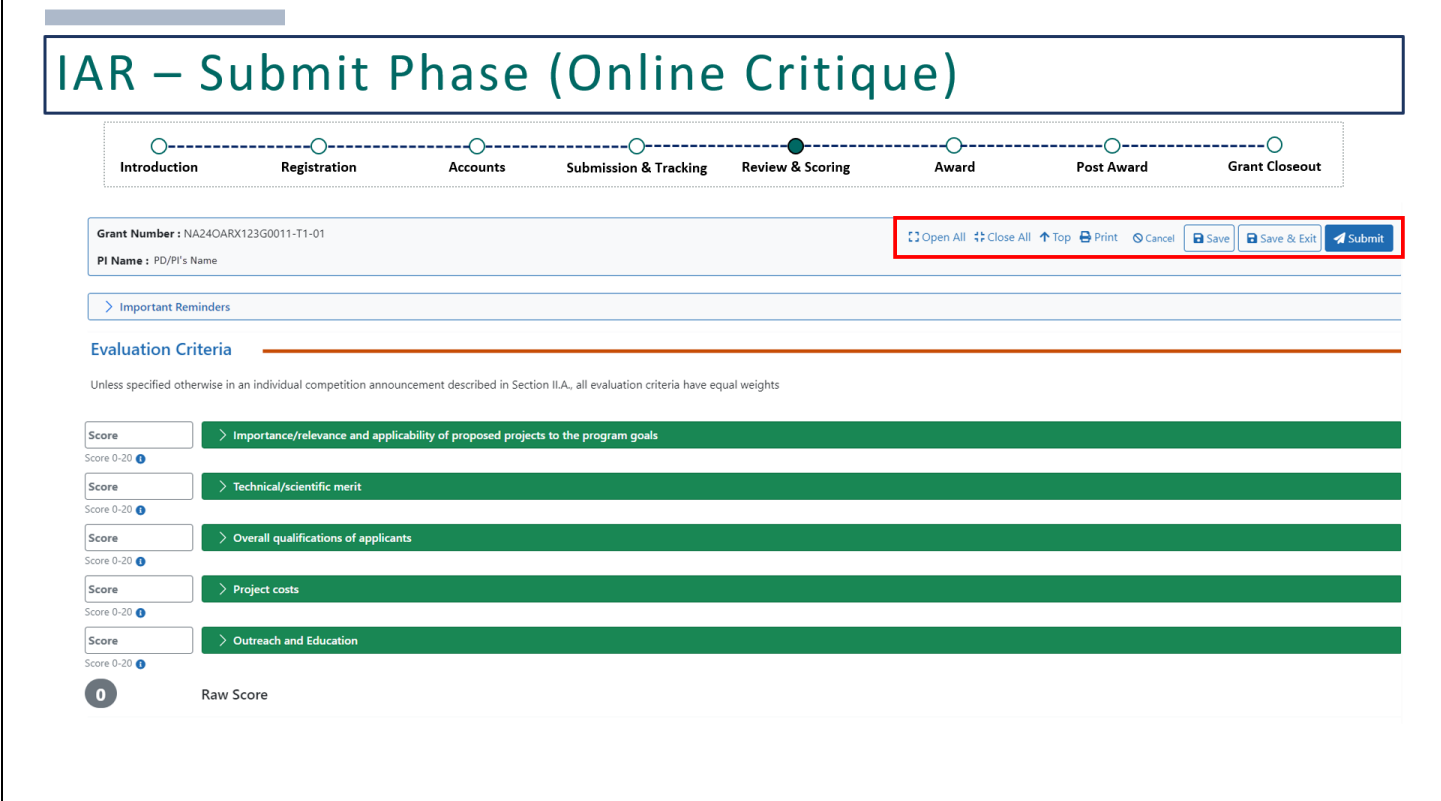

At the top, there are options to **Open All** or **Close All** to expand on each section. We also have the **Save**, **Save & Exit**, and **Submit** buttons.

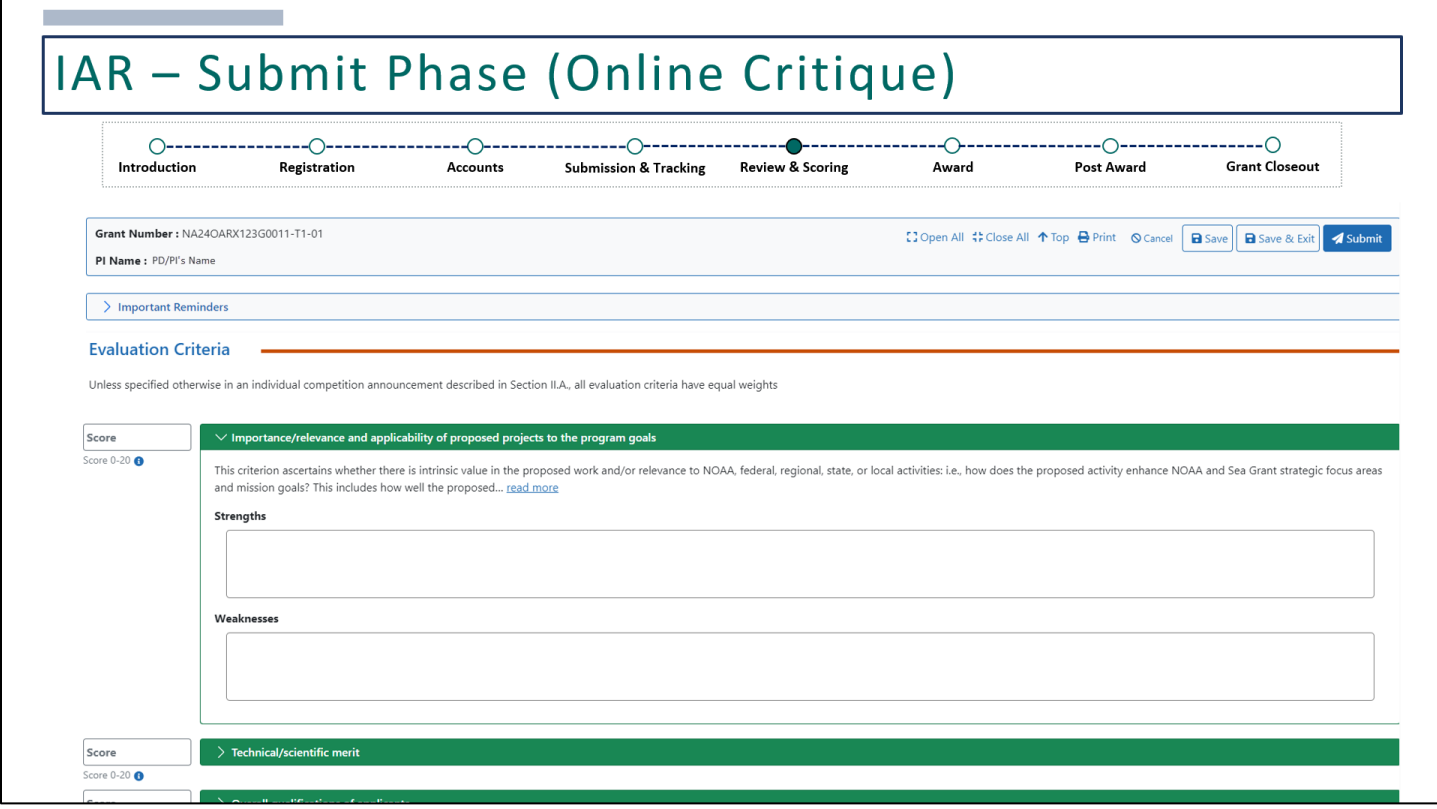

Enter the score based on the range and provide your comments in the text boxes.

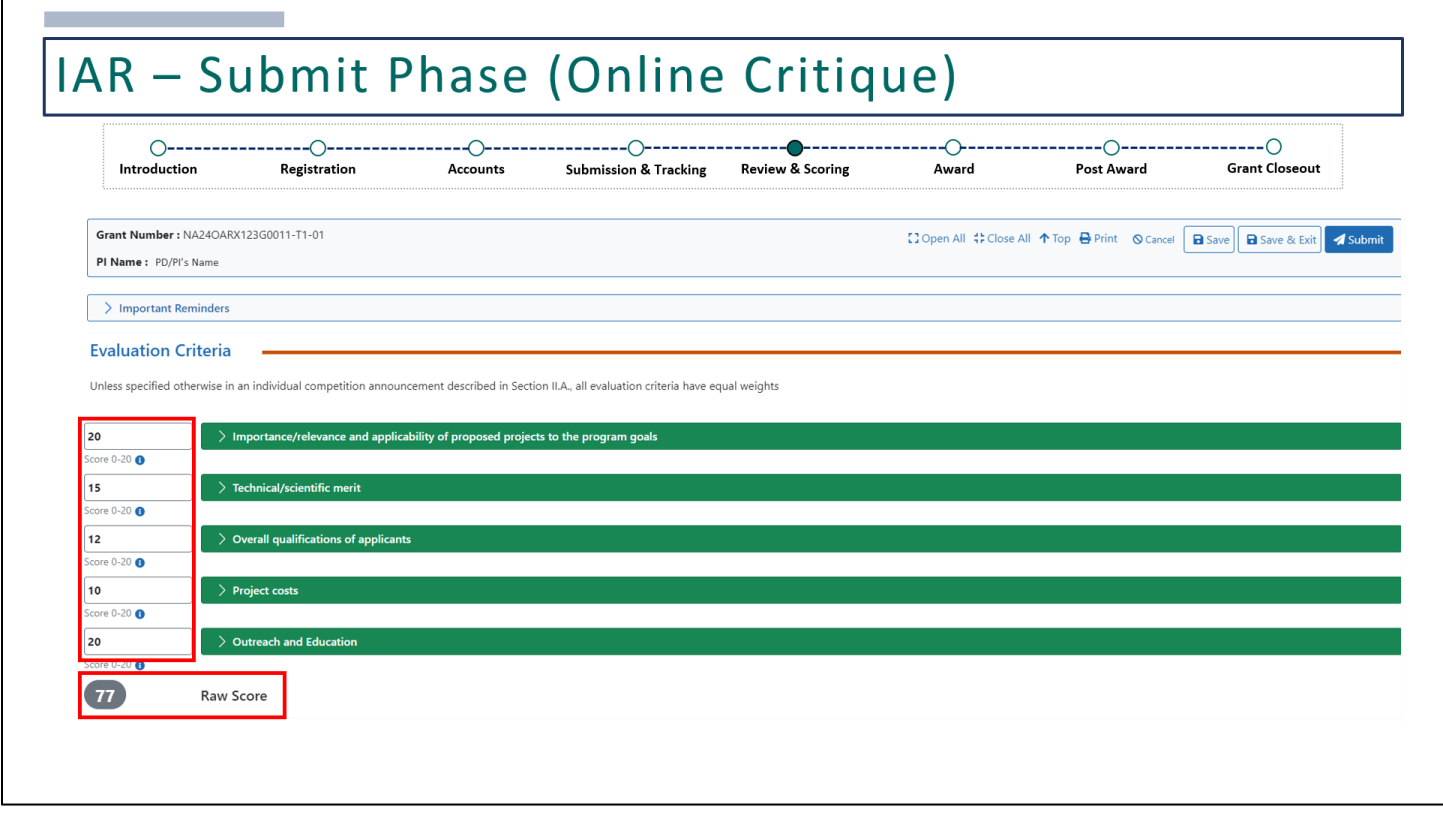

Once the scores have been added for each criterion, it'll provide the Raw Score.

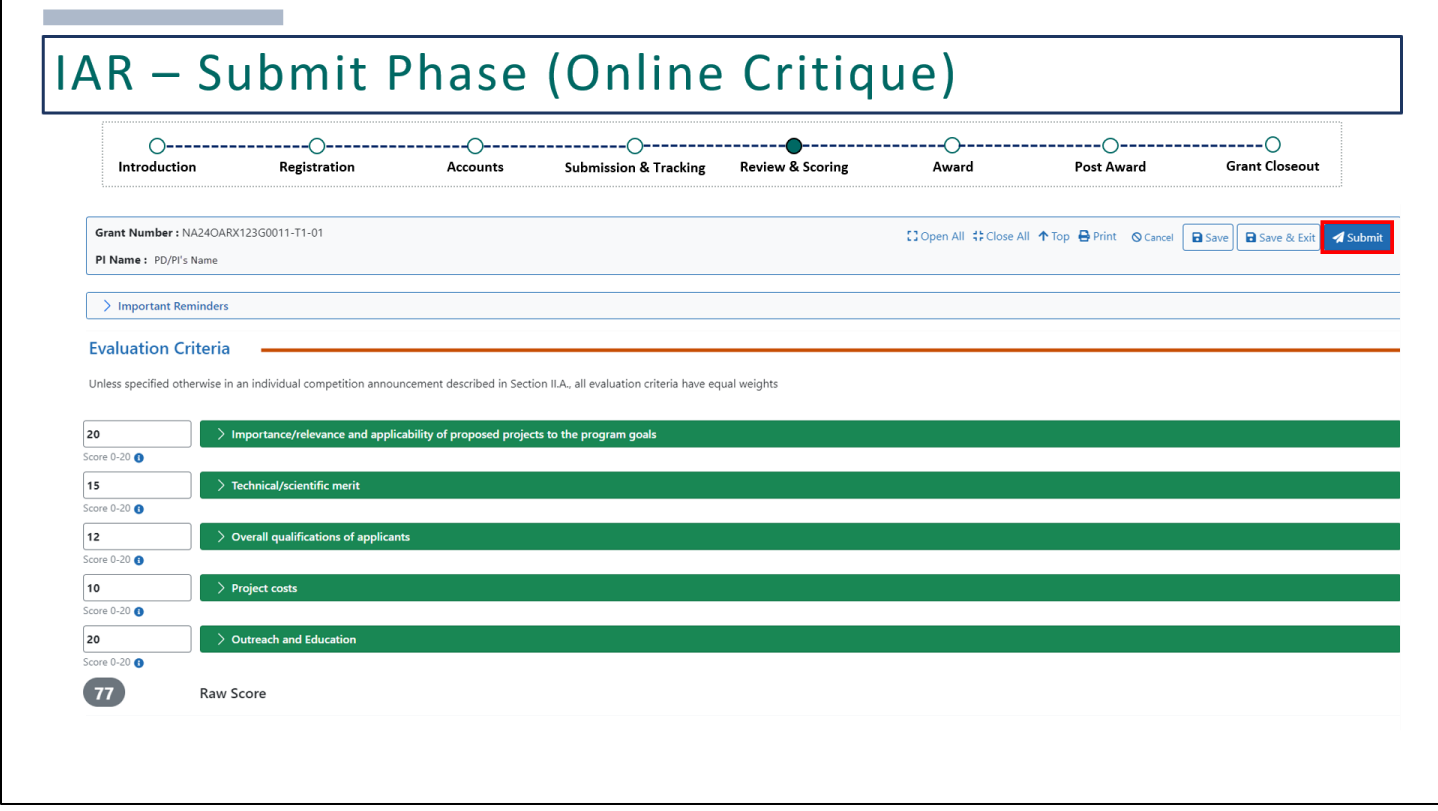

Once all fields are complete, click **Submit**.

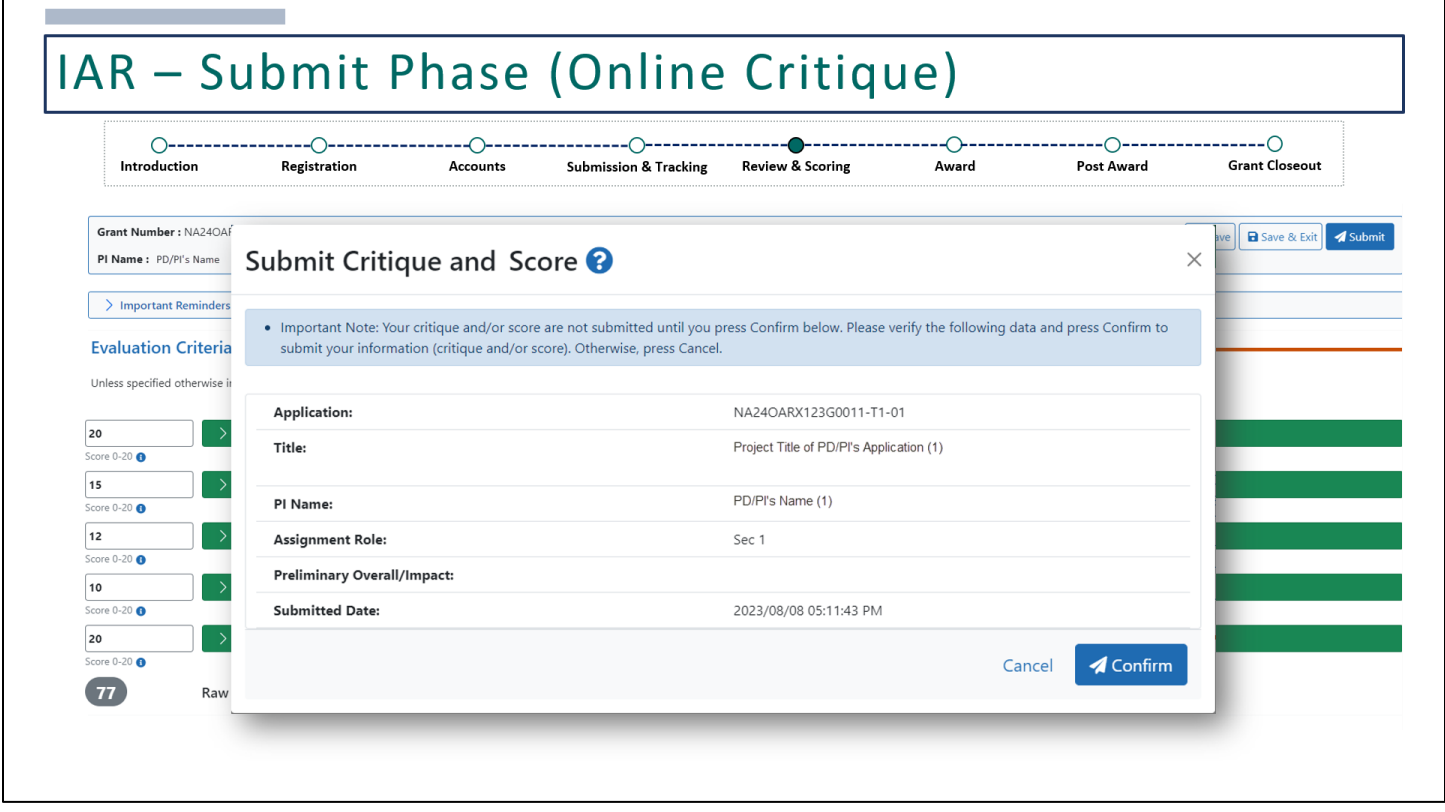

You'll be brought to this pop-up message to confirm.

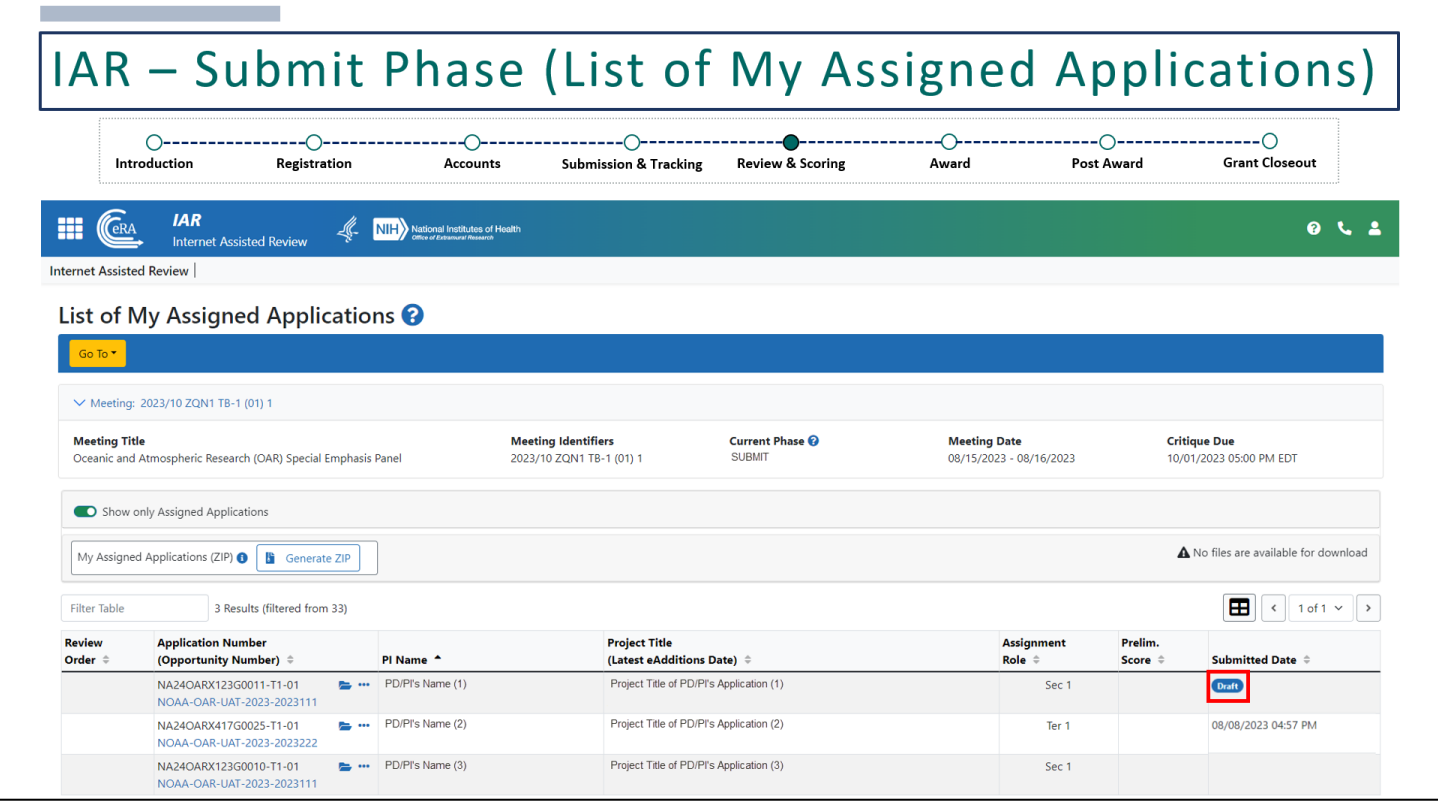

You'll need to go through the same steps for each application that is assigned for your review.

If you've started but did not submit, you'll see that there is a Draft under the **Submitted Dat**e column.

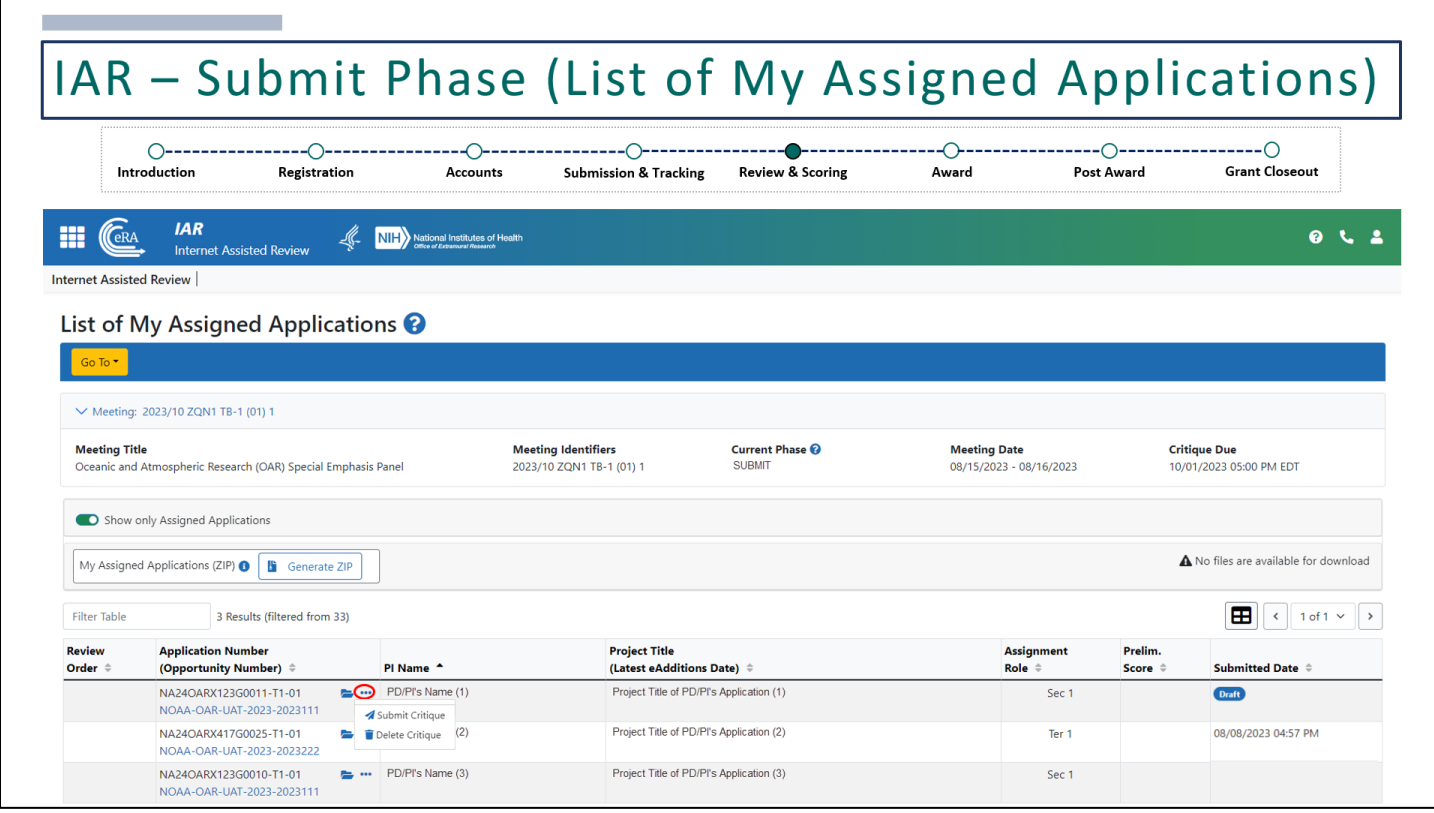

Clicking on the 3-dot ellipses next the application will provide options to **Submit Critique** or **Delete Critique**.

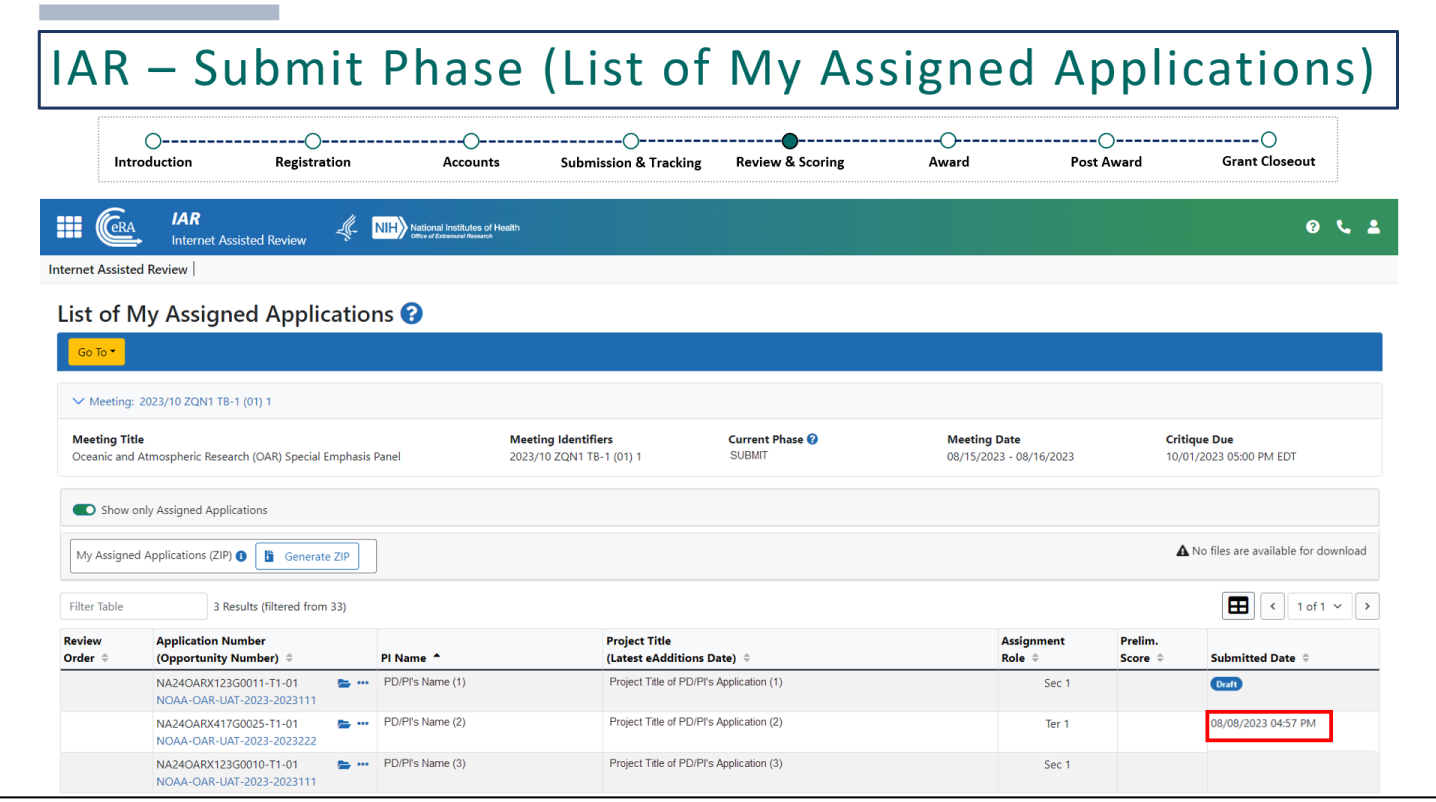

If the critique was successfully submitted, there will be a submit date and time stamp.

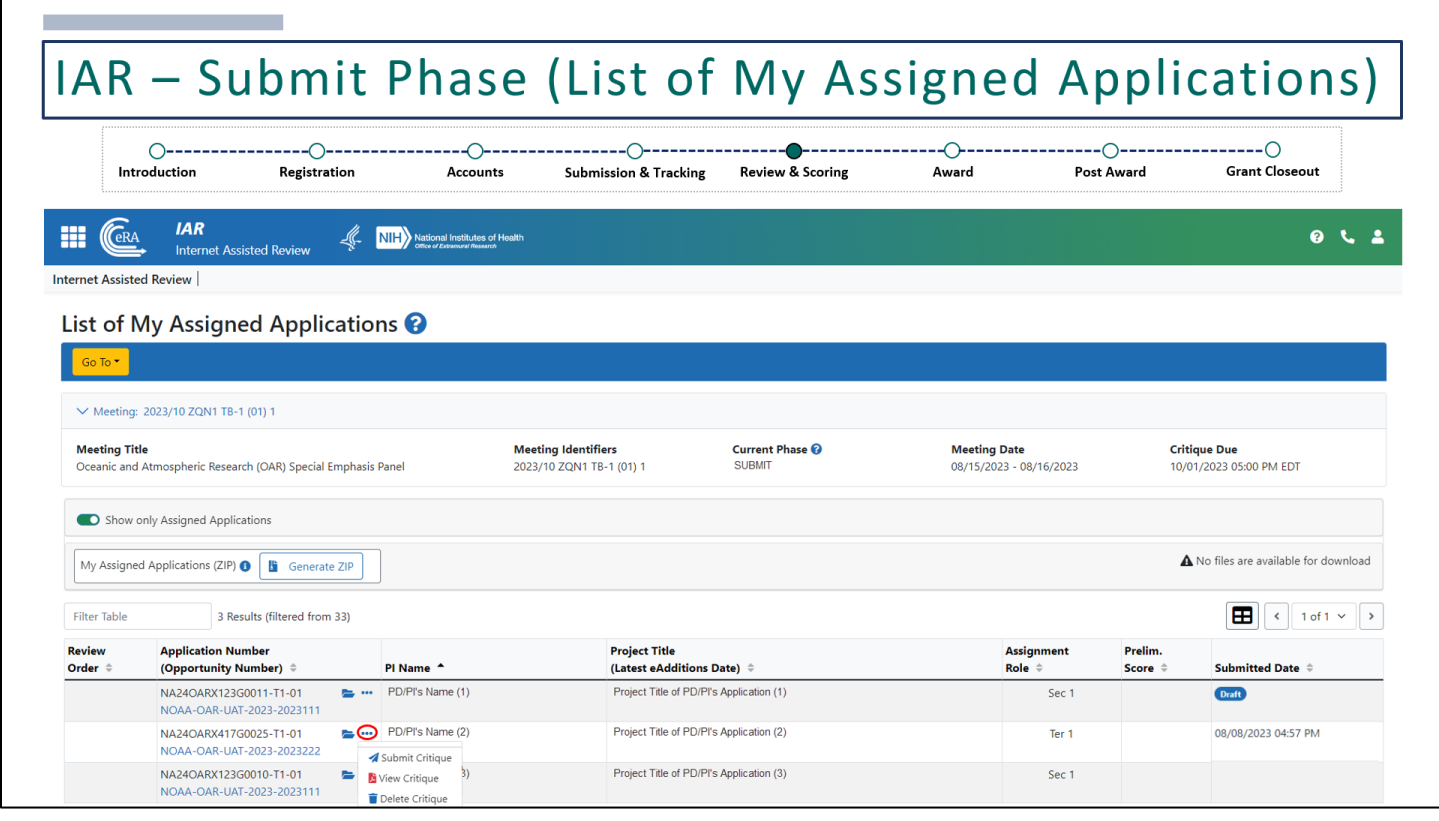

By clicking on the 3-dot ellipses, you'll have the option to submit, view, or delete the critique that you've submitted. Reviewers may submit/resubmit as many times as possible during the Submit Phase.

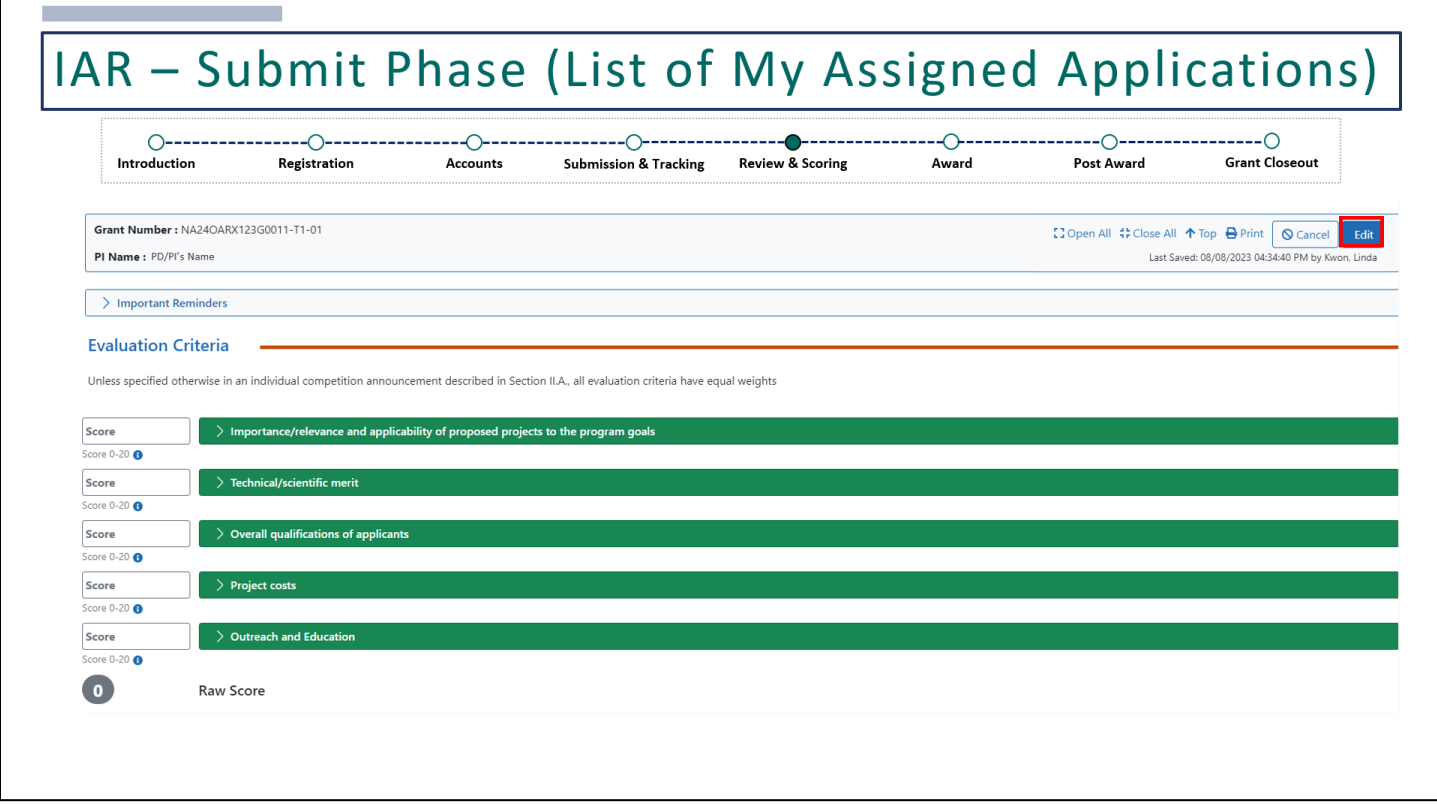

If you return to update a critique, make sure to click on the **Edit** button to be able to make edits.

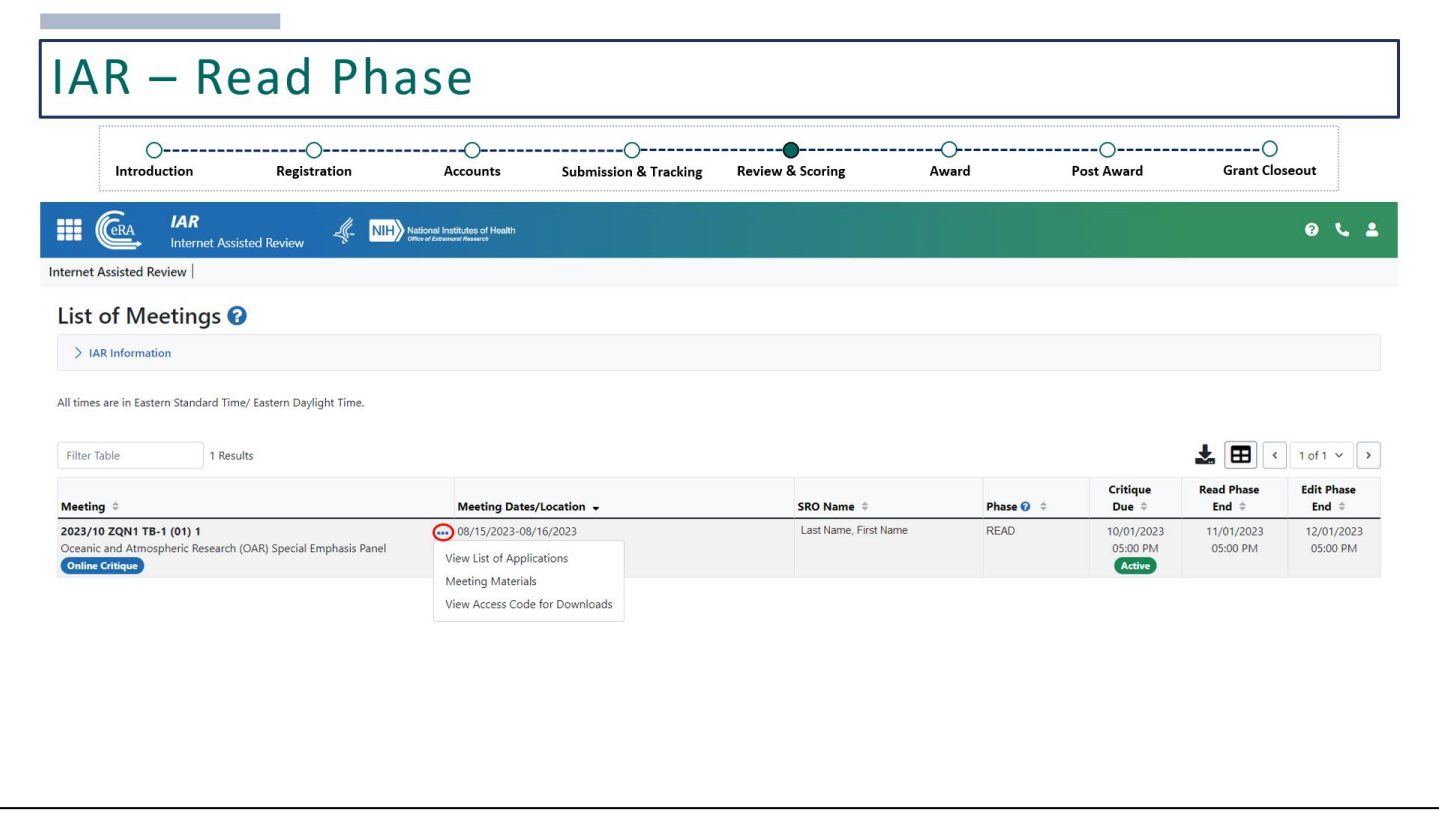

The next phase is the Read Phase. Clicking on the 3-dot ellipses will provide the same action links we saw from the Submit Phase.

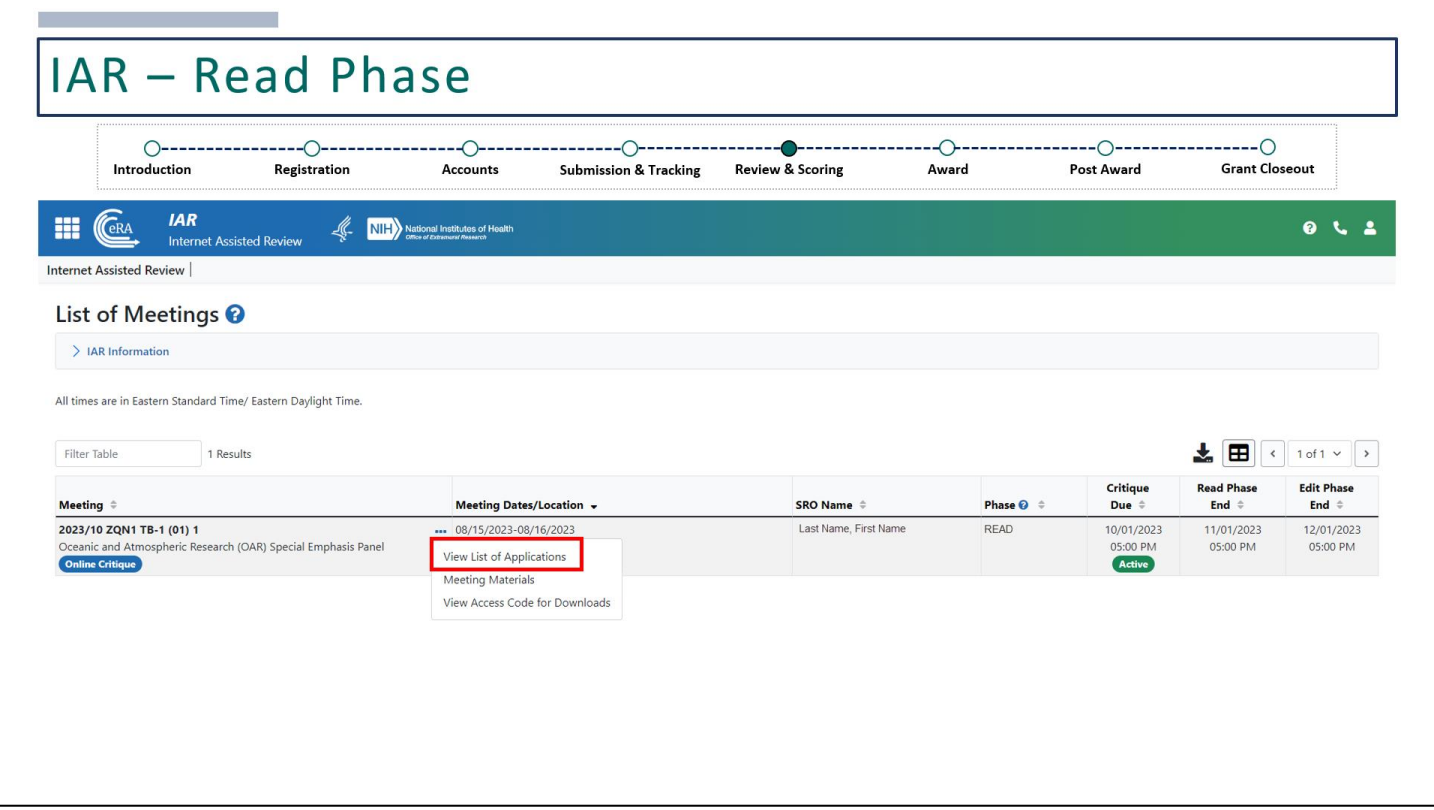

Click on **View List of Applications** to read critiques and scores submitted by other reviewers.

г

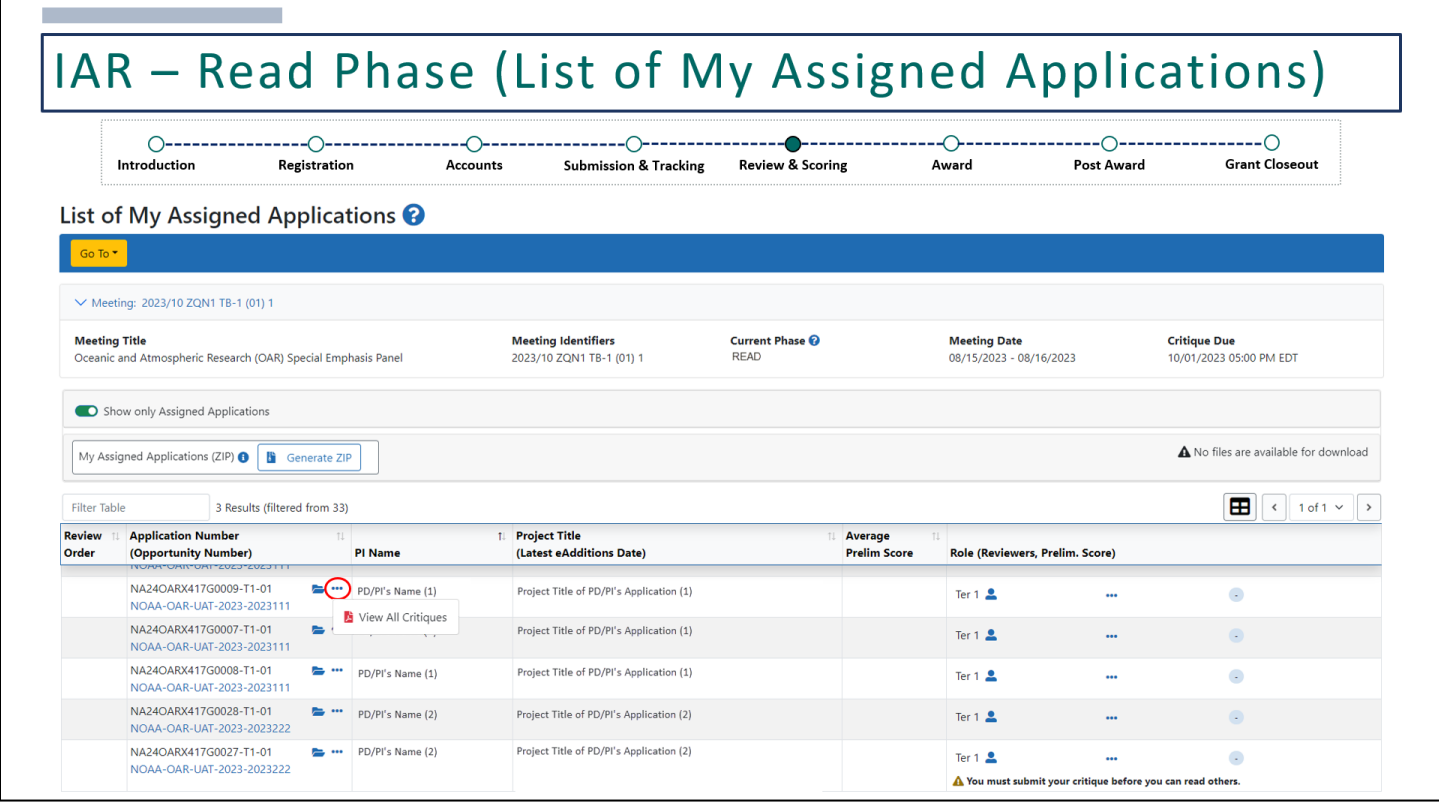

Next to each application, click on the 3-dot ellipses to **View All Critiques**.

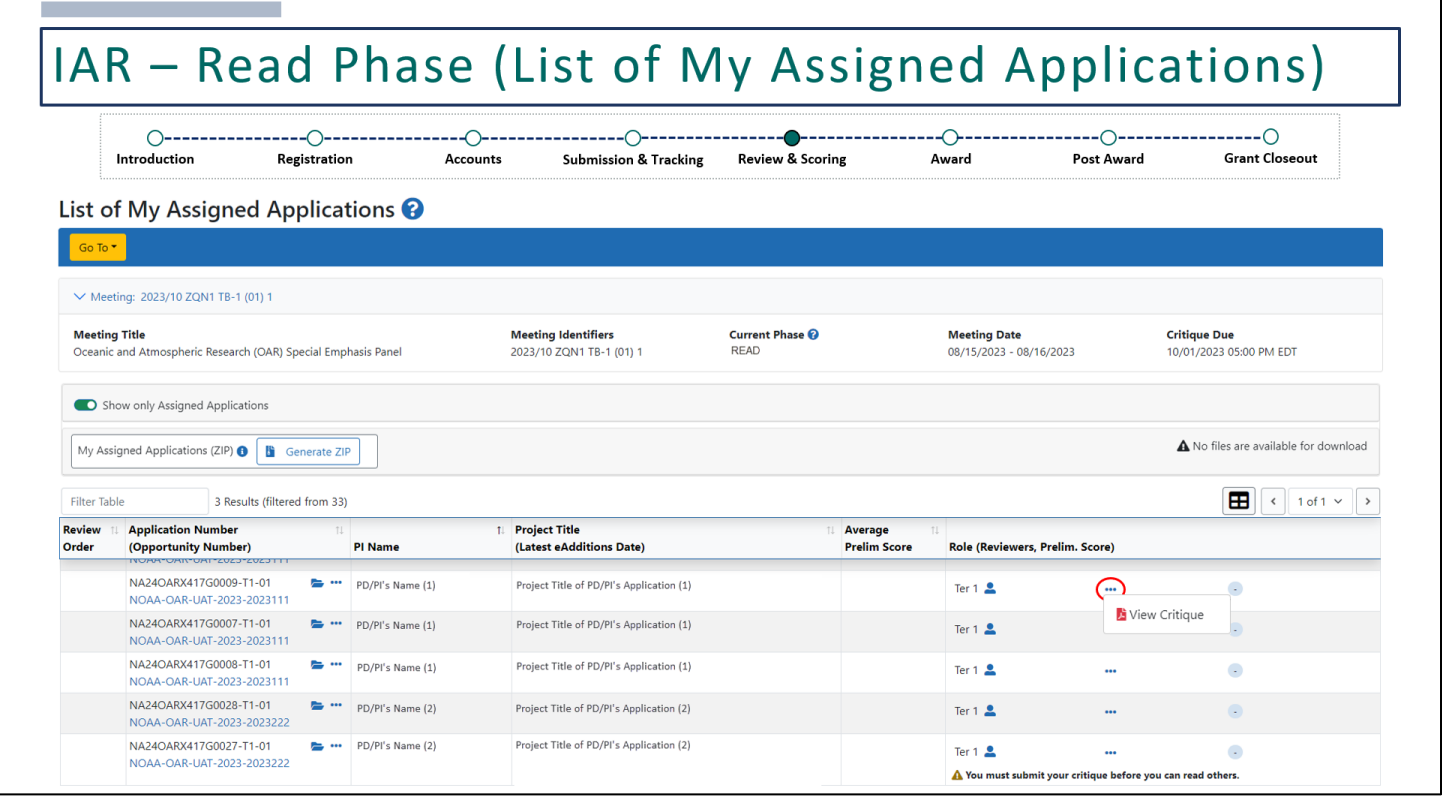

You can see the critique you submitted by clicking on the 3-dot ellipses on the right side of the screen.

Г

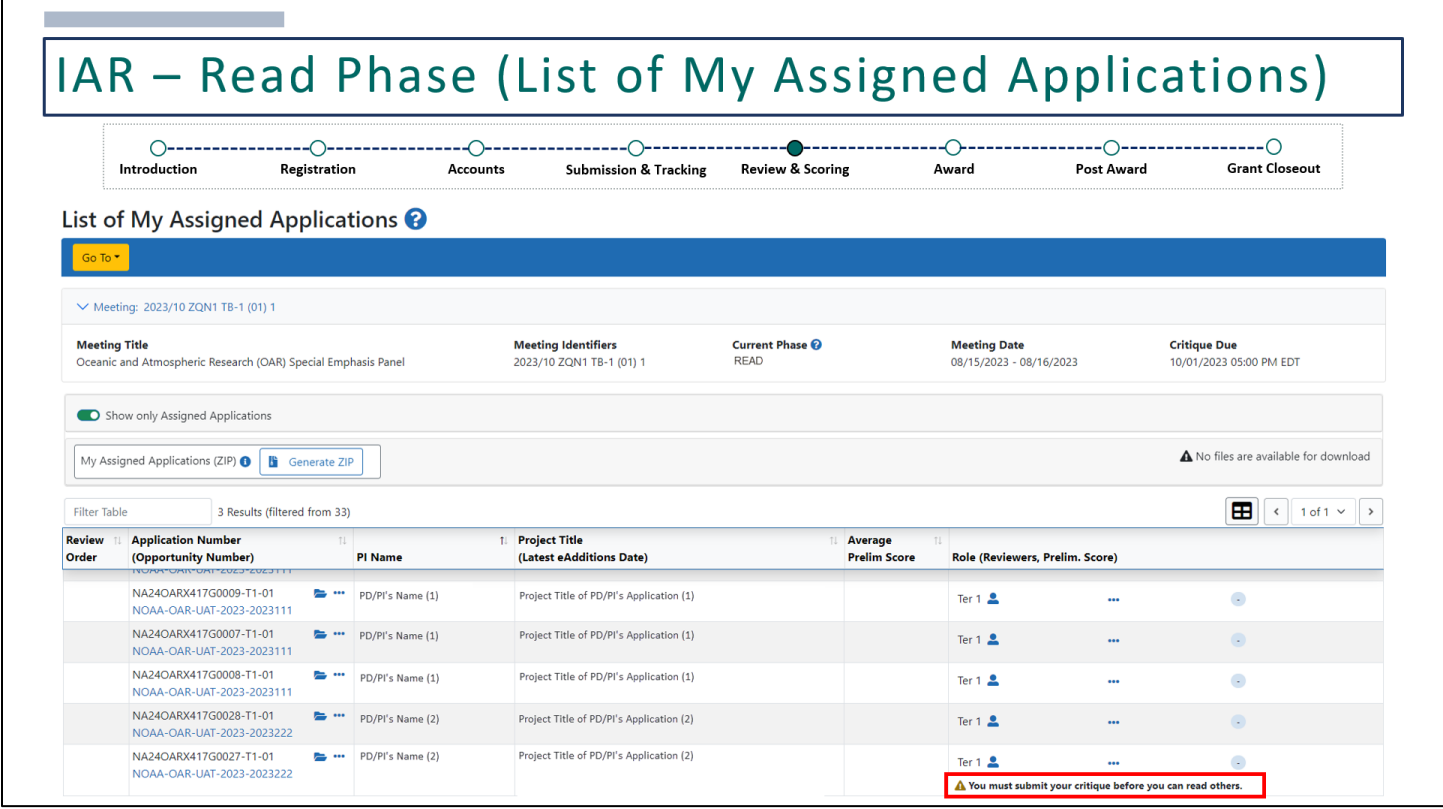

During the Read Phase, you may only read critiques submitted by others if you have submitted your own.

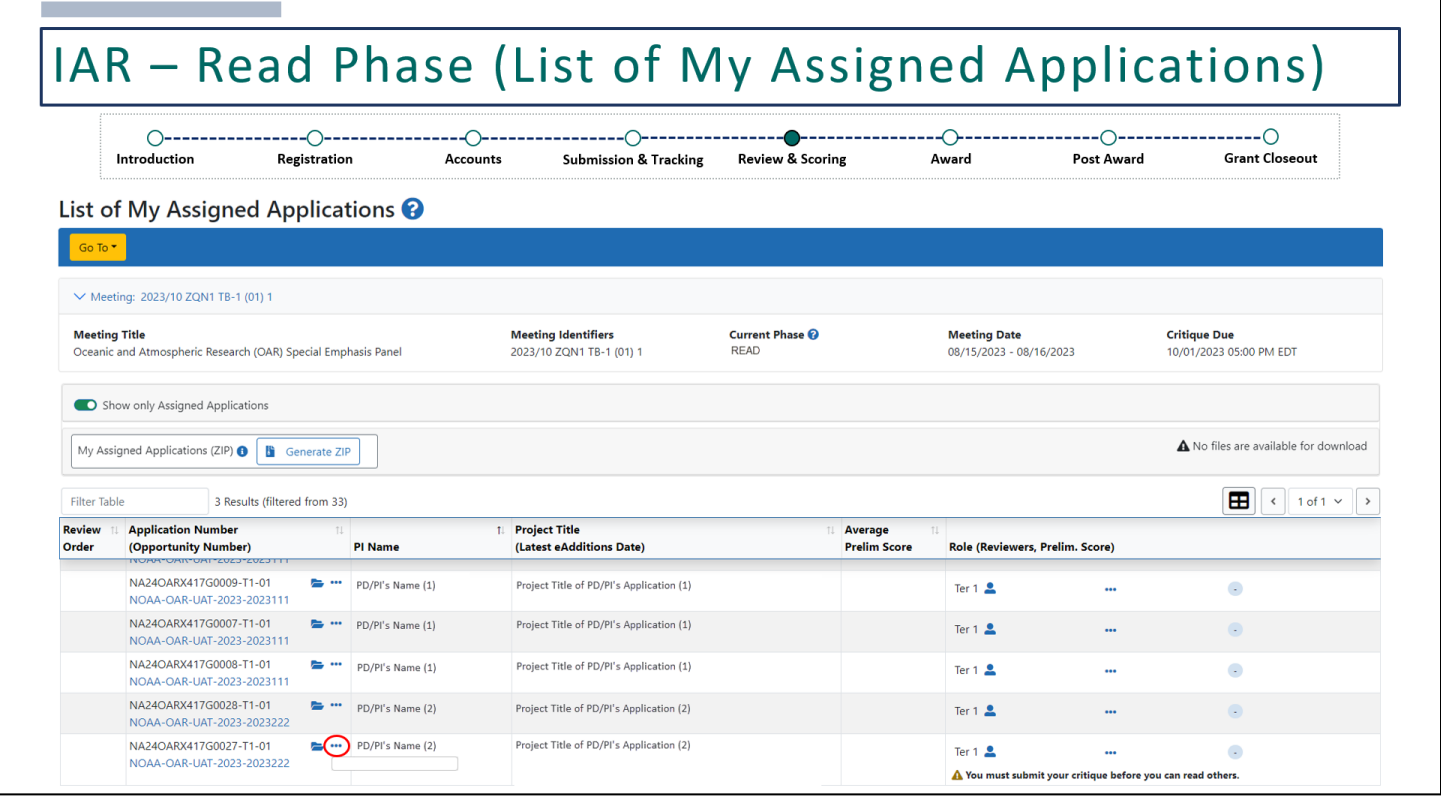

If you have not submitted your own critique, there won't be a link to **View All Critiques**.

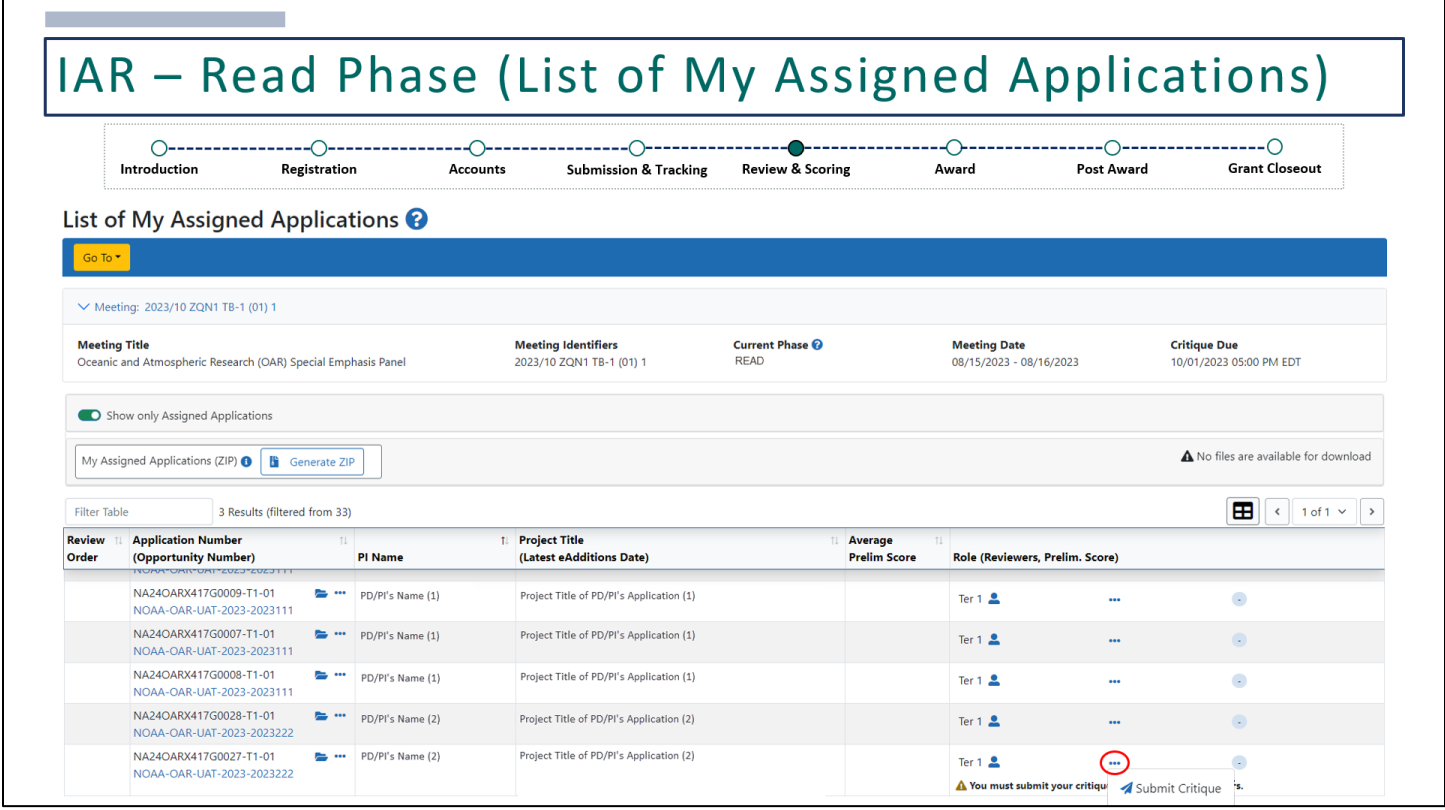

By clicking on the 3-dot ellipses on the right side of the screen, there will be an option to **Submit Critique**. Once you submit, you will not be able to resubmit or modify your critique while in the Read Phase.

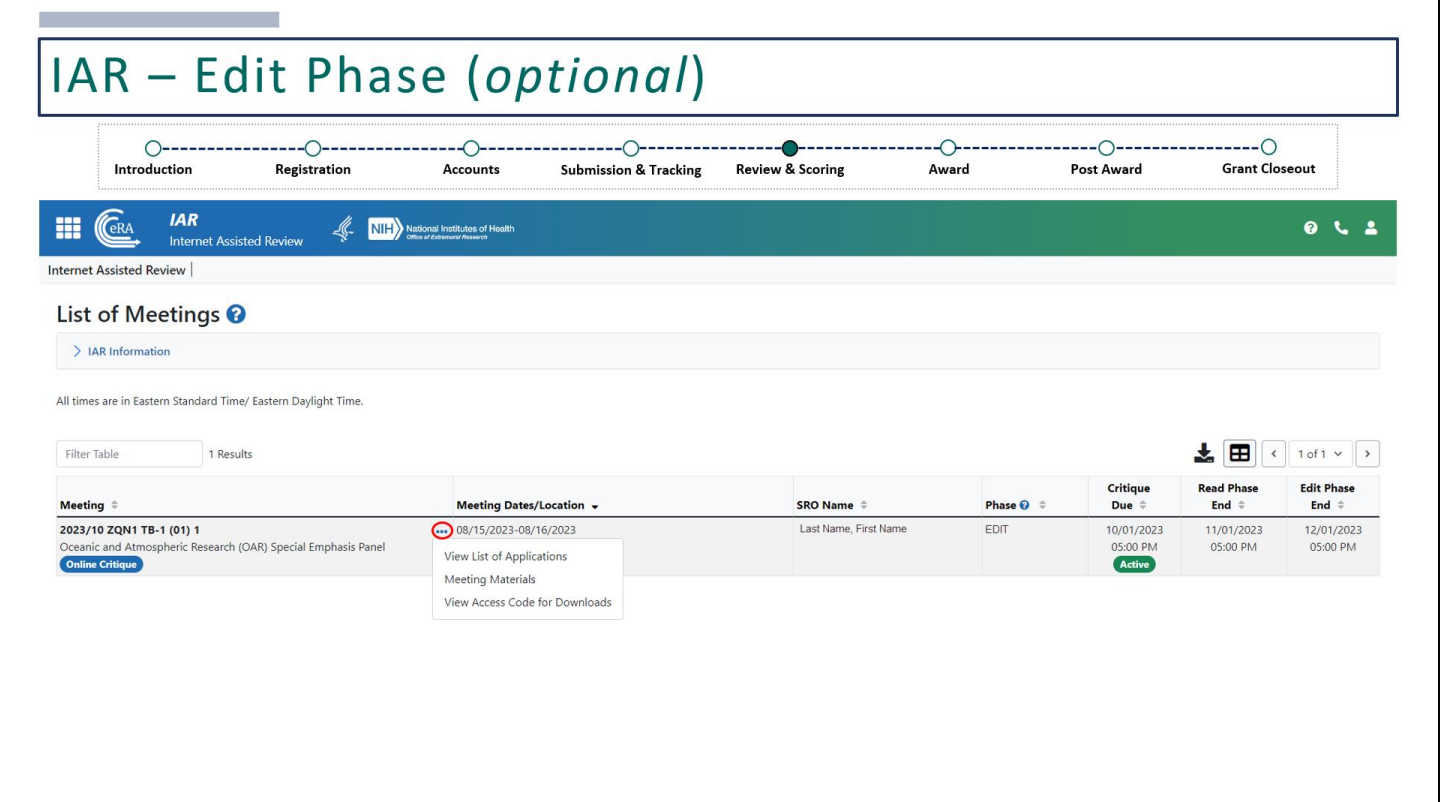

The final phase (if enabled) is the Edit Phase. If the Edit Phase was not enabled, the Read Phase would be the final phase. During the Edit Phase, reviewers may edit critiques they submitted during the Submit Phase.

Clicking on the 3-dot ellipses will provide the same action links we saw from the Submit and Read Phase.

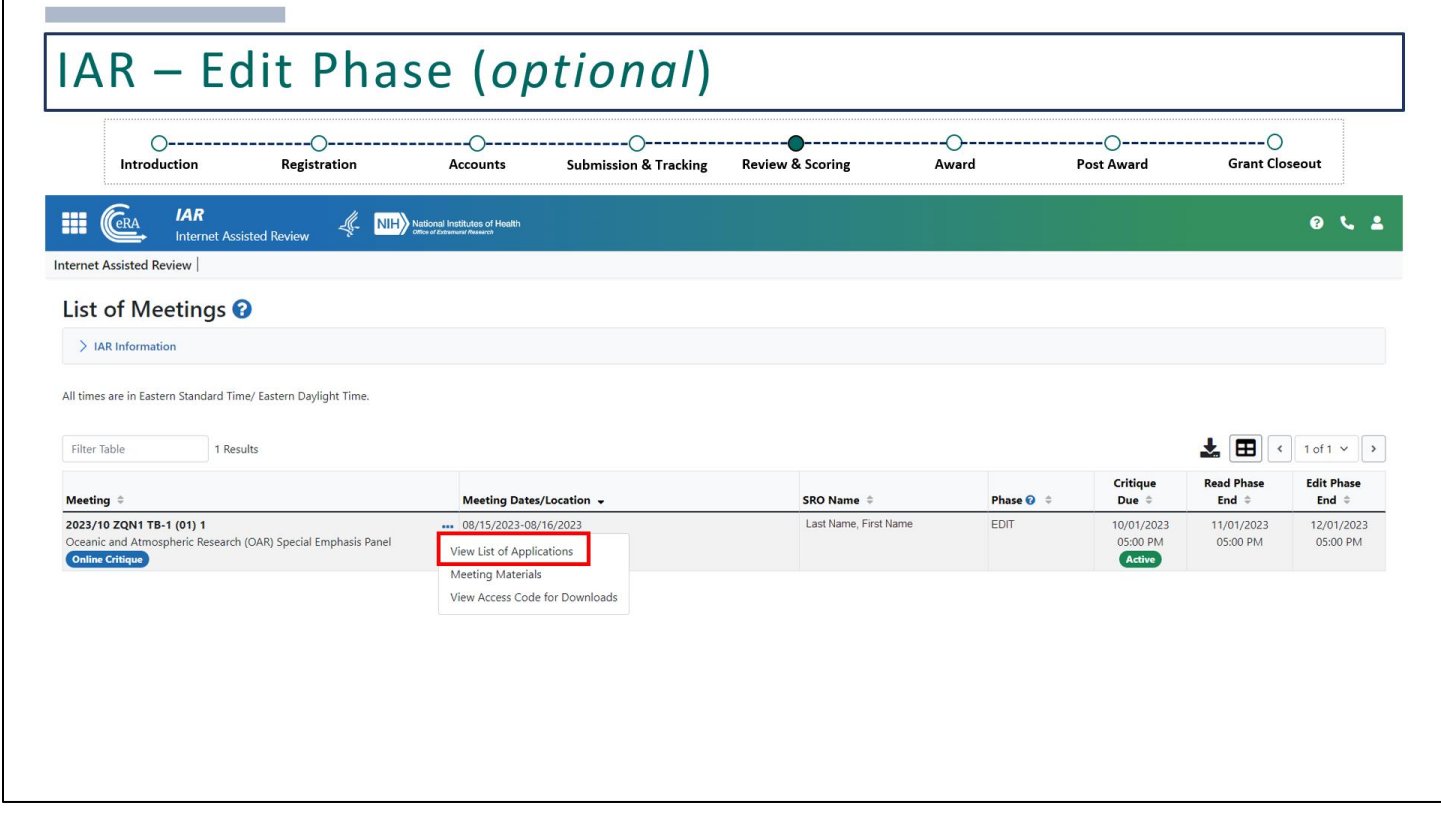

Click on **View List of Applications** to edit your critiques and scores.

Ē

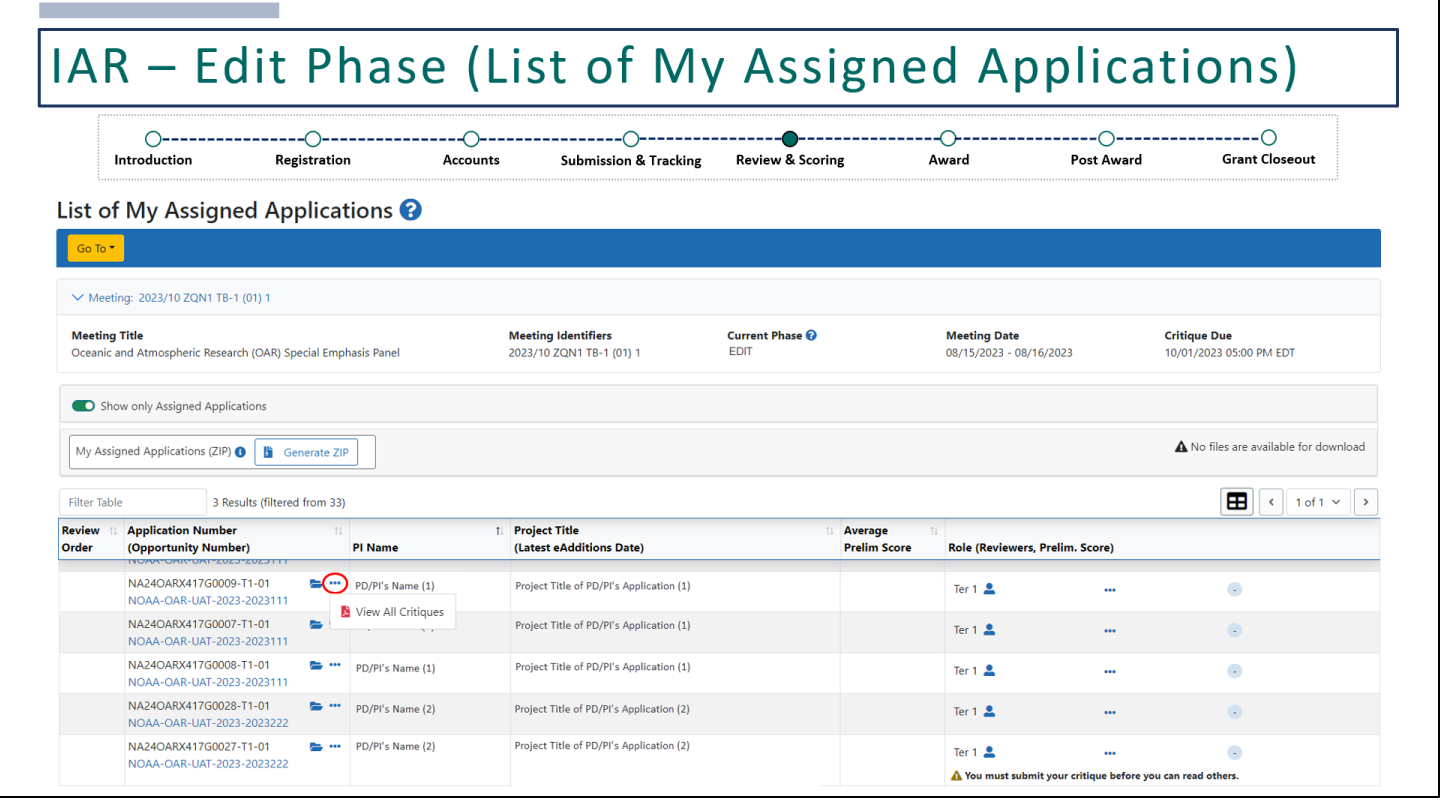

Similar to the Read Phase, clicking on the 3-dot ellipses next to each application will allow you to **View All Critiques** as long as you've submitted your own.

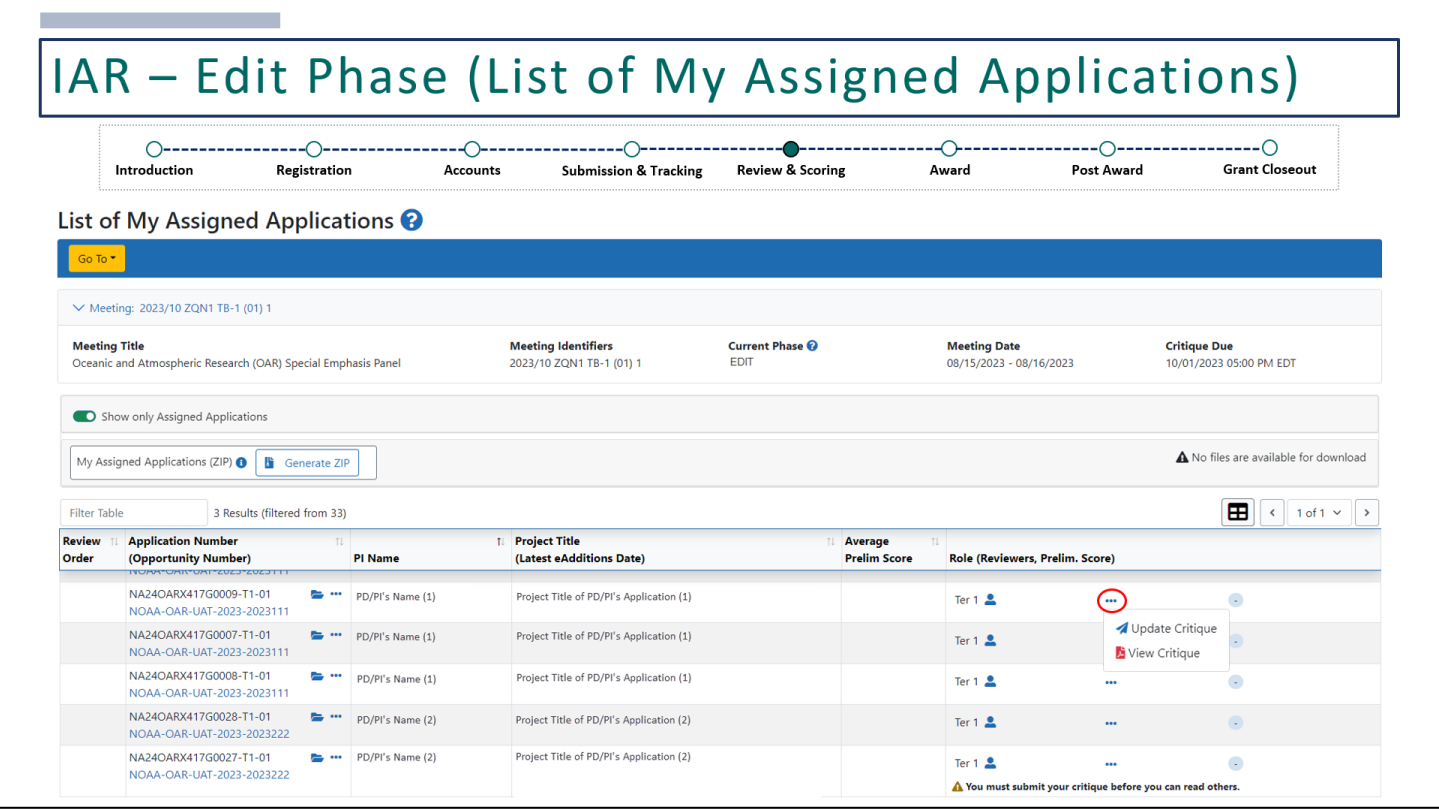

The only difference from the Read Phase is that you'll have an option to **Update Critique**.

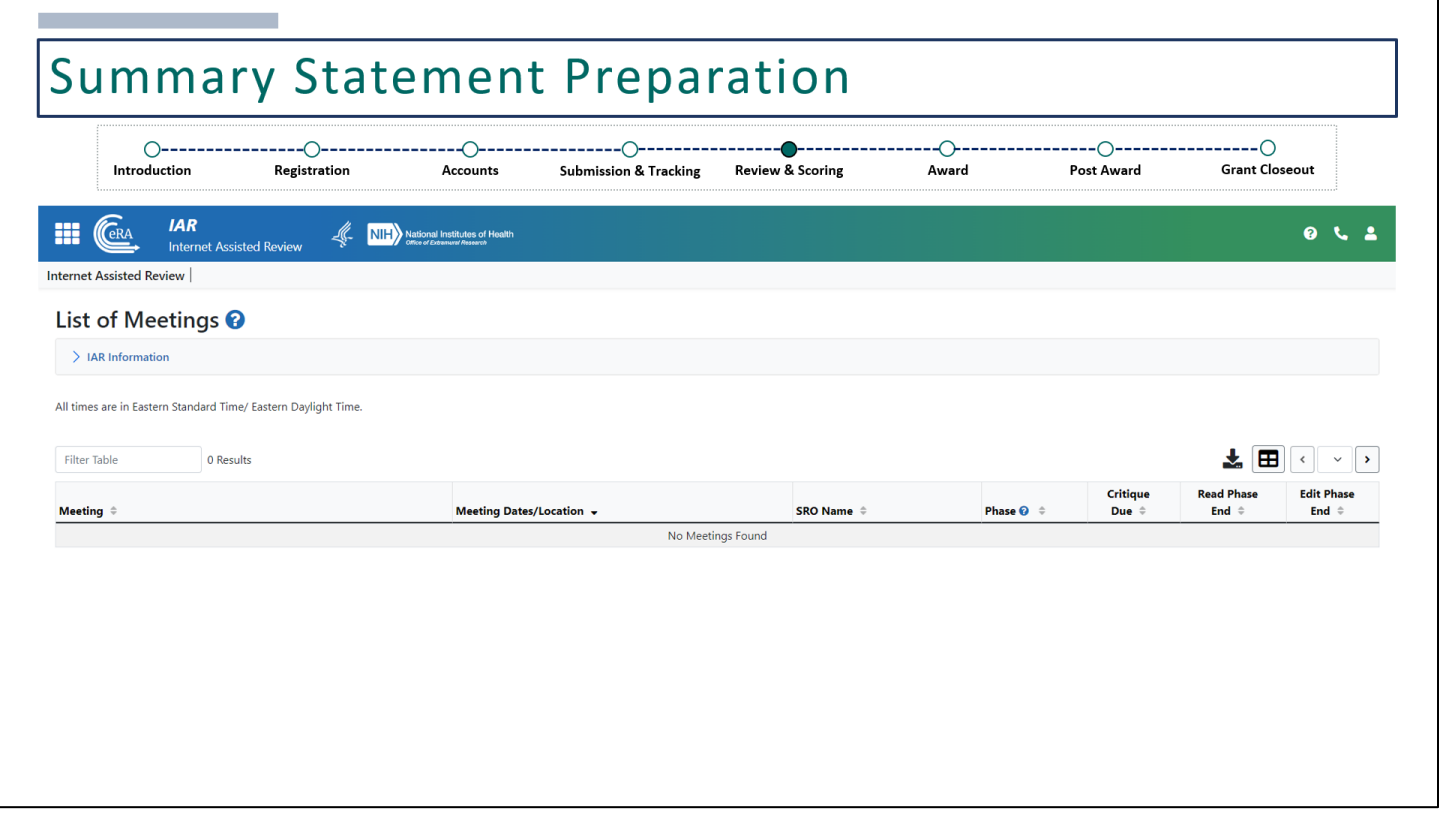

Once the Read Phase or Edit Phase has come to an end, reviewers will no longer have access to the meeting. When logging into IAR, they will see "No Meetings Found".

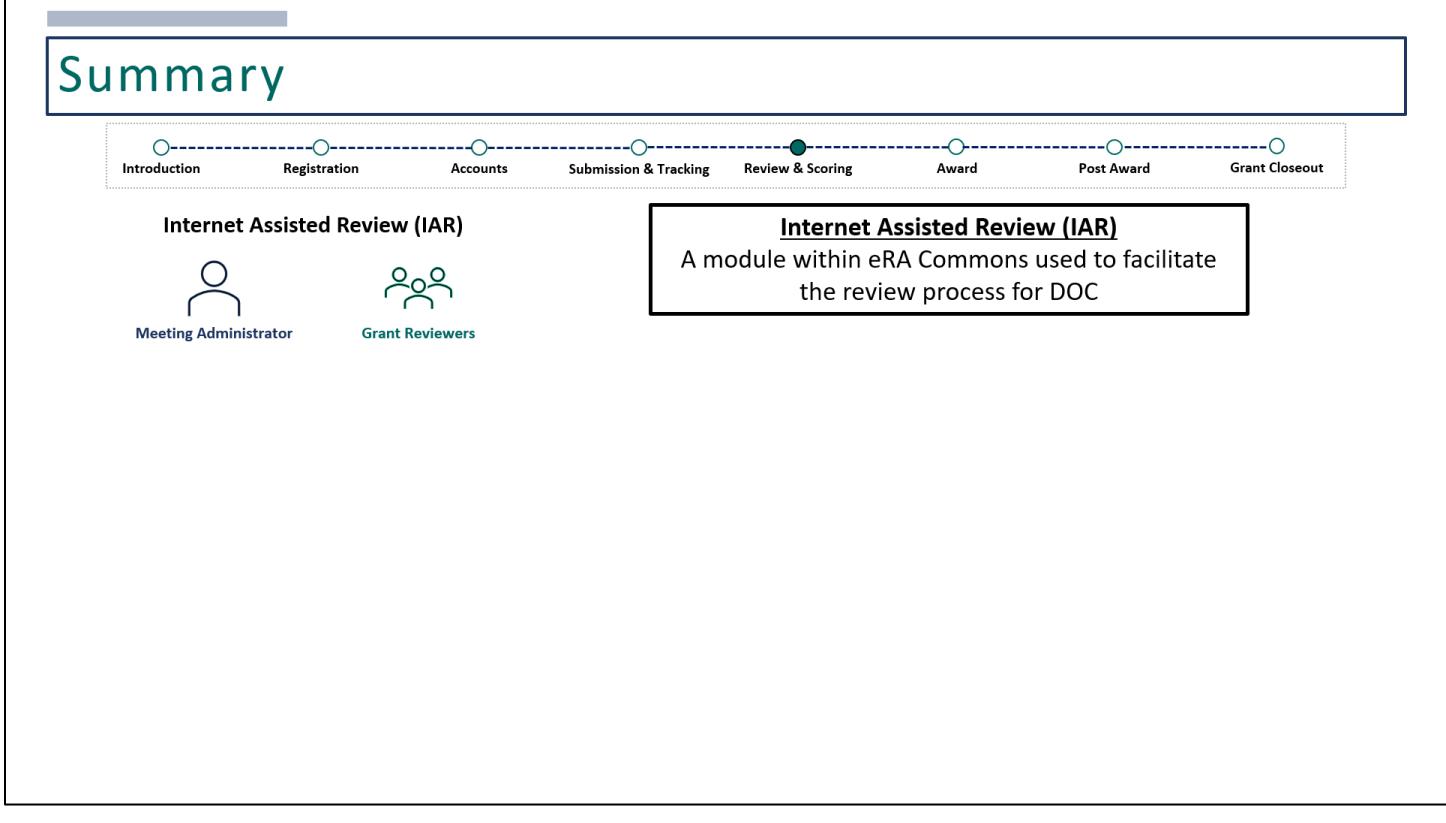

To summarize what was discussed, Internet Assisted Review (IAR) is a module within eRA Commons used to facilitate the Department of Commerce review process.

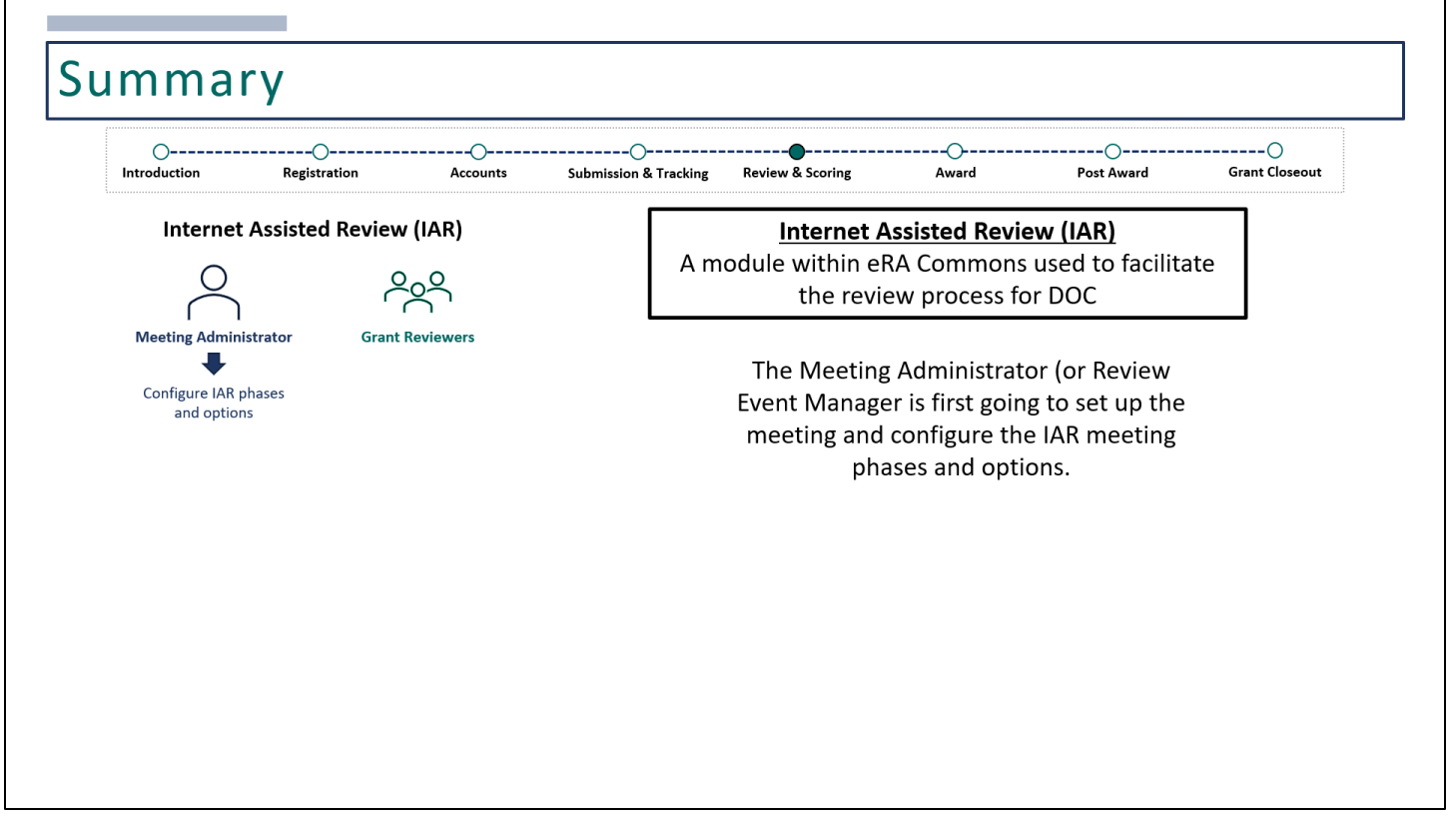

The Meeting Administrator (Review Event Manager) will set up the meeting and configure the IAR meeting phases and options.

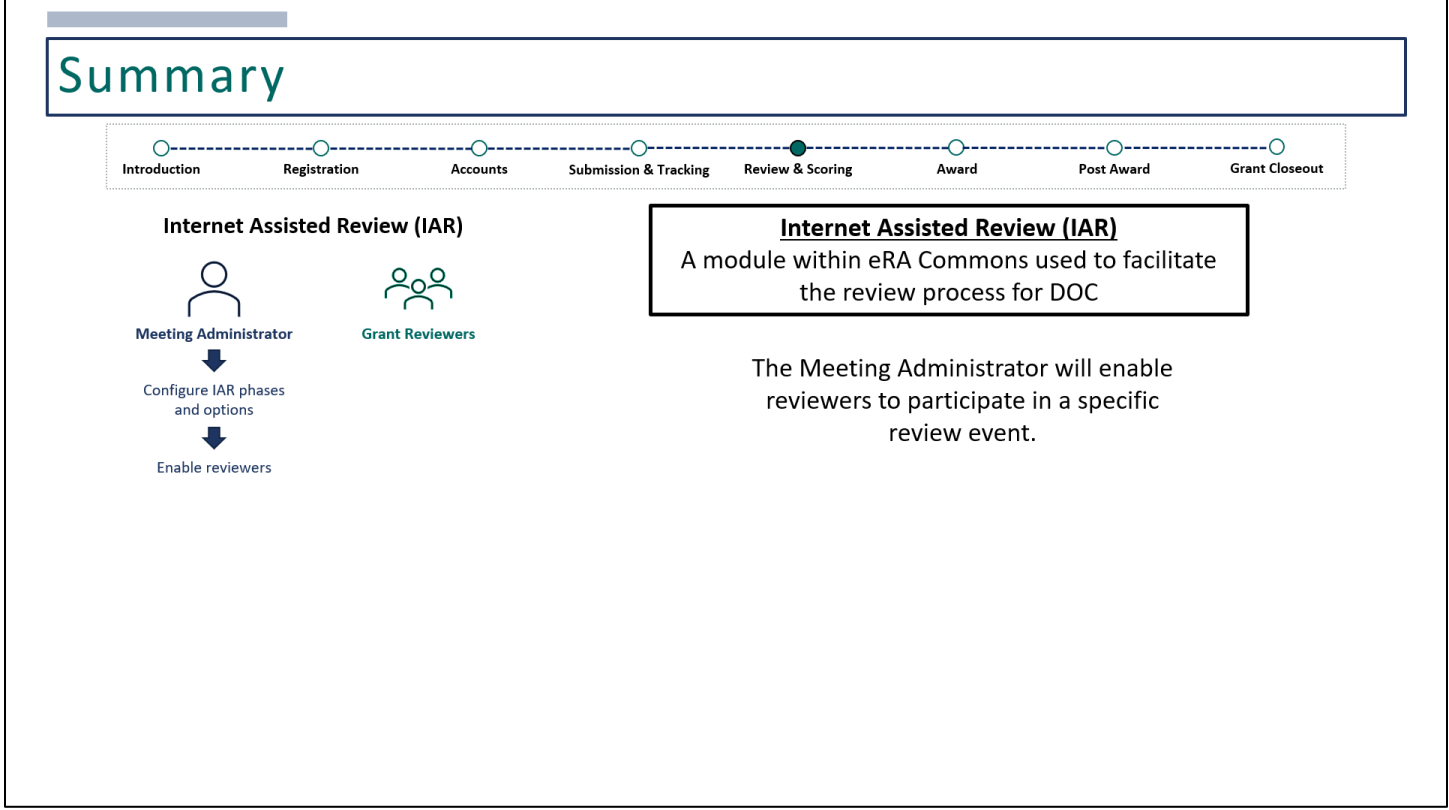

Then, they will enable reviewers.

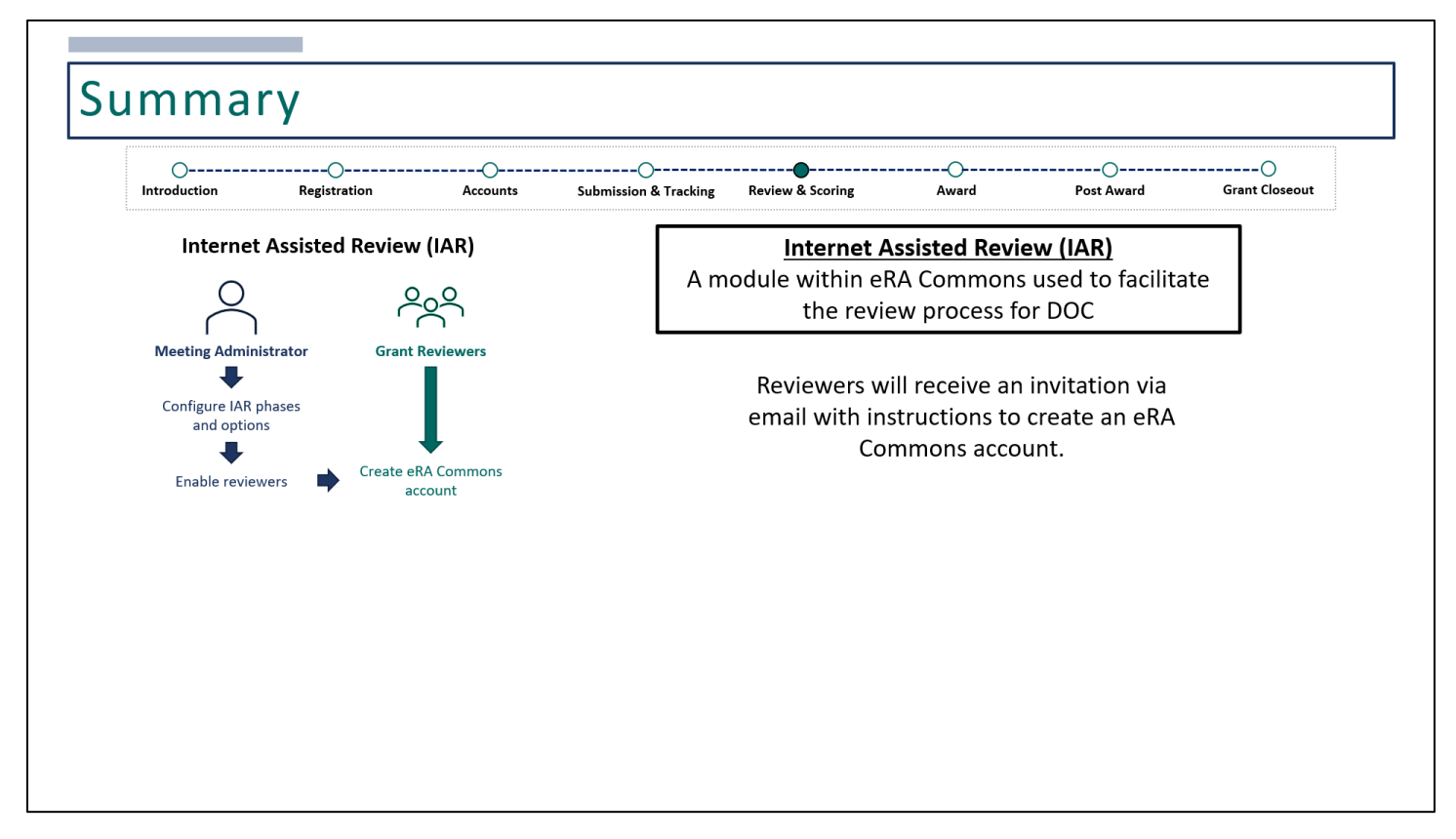

When enabled, reviewers will be invited via a series of emails to create an eRA Commons account.

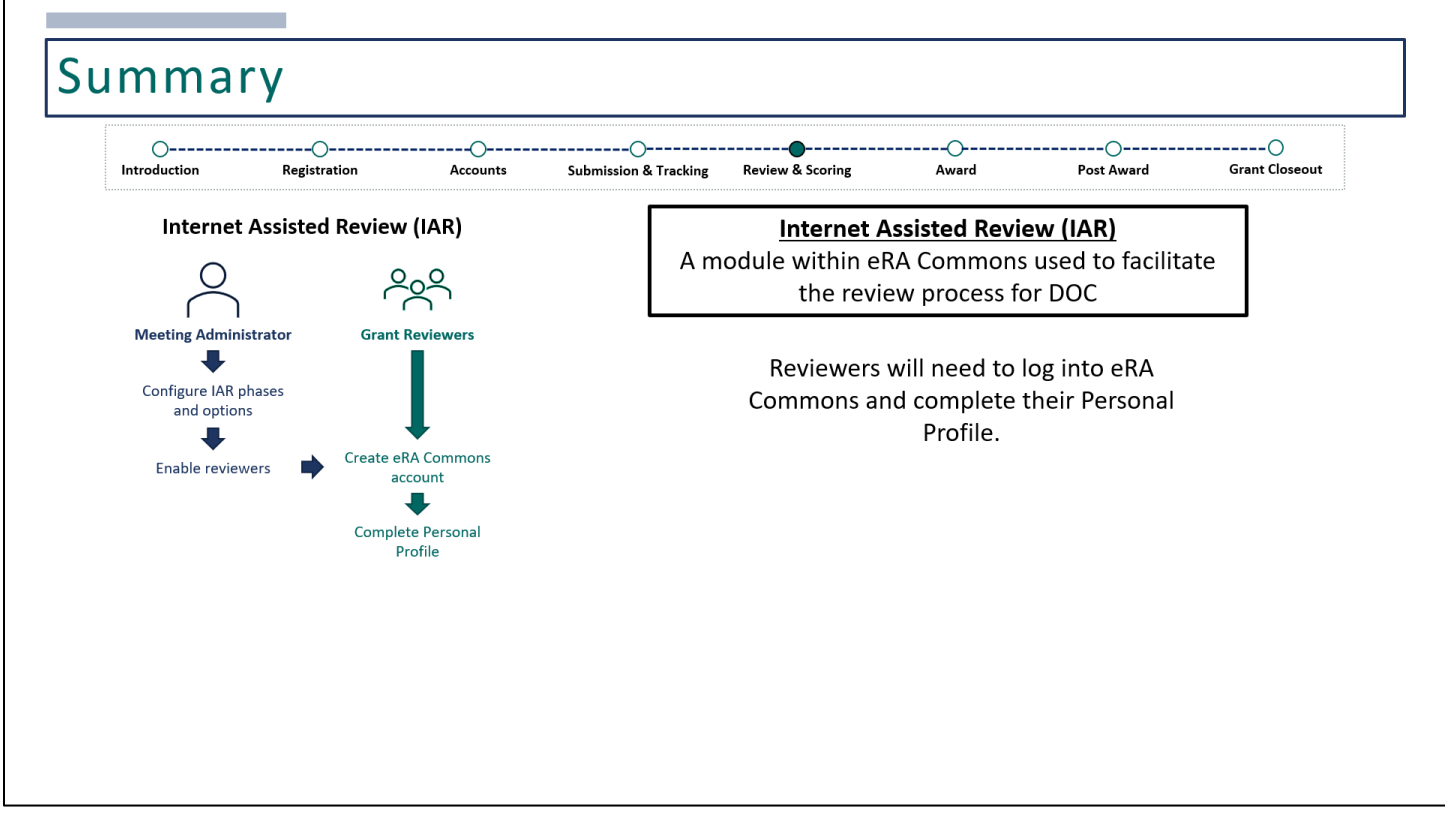

When reviewers first log into eRA Commons and change their password, they will need to complete their Personal Profile.

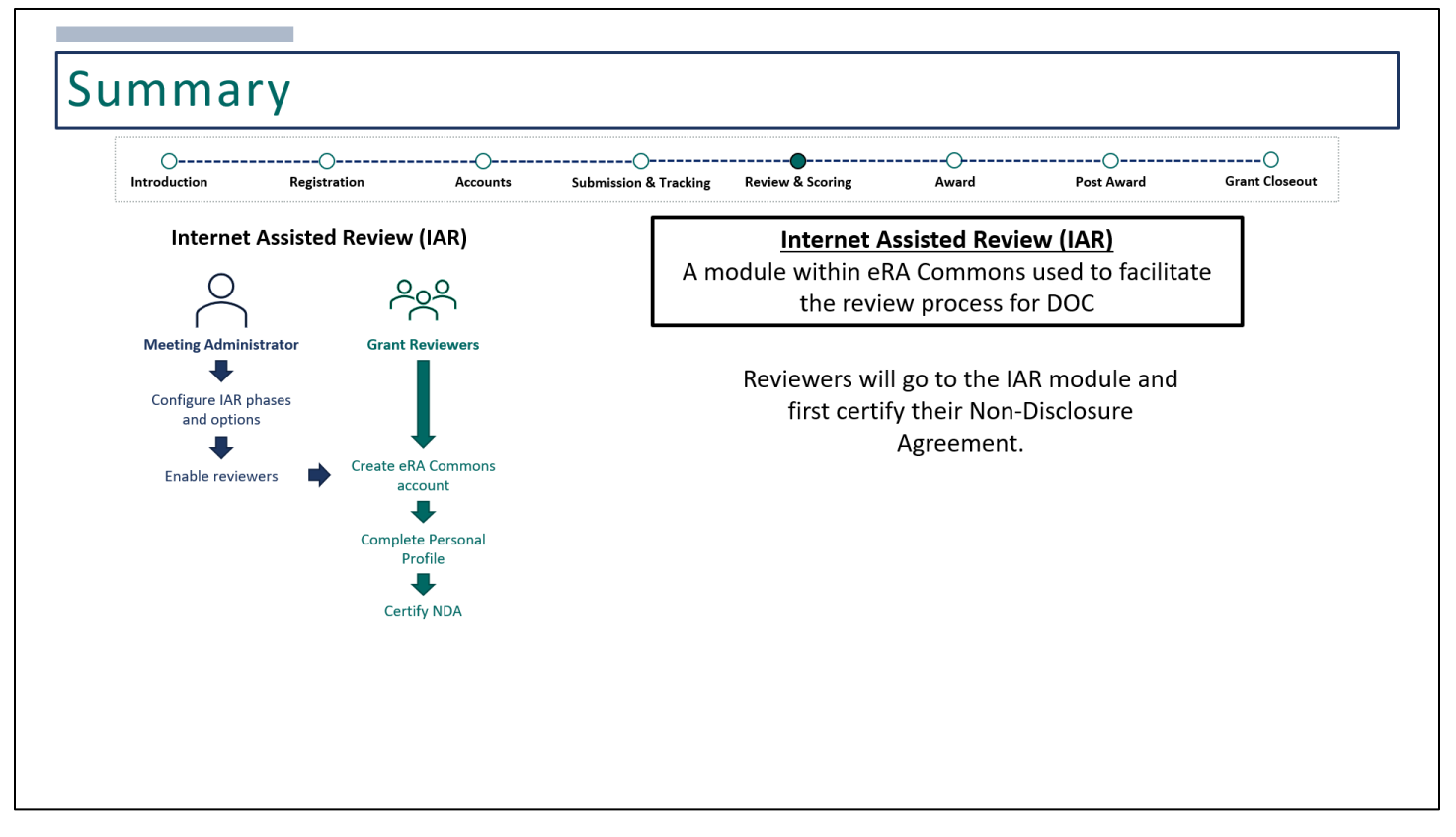

Reviewers will then go to the IAR module. When they locate the meeting, they'll need to certify the Non-Disclosure Agreement in order to access any meeting materials.

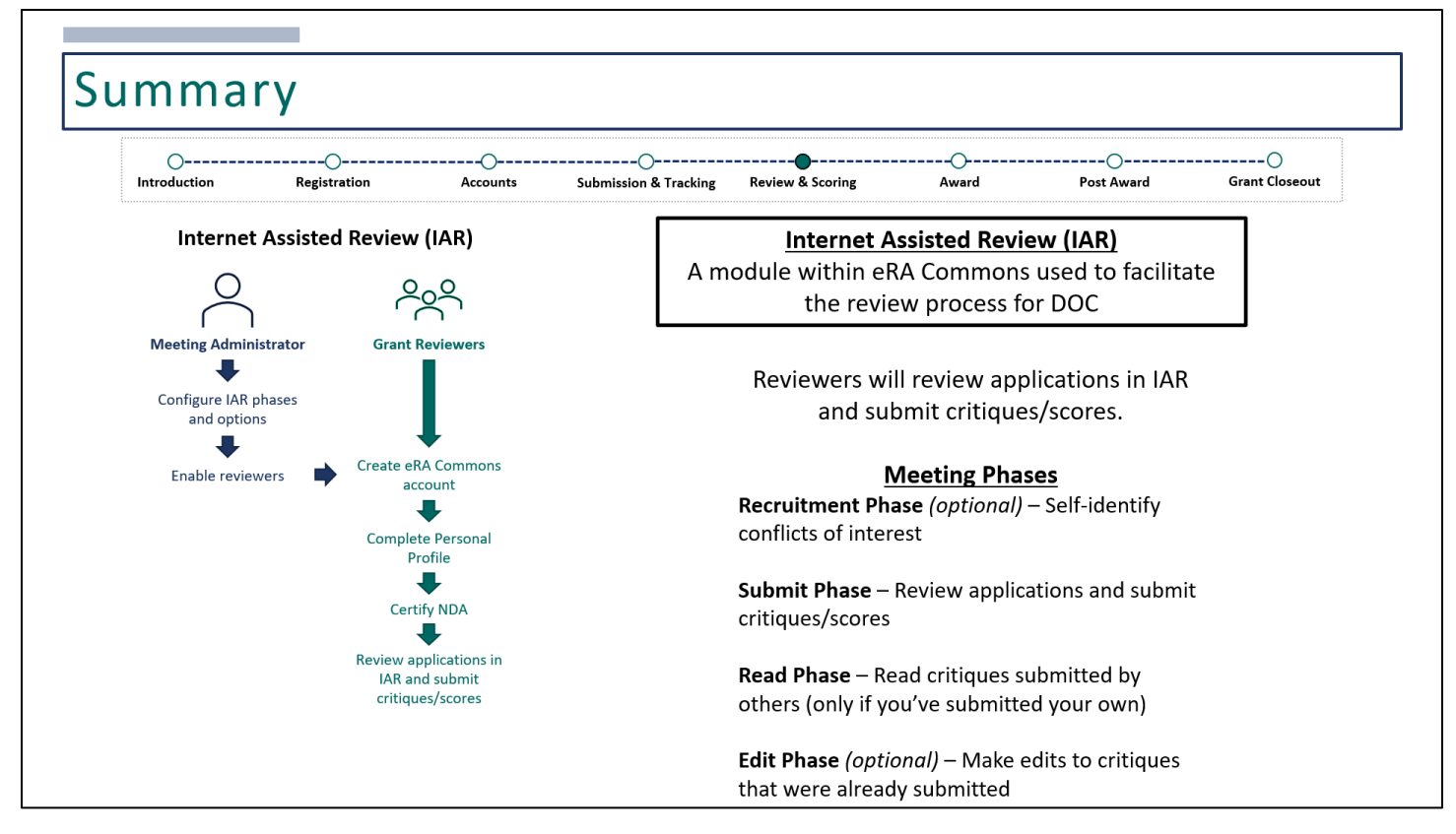

Then, reviewers will review the assigned applications and submit their critiques/scores.

There are four meeting phases, which are all enabled at the discretion of the Review Event Manager.

- The Recruitment Phase is an optional phase, which allows reviewers to self-identify conflicts of interest.
- The Submit Phase allows reviewers to review applications and submit their critiques and scores.
- The Read Phase allows reviewers to read critiques submitted by others, only if they've submitted their own.
- The Edit Phase is an optional phase, which allows reviewers to make edits to critiques that have already been submitted.

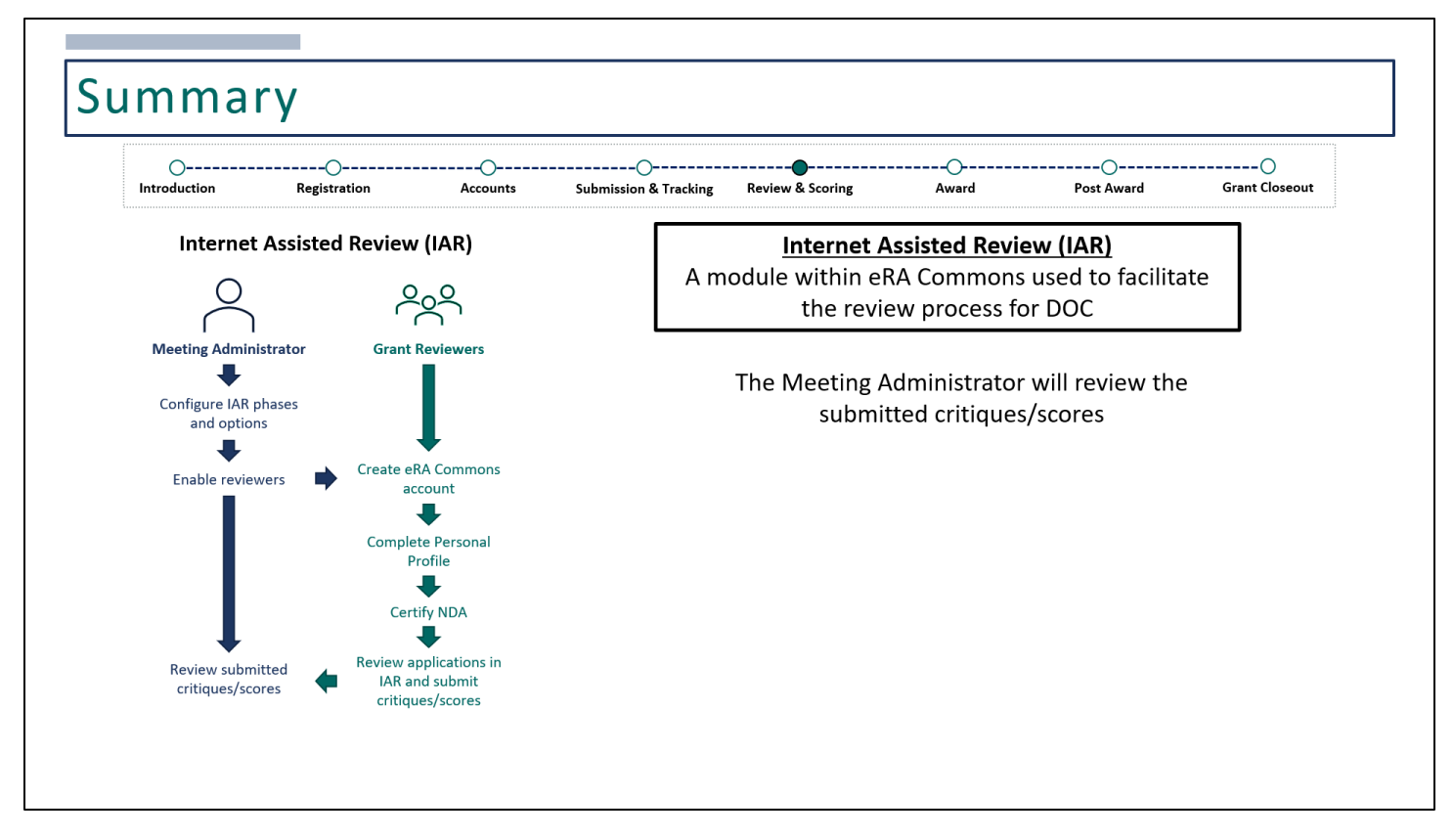

Once all critiques/scores have been submitted, the Meeting Administrator will review them.

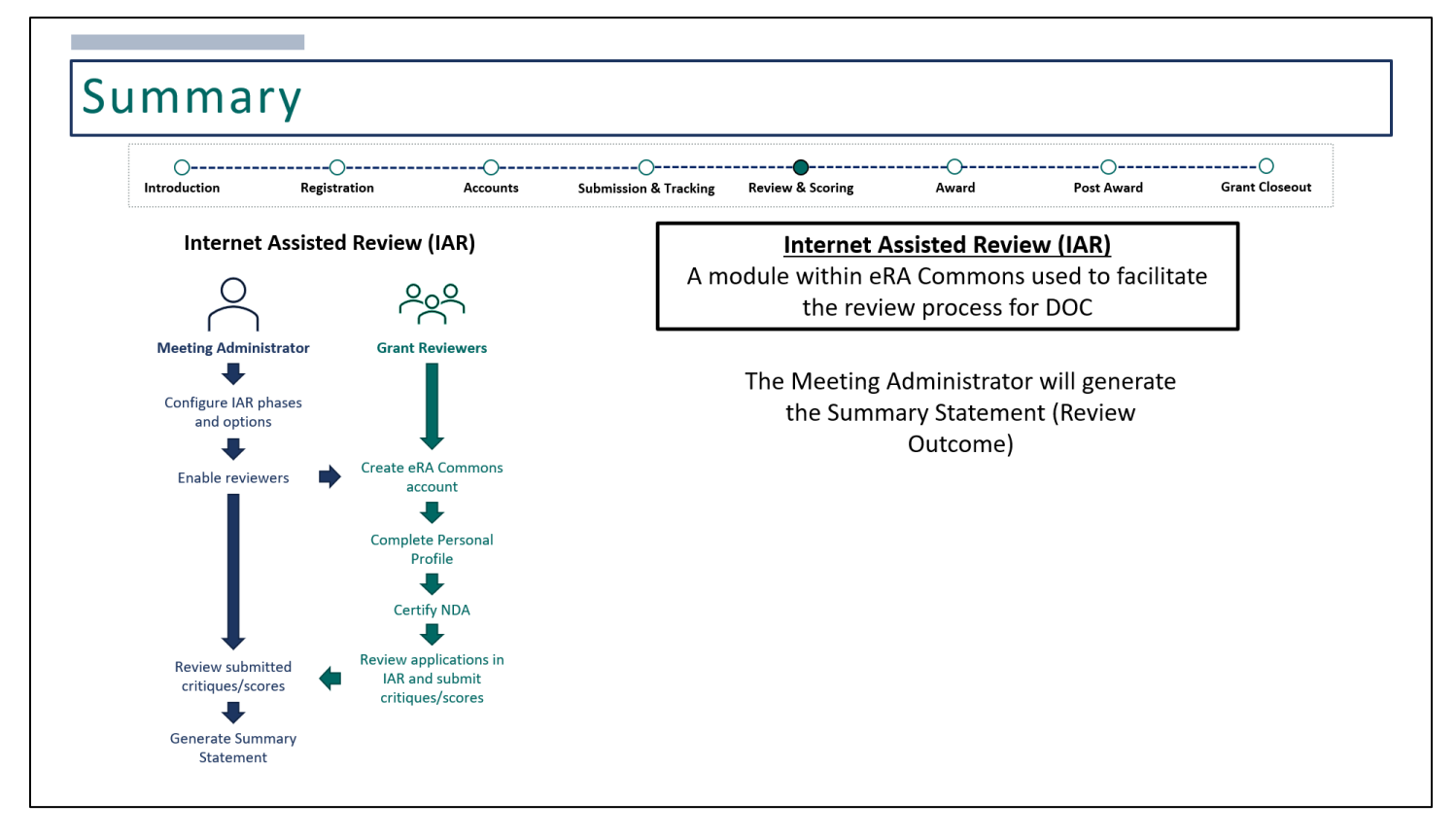

And generate the Summary Statement or Review Outcome document.

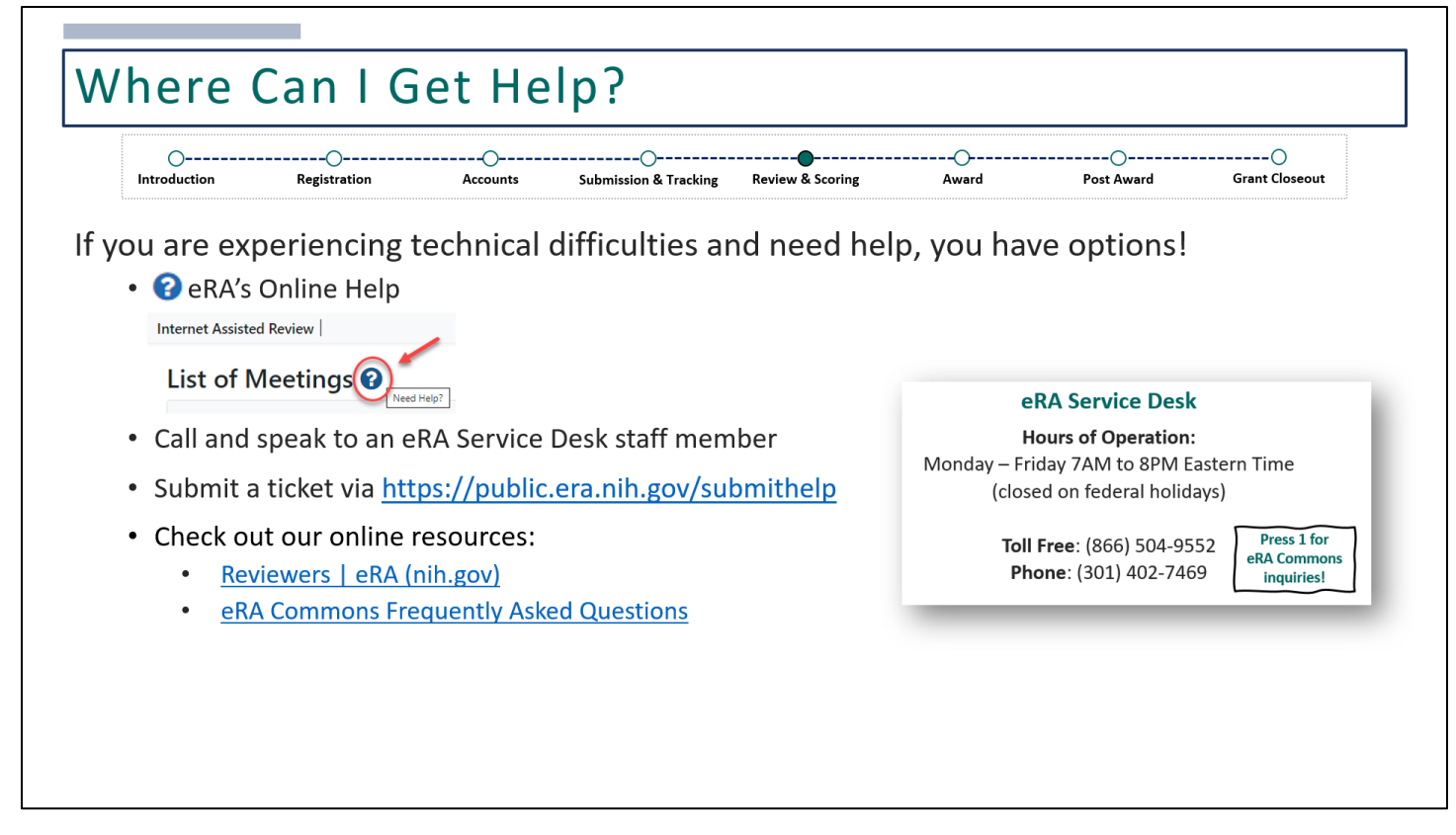

Link to submit a web ticket to the eRA Service Desk[: https://public.era.nih.gov/submithelp](https://public.era.nih.gov/submithelp)

## **Online Resources:**

- [Reviewers | eRA \(nih.gov\)](https://www.era.nih.gov/reviewers)
- [eRA Commons Frequently Asked Questions](https://www.era.nih.gov/faqs.htm)